# **User Guide 10 FLEX**

Wide Format Flatbed Scanner

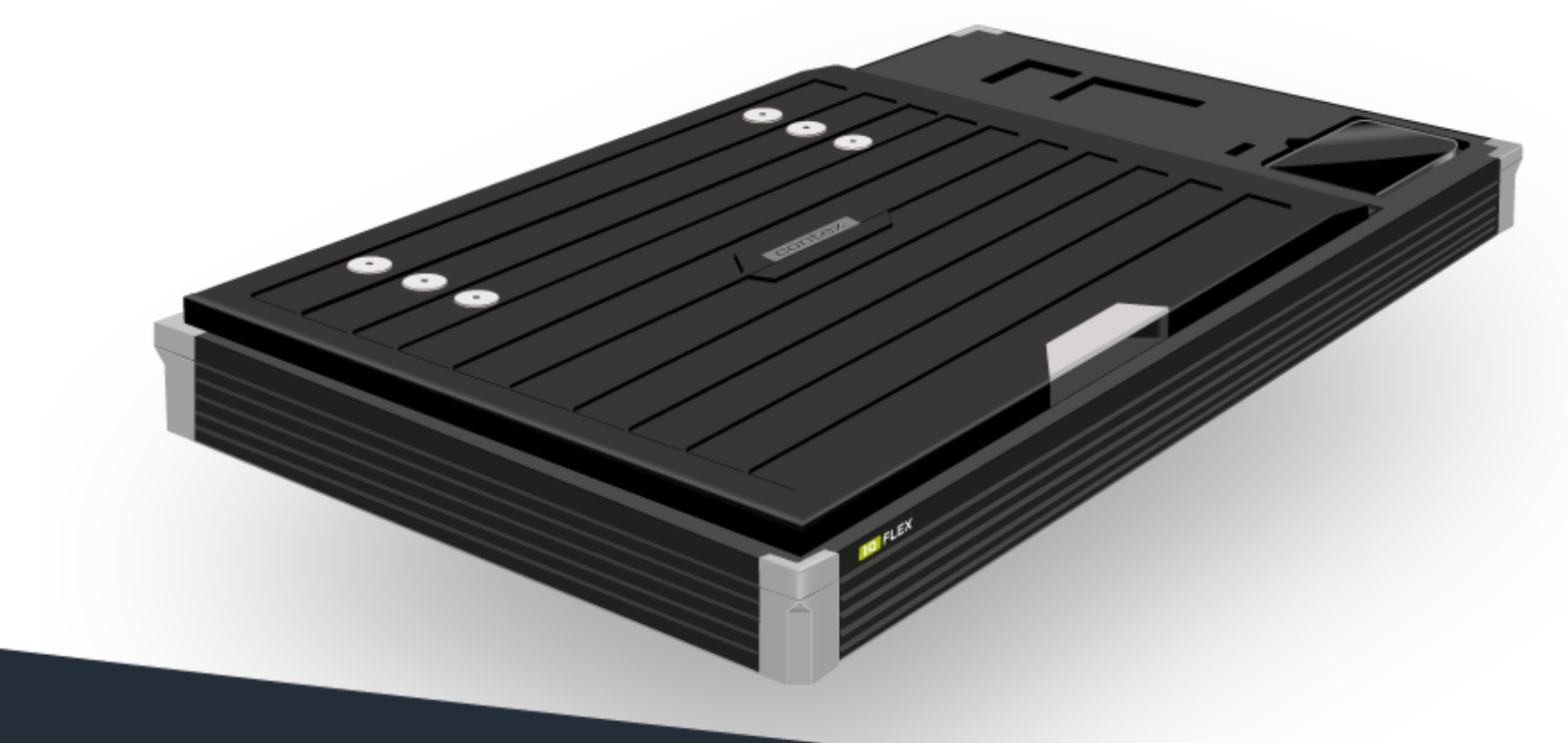

### **Model: IQ FLEX** *UG13523-2G* **Sep 2017**

### **Contents**

#### **Table of Contents**

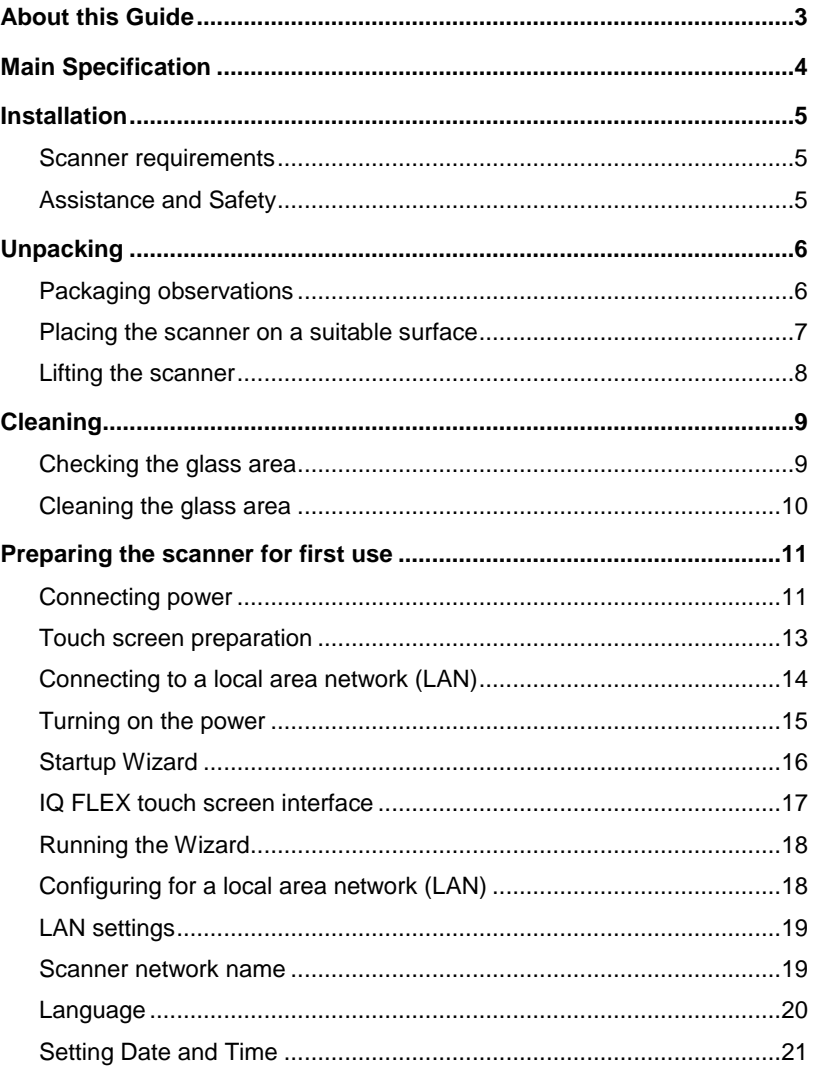

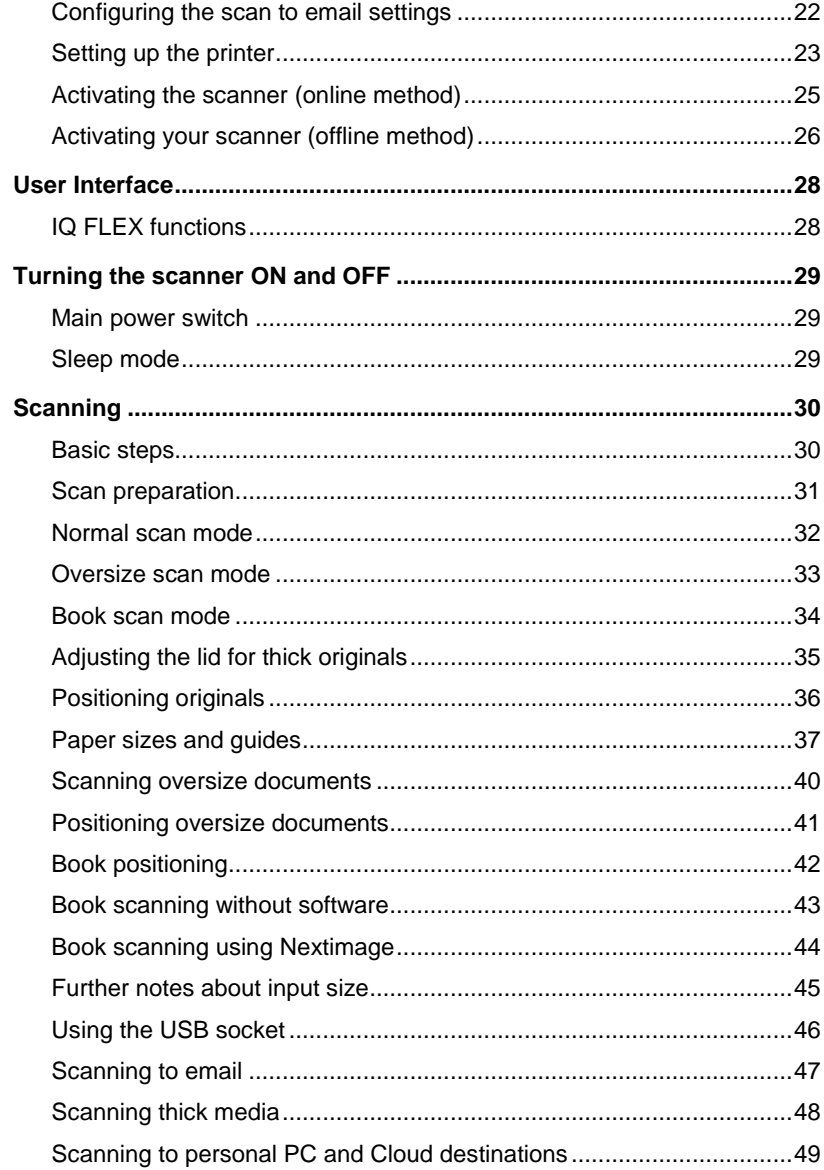

### **Contents**

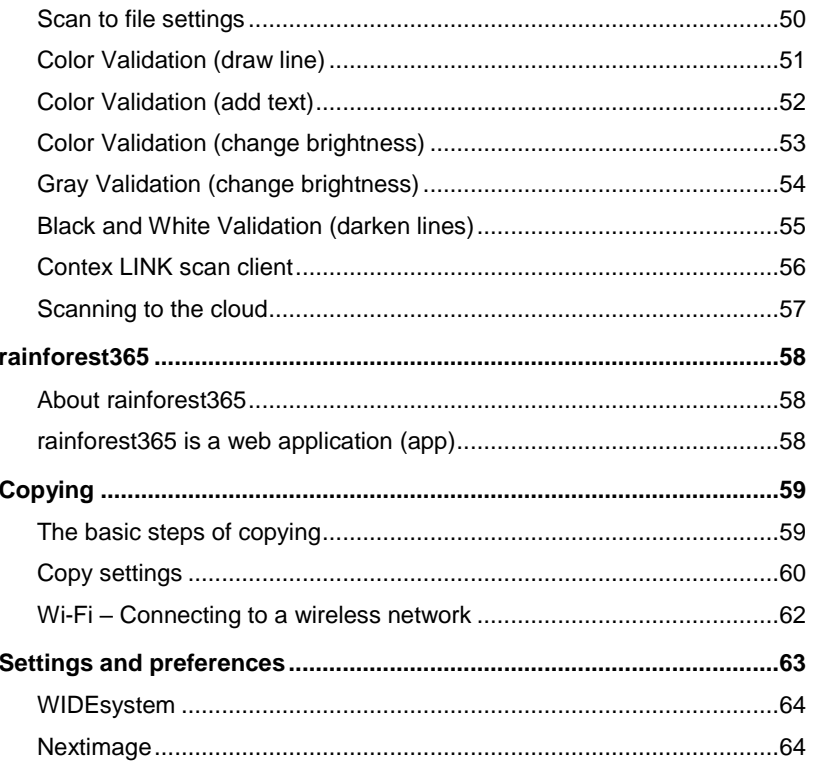

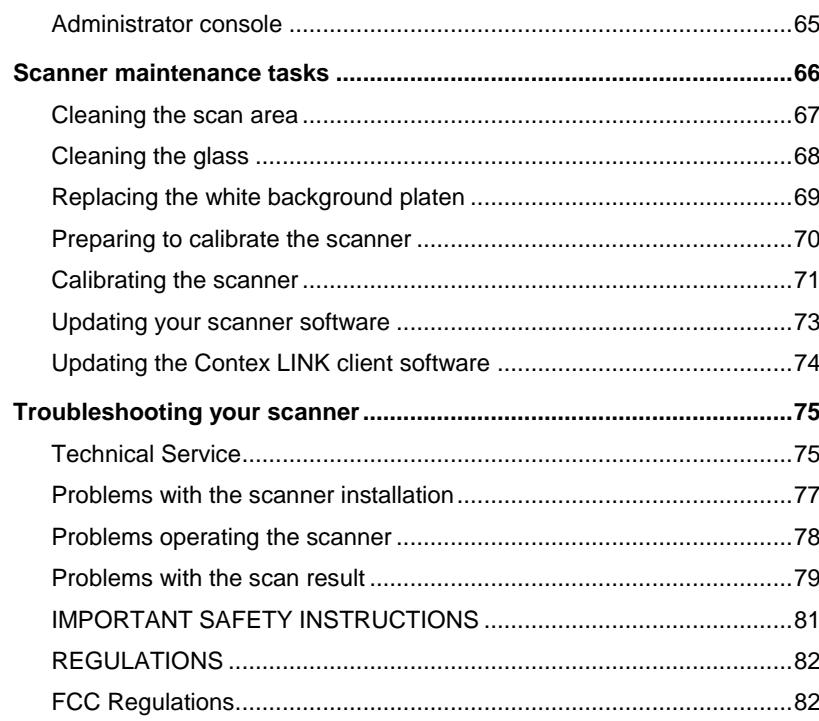

### **Overview 3**

### <span id="page-3-0"></span>**About this Guide**

**This user guide applies to the following model(s):**

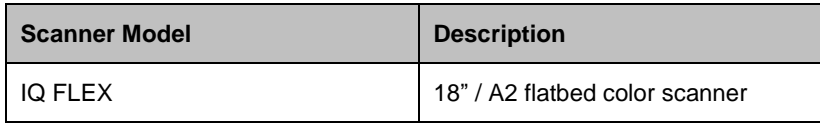

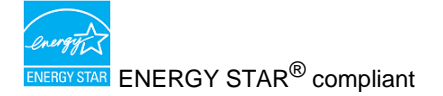

This guide explains how to operate and maintain your wide format flatbed scanner.

The guide assumes basic knowledge of your computer and operating system and does not repeat information that would be covered in their own user documentation.

#### **Be sure to refer to:**

- 1. The Installation section that describes how to correctly install and activate your scanner.
- 2. The Safety Instructions.
- *3.* The Scanner Maintenance section that describes how to get the best results from your scanner.

### **Overview 4**

### <span id="page-4-0"></span>**Main Specification**

The IQ FLEX is an A2 flatbed scanner with integrated touch screen controller designed to capture images from flat documents which are either too fragile, irregularly shaped or too thick to be scanned by other scanners. The scanner will allow oversize scans up to A1 to be made. Connecting to Ethernet networks allows convenient scan to cloud operation while the onboard USB socket permits the operator to save any scan direct to portable memory.

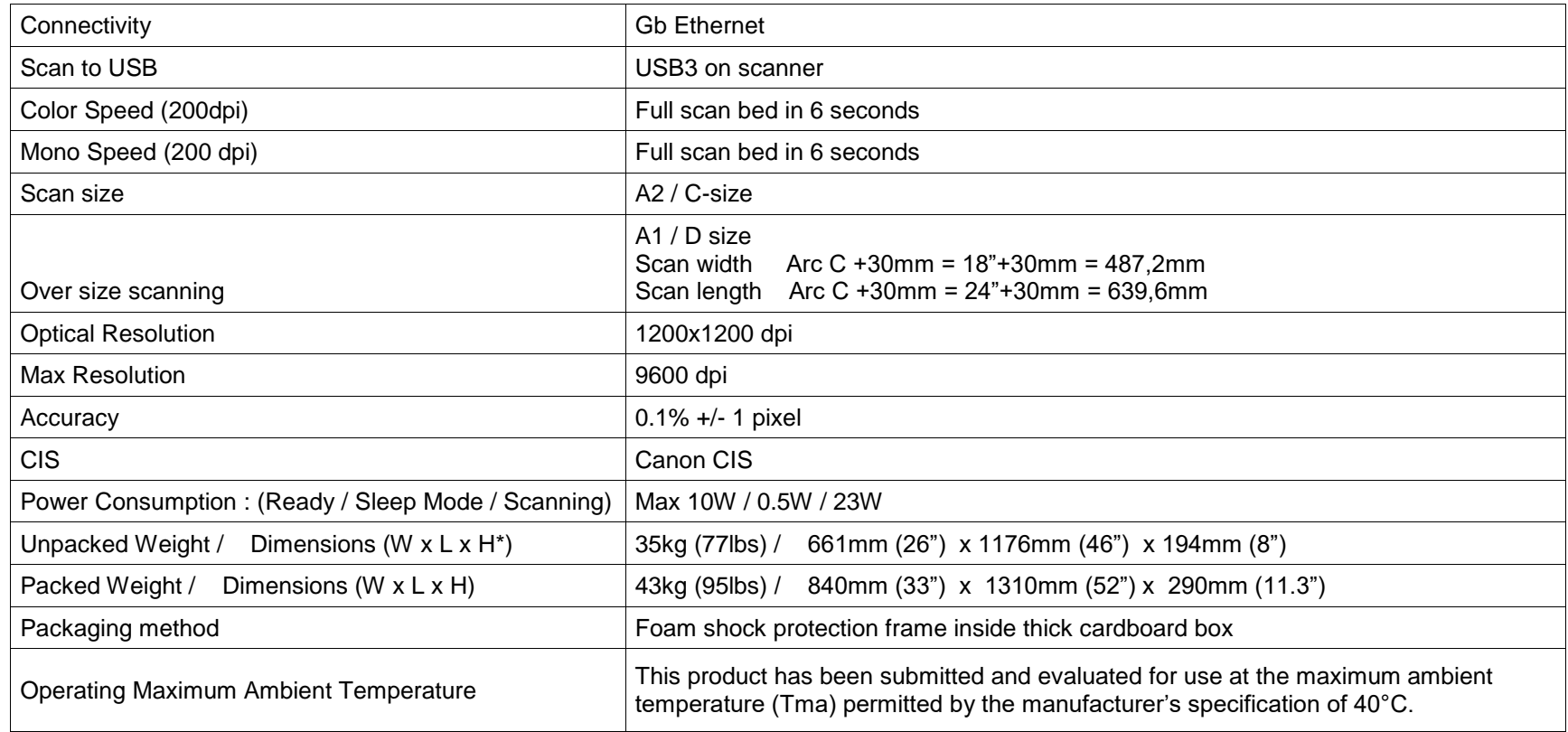

\*Touch panel in raised position

### <span id="page-5-0"></span>**Installation**

#### <span id="page-5-1"></span>**Scanner requirements**

- Firm, flat surface or table at least 75cm x 135cm with an area at least 80cm of free space above the surface.
- Grounded power outlet.
- Network connected pc to run Contex Link software (supplied).
- Gigabit Ethernet wall socket.
- Internet support for connection to cloud services.

#### <span id="page-5-2"></span>**Assistance and Safety**

- Ensure you have adequate help to unpack and position the scanner
- Make sure that you do not trip over any packing material while carrying the scanner

### <span id="page-6-0"></span>**Unpacking**

<span id="page-6-1"></span>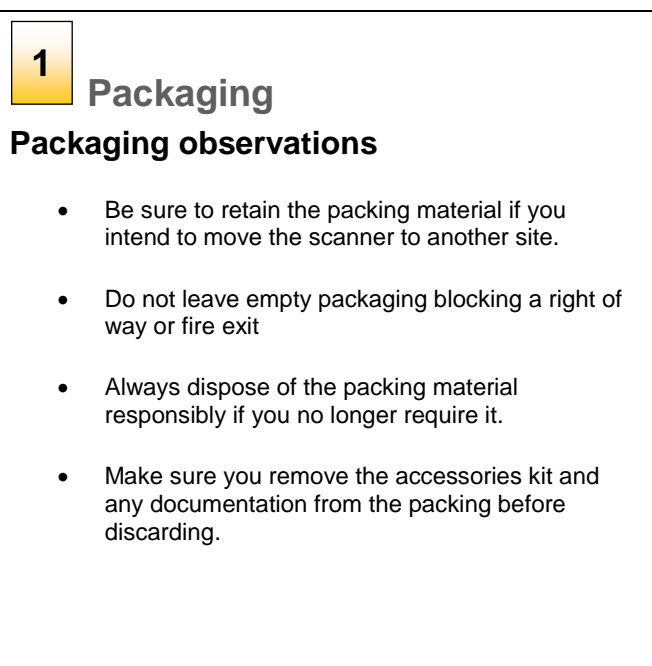

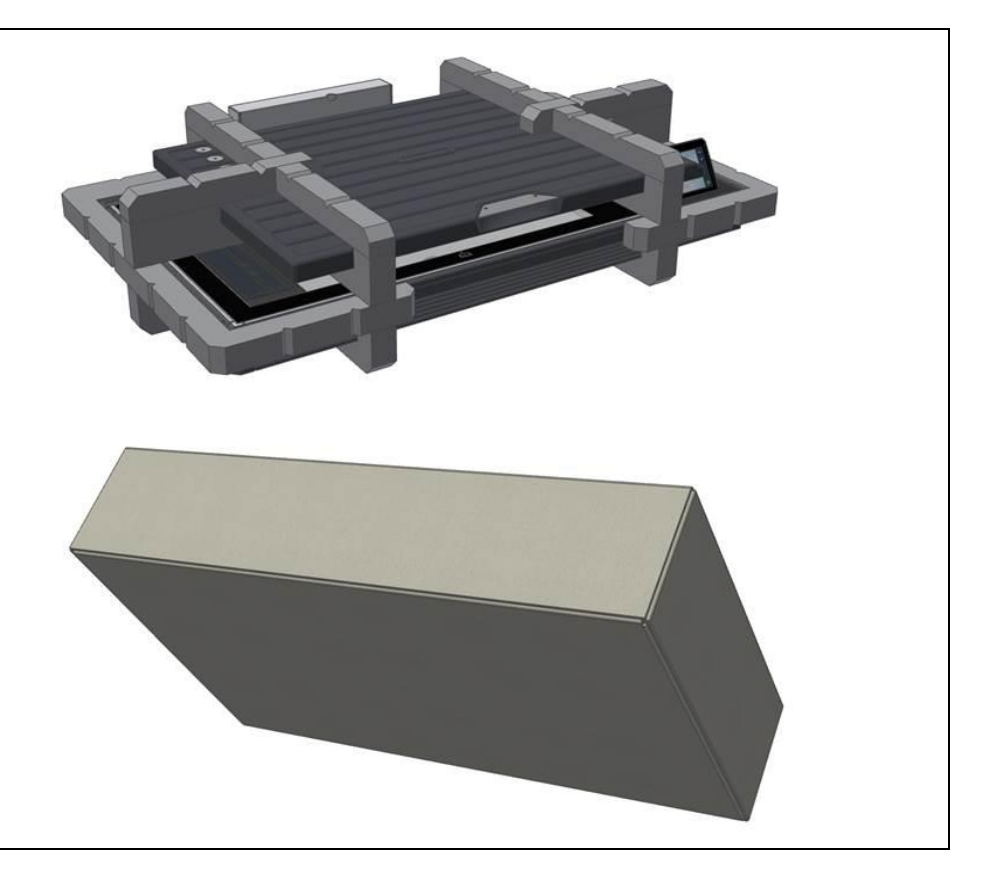

#### <span id="page-7-0"></span>**Placing the scanner on a suitable surface**

**Important**

Your wide format flatbed scanner should be placed on a single, stable, level and completely flat (plane) surface like a well -made table. If convenient, you can place the back end of the scanner against a wall leaving space for the cables to be connected at the back . Make sure there is room above the scanner to raise the lid completely into the upright position. It is a good idea to have at least 900mm available so that the lid can be removed for maintenance if necessary. **2** Important<br>Your wide format flatbed s<br>completely flat (plane) sur<br>back end of the scanner a<br>at the back. Make sure the<br>into the upright position. It<br>lid can be removed for ma<br>The surface underneath the<br>surface is flat m

The surface underneath the scanner should not impart tension on the scanner's frame caused by unevenness. THIS IS VERY IMPORTANT. Failure to ensure the surface is flat may produce poor scanning results and could cause damage to the

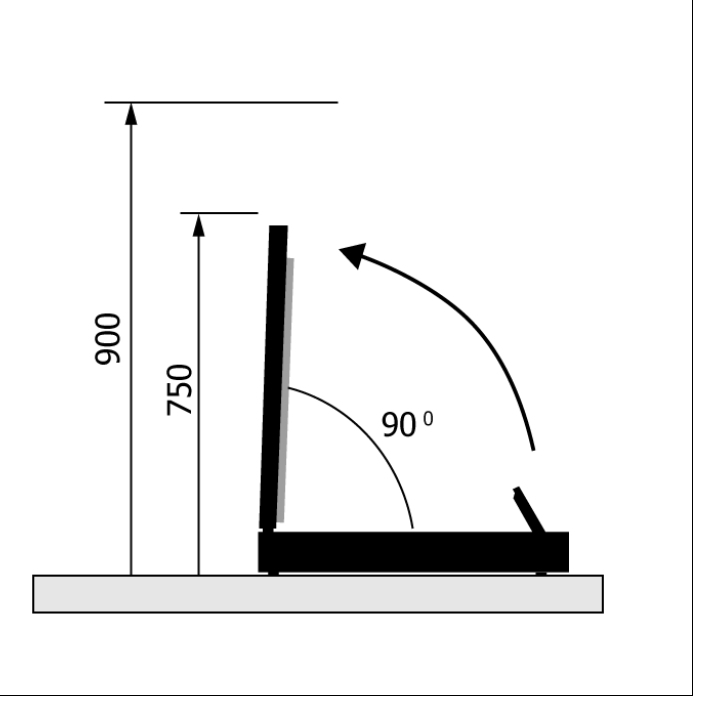

#### <span id="page-8-0"></span>**Lifting the scanner**

**3**

**Taking care** 

The scanner rests on four rubber feet positione d on the underside of the scanner.

- 1. CAUTION. The scanner is heavy (35kg/77lbs). Never attempt to lift the scanner on your own. Always seek the help of a second person when lifting the scanner from its packaging material or when you want to move the unit.
- 2. Find a sturdy table or surface on which to use the scanner.
- 3. The sides of the table or surface must be easily accessible by those installing the scanner so as to avoid possible back injury when lowering and maneuvering the scanner into position.
- 4. The small height of the scanner feet means that the case of the scanner rests close to the surface it used on. This is a potential finger trap when lowering the scanner into position.
- **TAKE CARE NOT TO TRAP YOUR FINGERS WHEN PLACING THE SCANNER!**

**SEE THE SAFETY INSTRUCTIONS AT THE END OF THIS OPERATOR GUIDE**

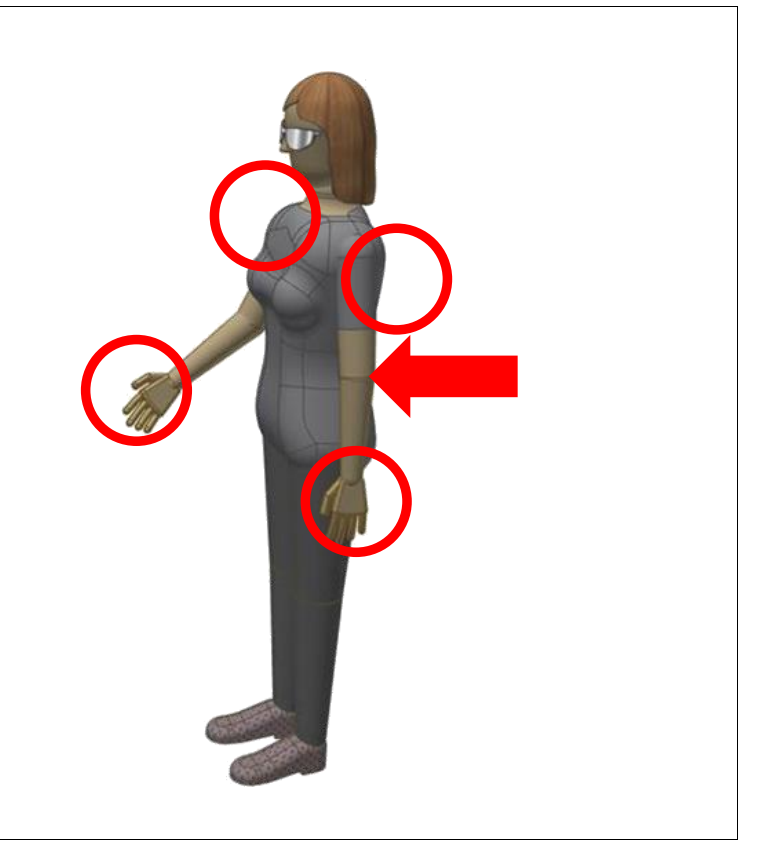

### <span id="page-9-0"></span>**Cleaning**

#### <span id="page-9-1"></span>**Checking the glass area**

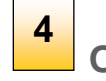

**Open the scanner lid**

The internal scan area (glass plate) should be wiped clean of any dust that may have accumulate d from the packaging or during the shipping process. **4** Open the scanner lid<br>The internal scan area (glass plate) should be wiped<br>any dust that may have accumulated from the package<br>during the shipping process.<br>Lift up the scanner lid to expose the glass scan area.

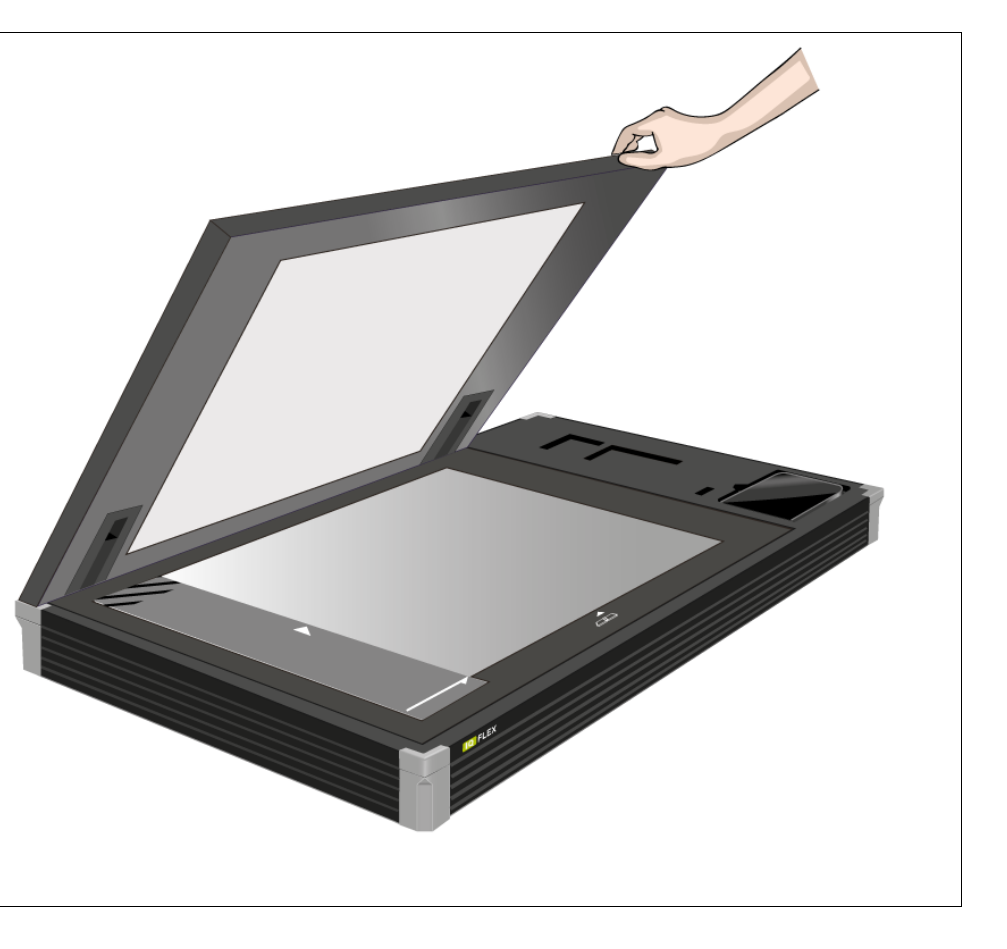

#### <span id="page-10-0"></span>**Cleaning the glass area**

### **Clean the internal scan area**

Lightly wipe the internal scan area's glass plate free of dust. Use a dry lint -free cloth.

If you detect difficult smudges on the glass that cannot be wiped clean with a dry cloth, refer to this guide's section *Cleaning the scan area* for instructions on thoroughly cleaning the scan area. **Clean the internal scan area.**<br>Lightly wipe the internal scan area's glass plate from<br>Use a dry lint-free cloth.<br>If you detect difficult smudges on the glass that ca<br>wiped clean with a dry cloth, refer to this guide's s<br>

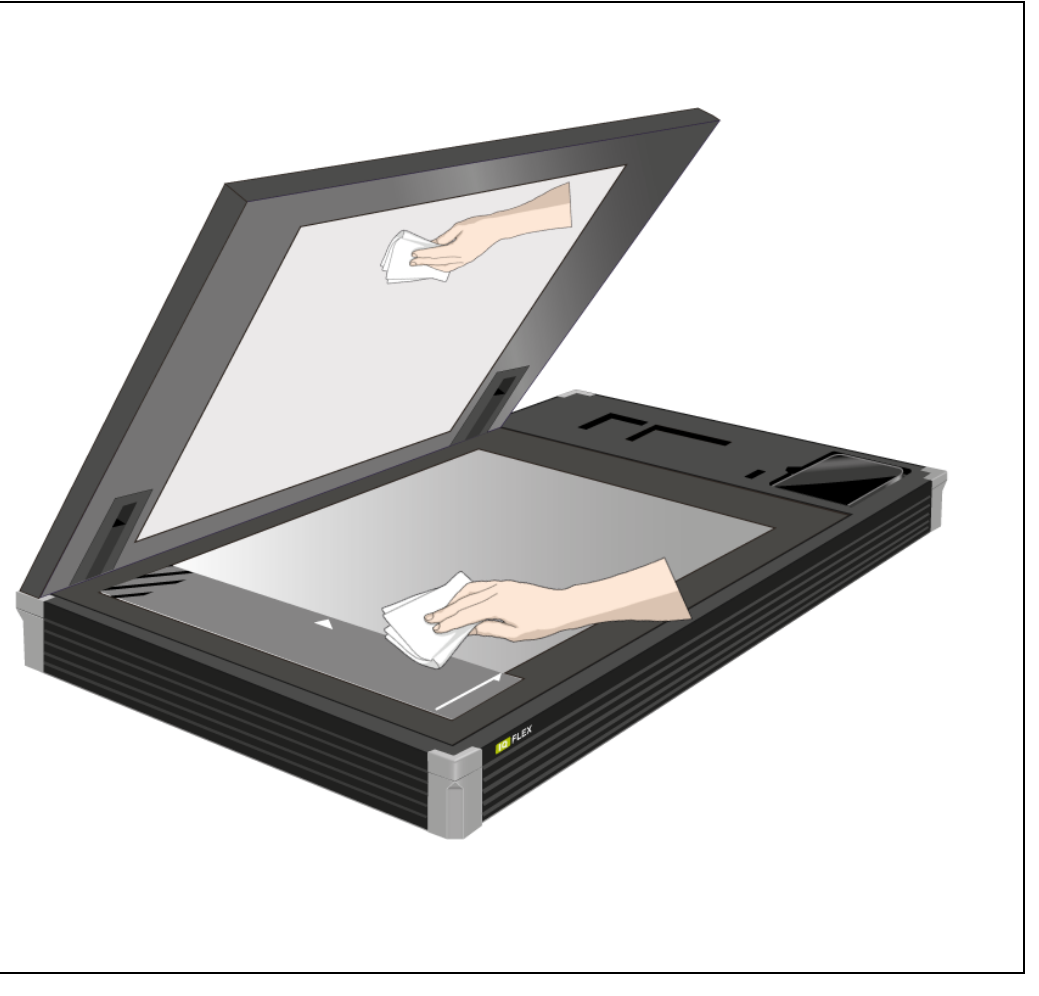

### <span id="page-11-0"></span>**Preparing the scanner for first use**

#### <span id="page-11-1"></span>**Connecting power**

 $6\phantom{1}$ **Connect the power cable to the scanner**

Locate the power supply which is already wired with a special plug ready to be inserted into the round socket in the panel on the back of the scanner. Take care to insert with the flat side of the plug facing upwards. Do not force the plug into the socket. **6**<br> **to tl**<br>
Locate<br>
with a<br>
round<br>
scanne plu<br>
the so<br>
Now ke<br>
cable.

Now locate the separate supplied mains power

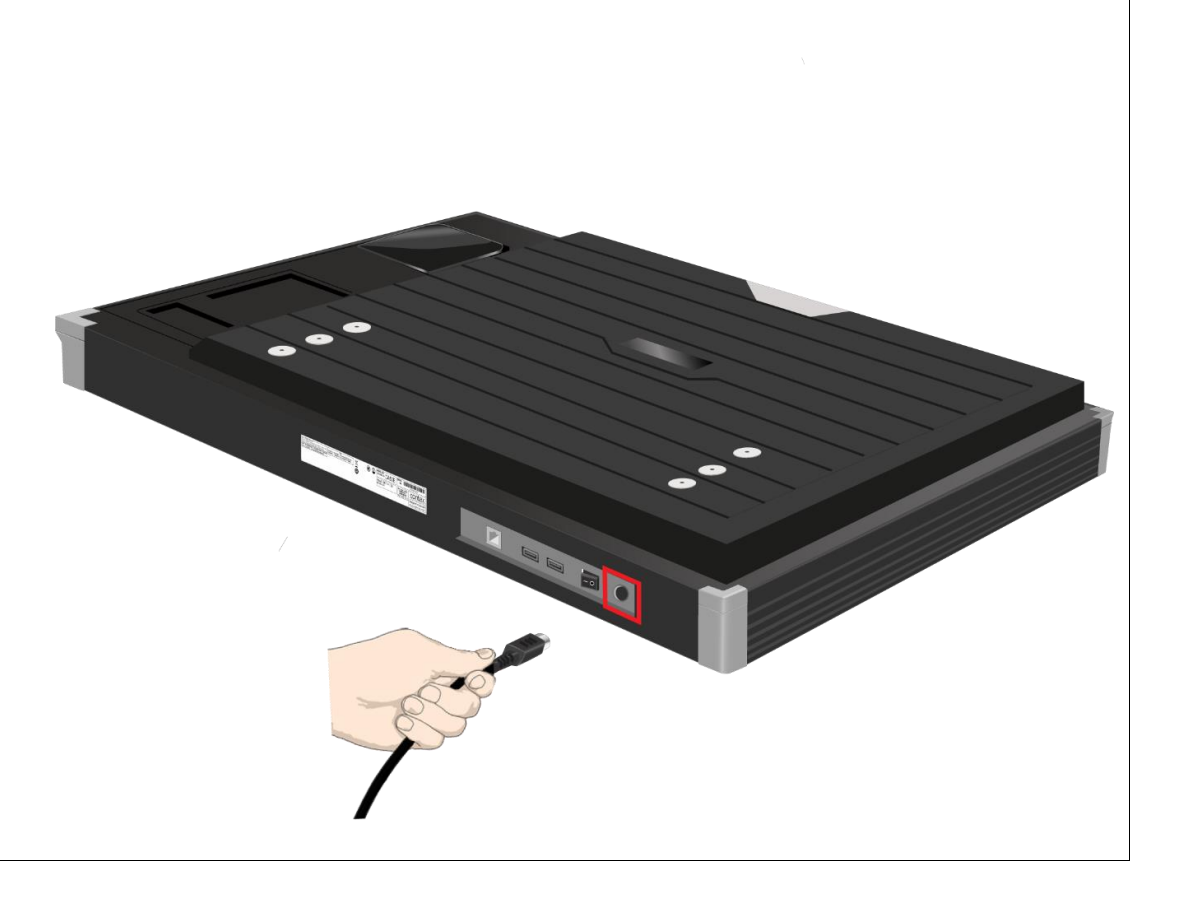

### **7**

**Connecting the power supply to the power outlet**

Connect the female end of the mains cable into the power supply then connect the power plug end to a suitable power outlet.

**CAUTION:** The scanner is equipped with a three-wire (pin) grounding type plug. If you cannot insert the plug into your outlet it means your outlet is not earthed. Contact your electrician to replace the outlet with a grounded power connection or use a different earthed outlet. Do not try to defeat or ignore the purpose of the grounding -type plug.

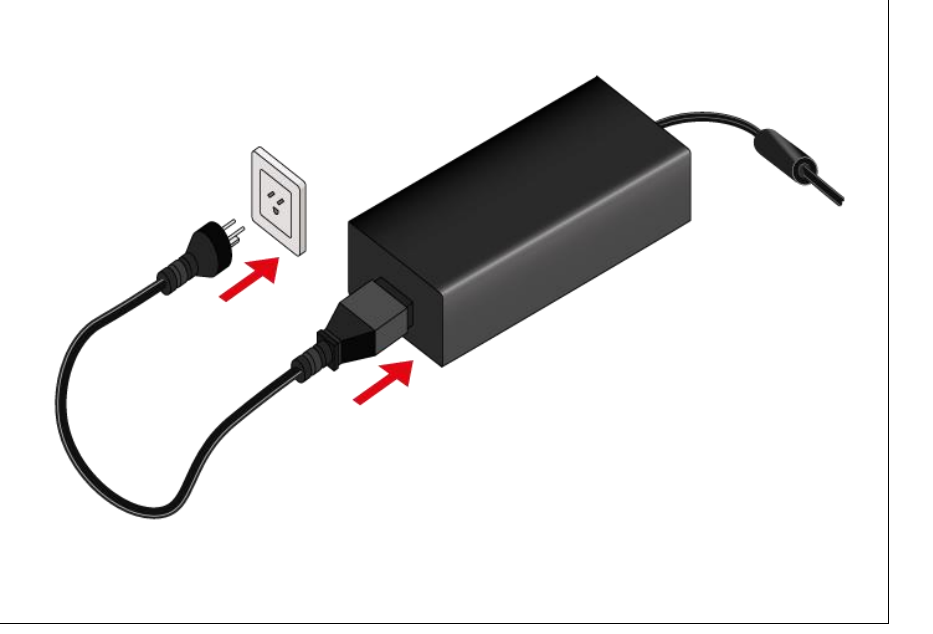

#### <span id="page-13-0"></span>**Touch screen preparation**

position.

**8**<br>Grasp the t<br>position.<br>**8**<br>MOTE<br>the screen.

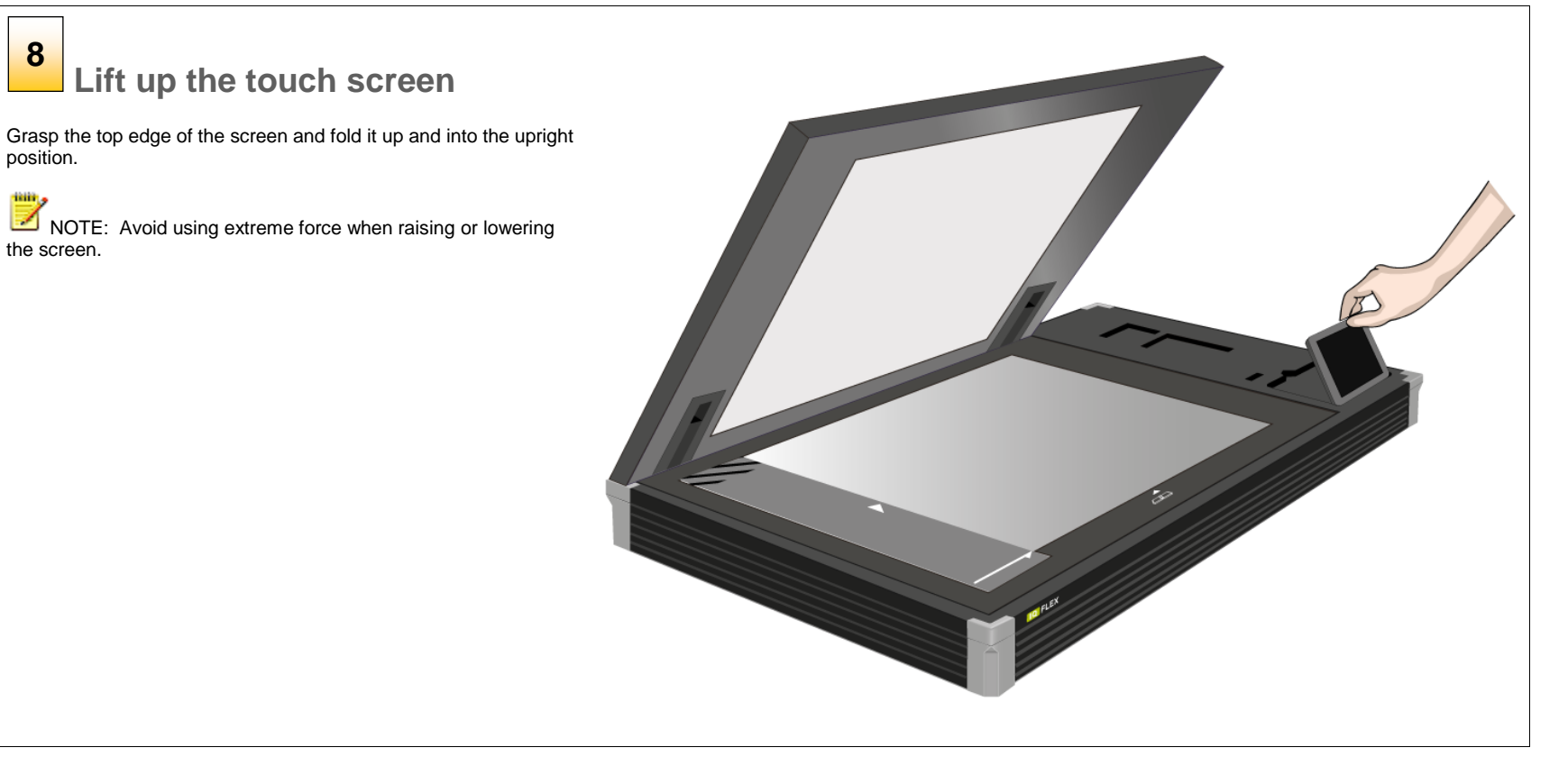

#### <span id="page-14-0"></span>**Connecting to a local area network (LAN)**

### **Connect to the network**

Connect the scanner to the network. The network socket is on the panel located at the back of the scanner.

The USB ports outlined in red are for maintenance and future upgrade purposes only. These should not be used. Do not insert any cables or USB **9**<br>**Connect to the sexulculary Connect to the SCONNECT CONNECT SOCKET The USB ports outlined in red are purposes only. These should not memory drives into these sockets.** 

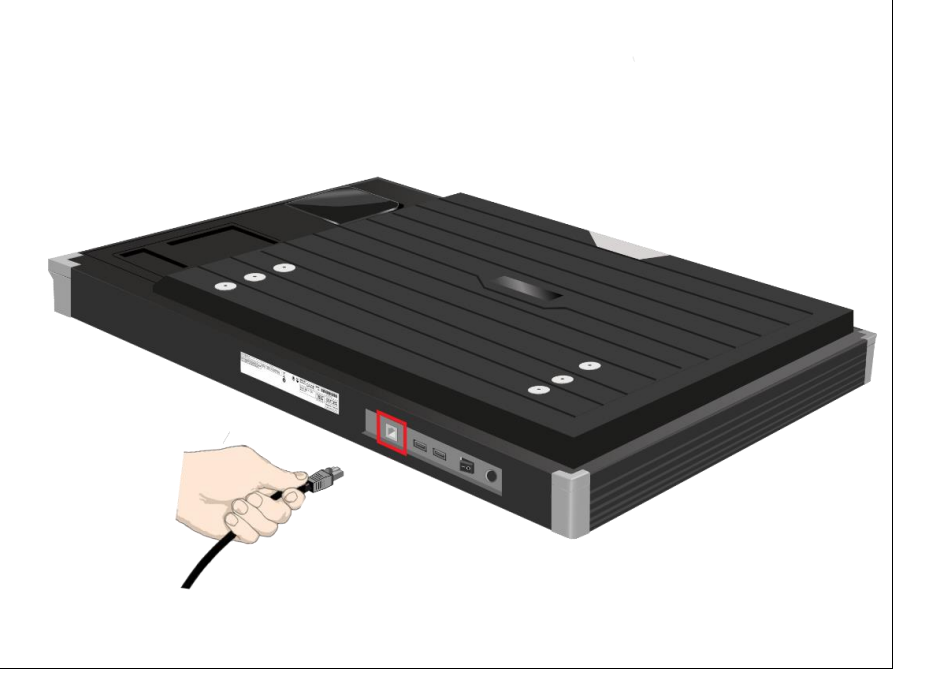

#### <span id="page-15-0"></span>**Turning on the power**

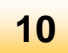

**Turn ON scanner power**

Turn ON the scanner power switch on the back of the scanner by moving the switch the left.

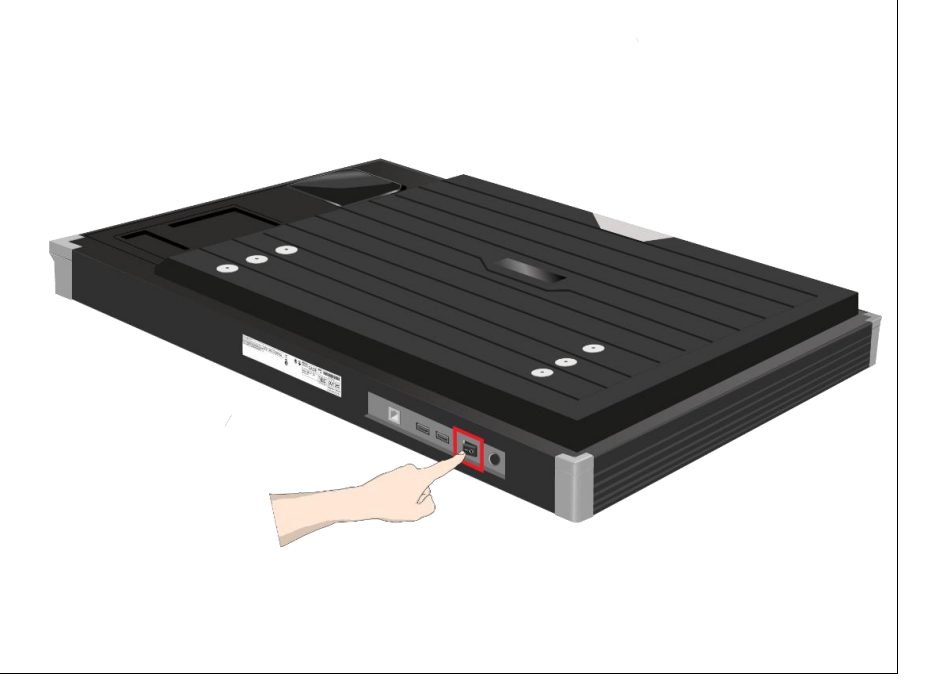

#### <span id="page-16-0"></span>**Startup Wizard**

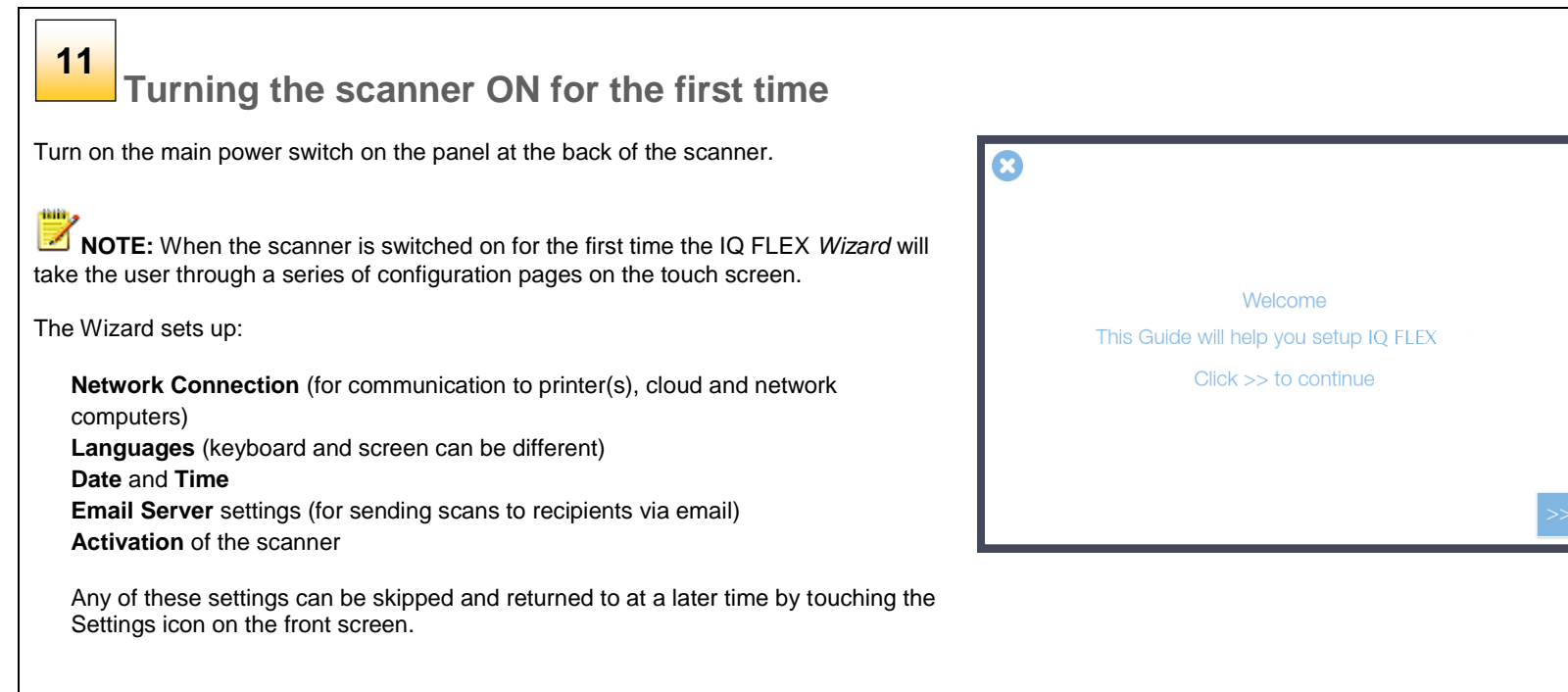

 $\boldsymbol{\mathcal{D}}$ 

#### <span id="page-17-0"></span>**IQ FLEX touch screen interface**

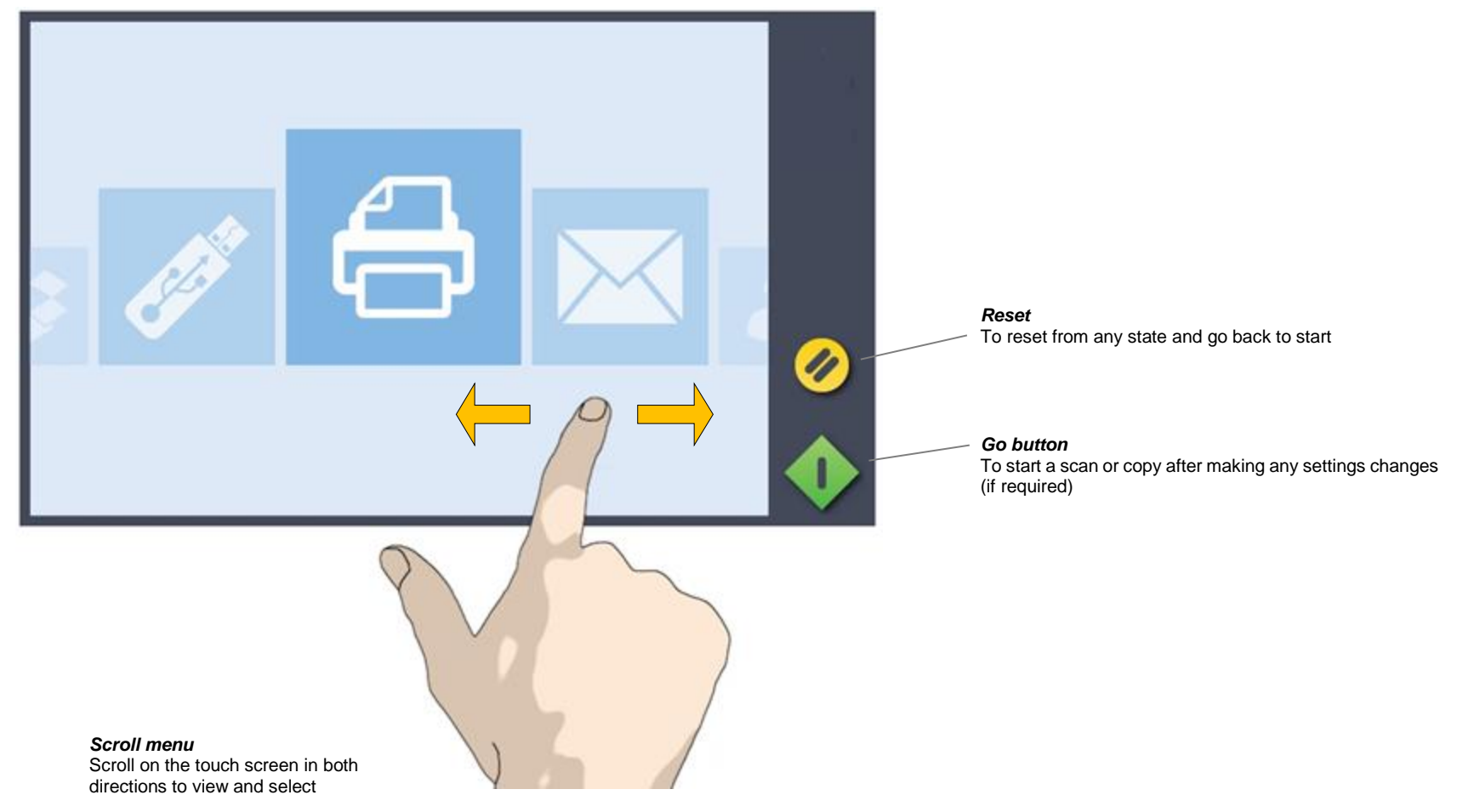

#### <span id="page-18-0"></span>**Running the Wizard**

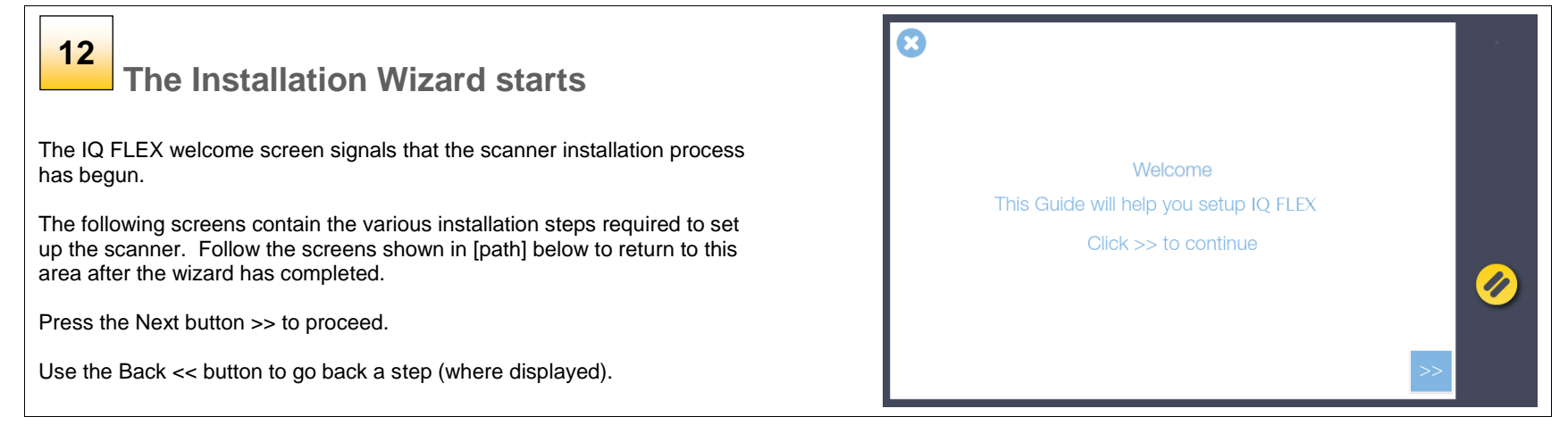

#### <span id="page-18-1"></span>**Configuring for a local area network (LAN)**

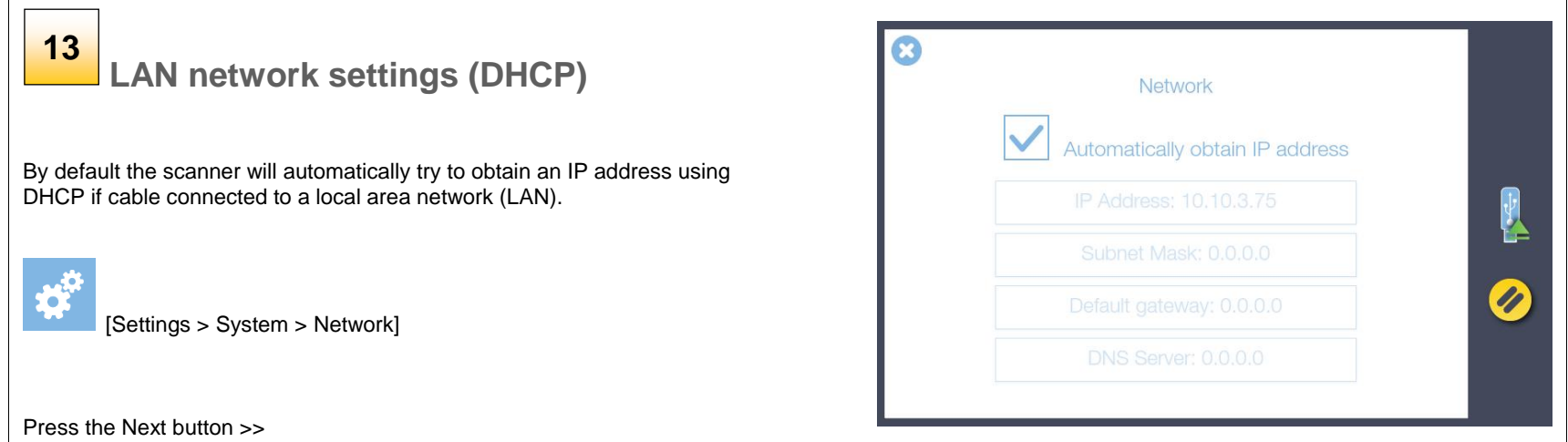

#### <span id="page-19-0"></span>**LAN settings**

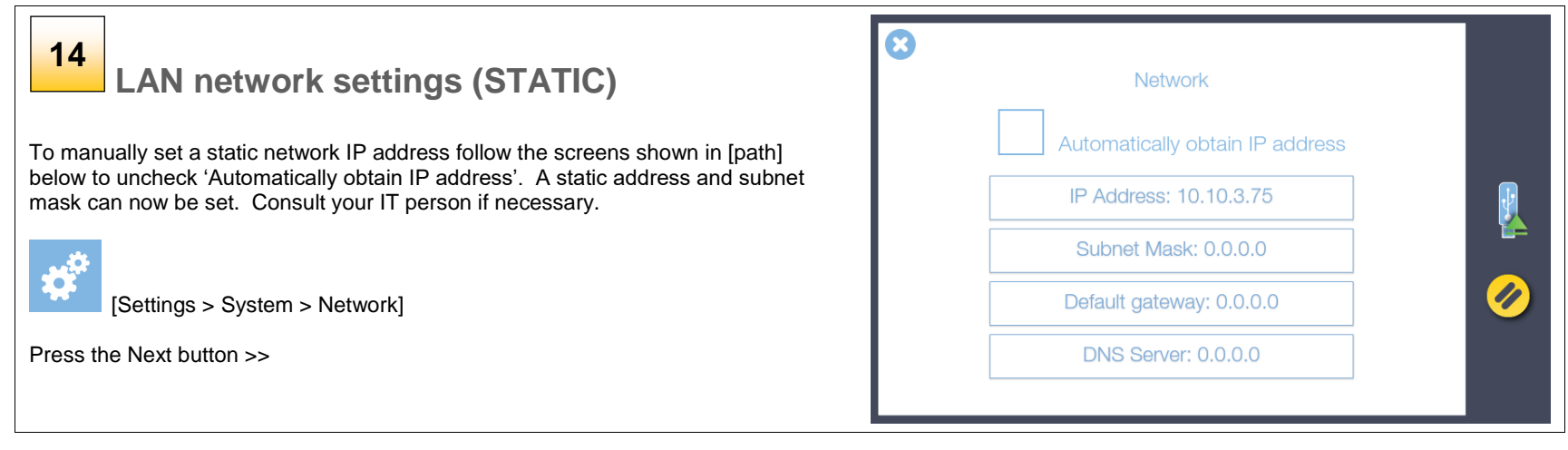

#### <span id="page-19-1"></span>**Scanner network name**

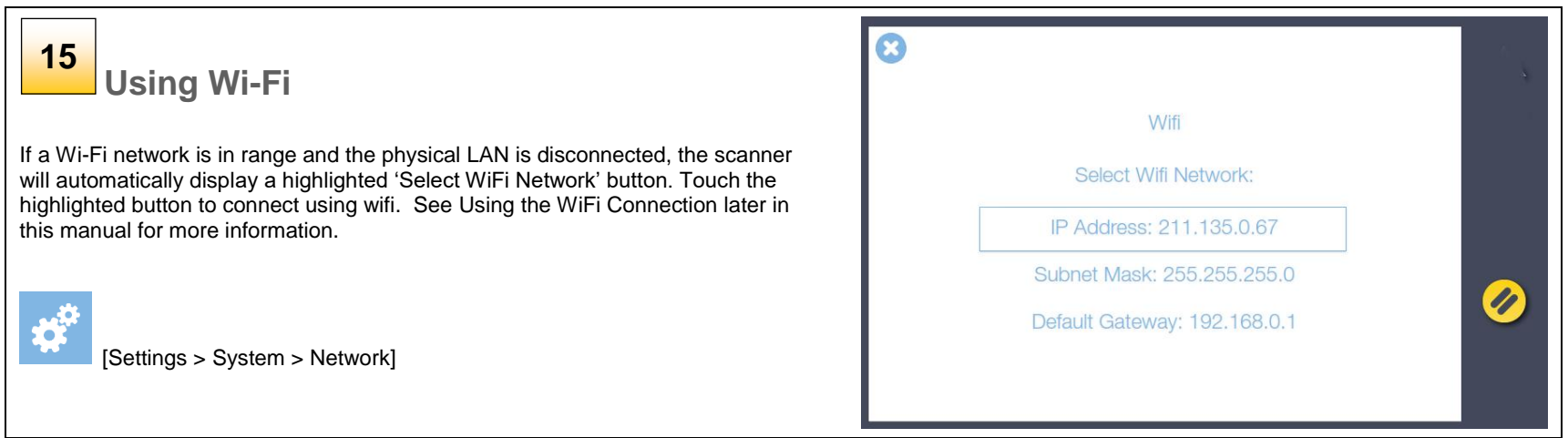

#### <span id="page-20-0"></span>**Language**

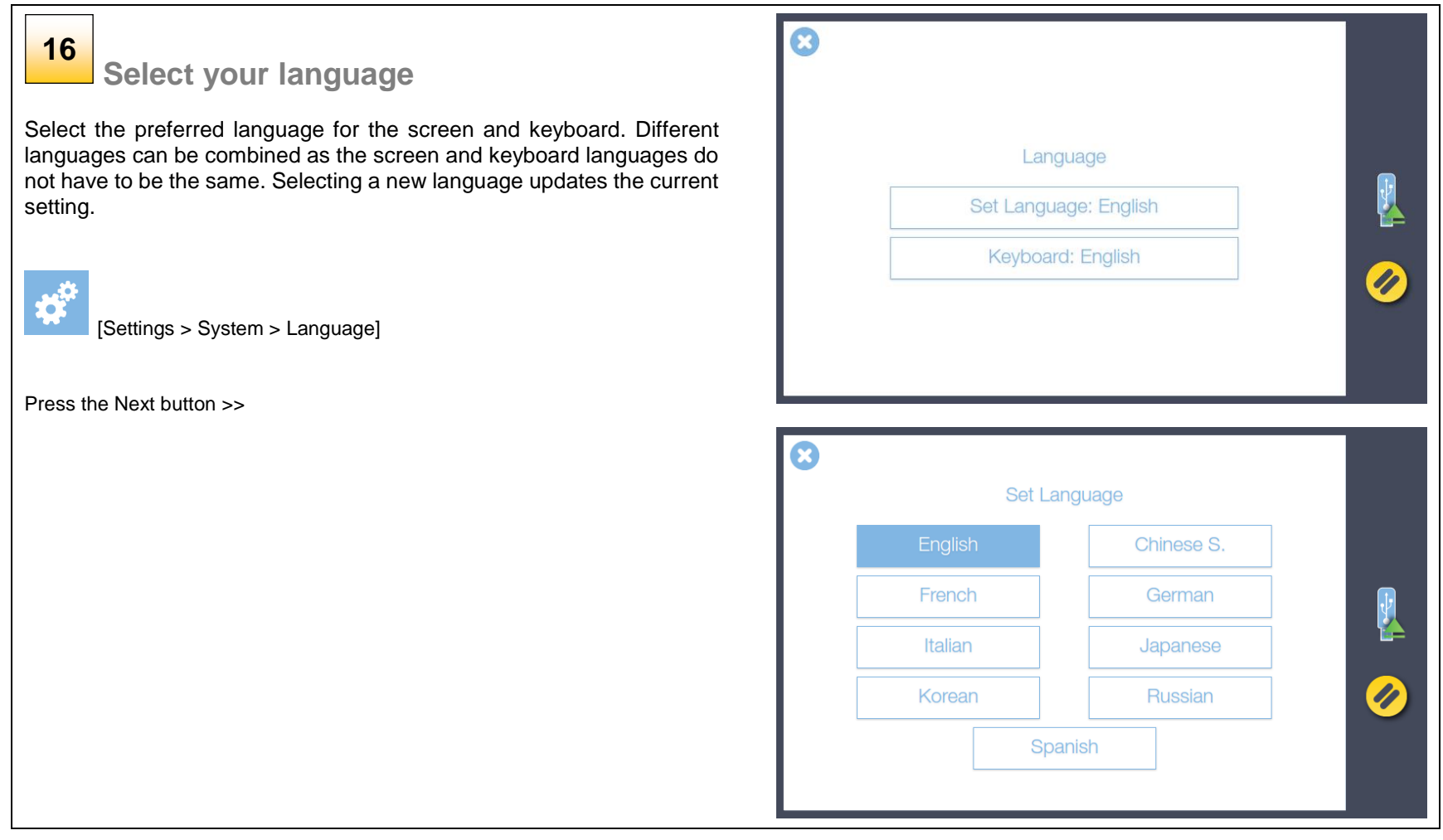

#### <span id="page-21-0"></span>**Setting Date and Time**

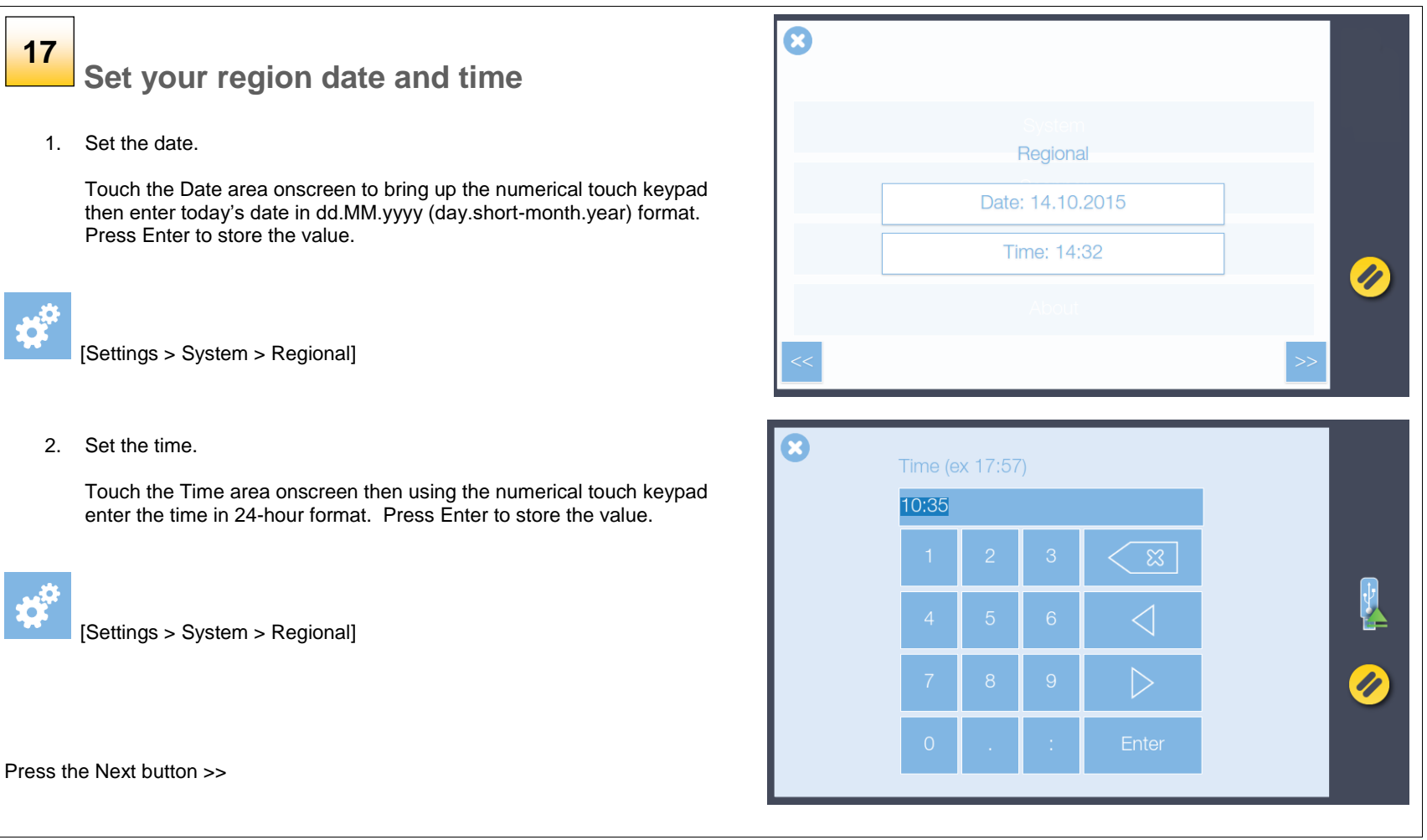

#### <span id="page-22-0"></span>**Configuring the scan to email settings**

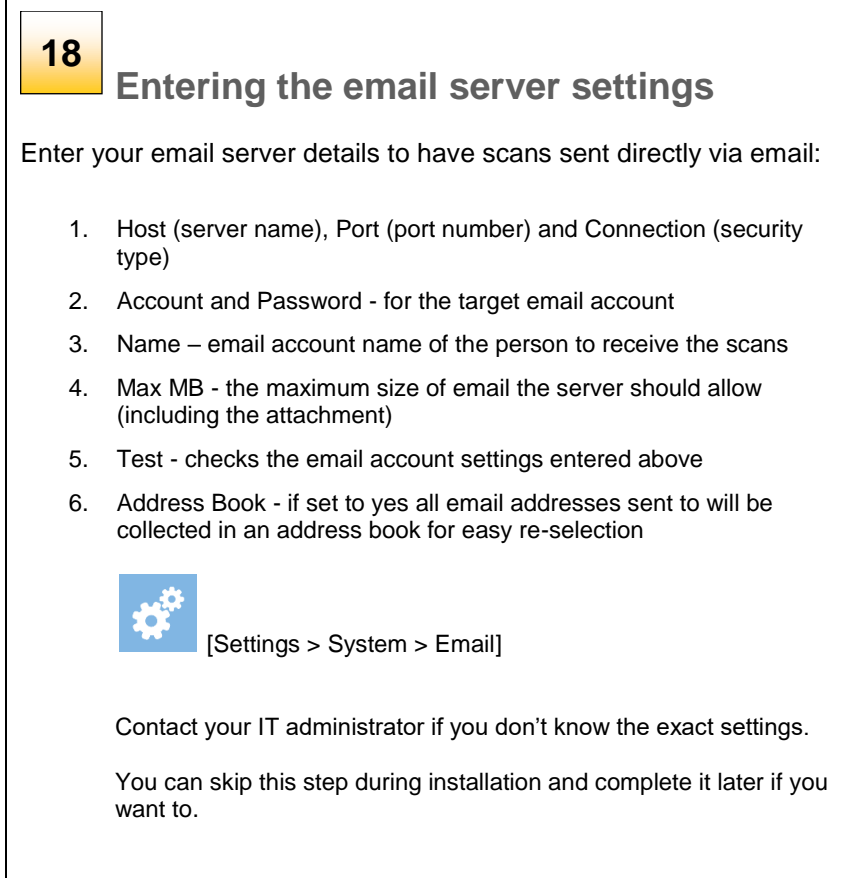

Press the Next button >>

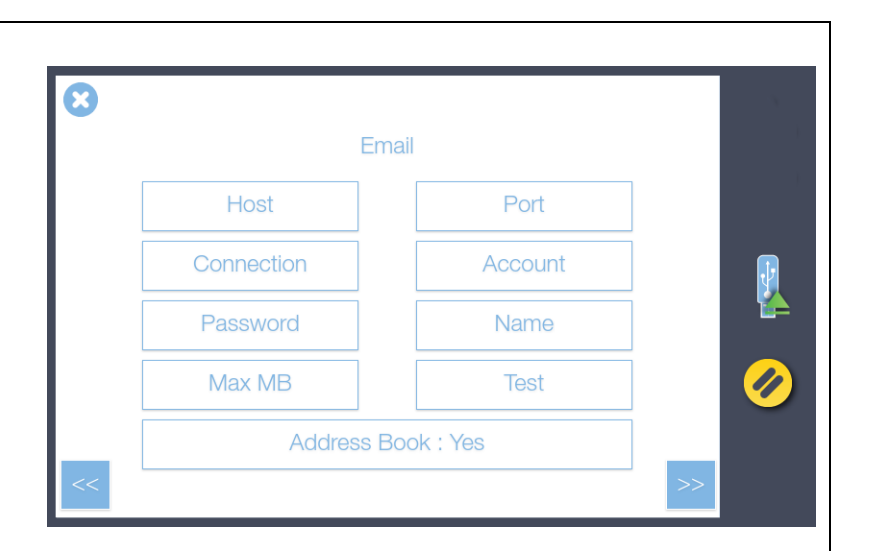

#### <span id="page-23-0"></span>**Setting up the printer**

#### **Setting up the printer 19a**

- 1. Press *Setup* to select and set up your printer for making copies.
- 2. Enter the printer IP address (preceding zeros can be ignored, for example 050 can be entered as 50) and allow the scanner to locate it. Contact your IT administrator if you don't know the IP address settings for your printer.
- 3. Enable *Compensate for the printer margin* to have the scanner allow for the outer paper edges that cannot be reached or printed on by the printer. This ensures the unused margins in the printed original are not reproduced in the copy.
- 4. Press the *Media Profiles* button to start the media profile wizard.

You will need to create media profiles for every type of media that will be used with the printer. Media profiles ensure optimal color copy results.

Press the Next button >>

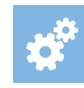

[Settings > System > Printer ]

 $\blacksquare$  NOTE: For Epson printers please select the media type loaded in the printer through the printer's control panel then choose the same media type from the choice of medias displayed in the scanner media list. For optimal copying performance the profile media -type chosen at the scanner should match the media -type loaded in the printer.

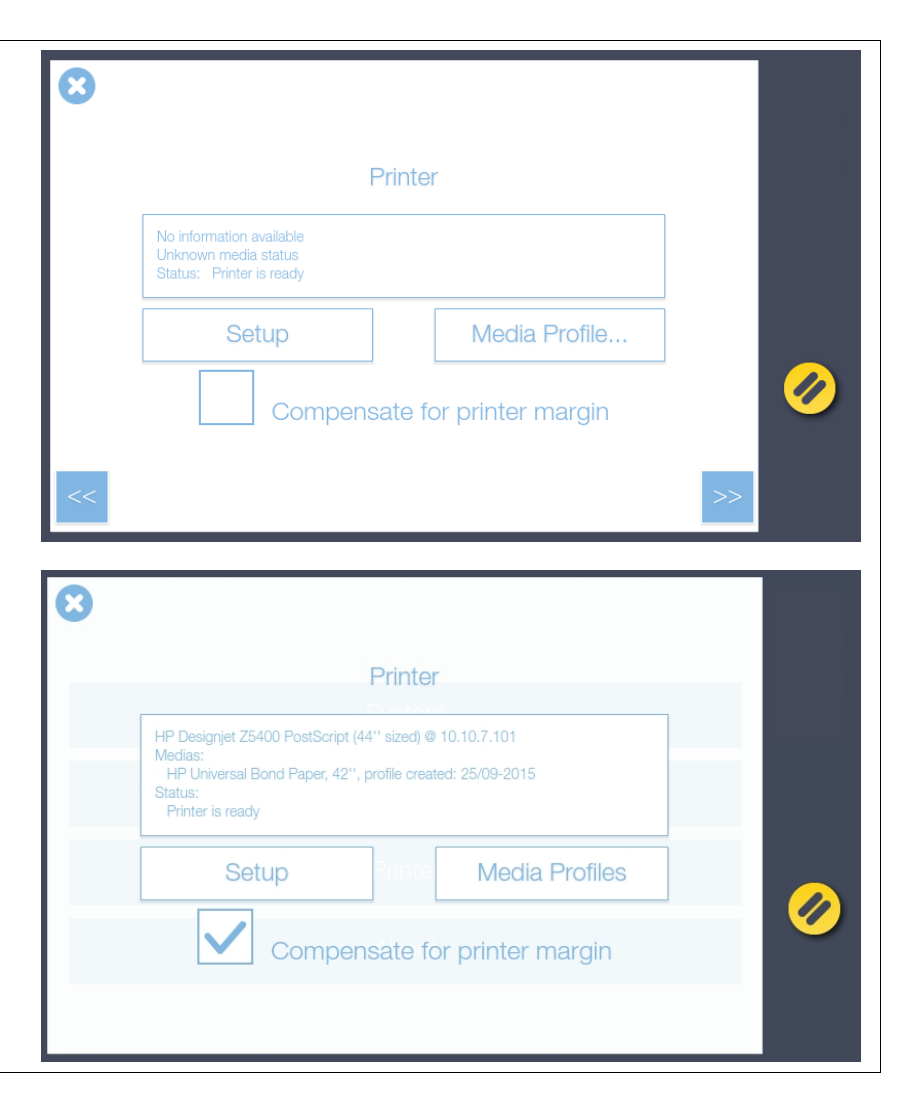

### **19b**

#### **Create printer media profiles**

- 5. On the Printer screen (previous page) press *Media Profiles* then select the current media type loaded in the printer (Plain Paper in this example).
- 6. Now press the *Print* button to print the color calibration page. It is important that the printer is working properly for this operation.
- 7. Load the printed color calibration page into the scanner taking care to align the black arrow with the scanner center load point. Now press the *Scan* button to scan the printed color calibration page.

8. Press OK when you see the *Media Profile Created* message.

Make a new profile for each different type of paper used in the printer you wish to copy to.

 $\blacksquare$  NOTE: If the scanner reports that it cannot find the calibration page reload it and press the Scan button again to repeat the process.

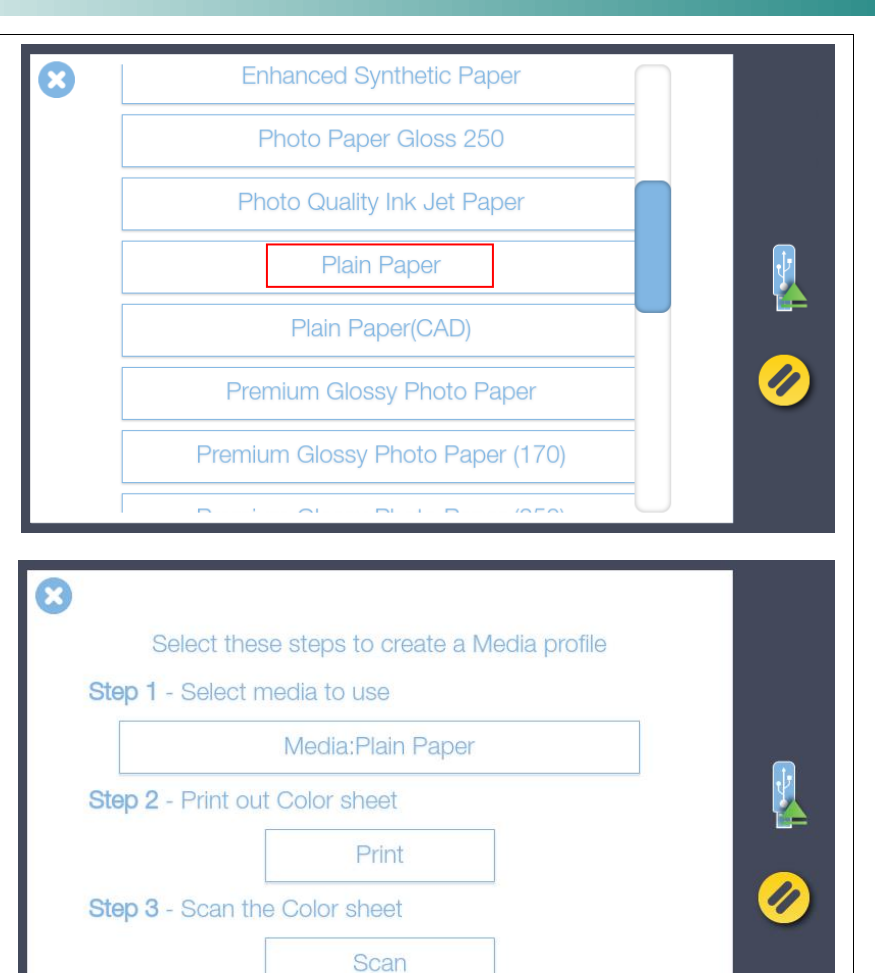

#### <span id="page-25-0"></span>**Activating the scanner (online method)**

### **20**

### **Activating an online scanner**

You must activate your scanner with its license key before it can be used. The easiest way it do this is by connecting the scanner to the internet through its network connection .

- 1. Make sure your scanner is connected to the network which can get to the internet .
- 2. Locate your customer scanner activation sheet. The license key is encoded in the QR code and will be read by the scanner then verified over the internet.
- 3. Load the sheet in the scanner and press the scan

button to activate the scanner

4. If the activation sheet fails to activate the scanner use the offline option instead and manually type in the license key.

#### **THE SCANNER SYSTEM IS NOW ACTIVATE D**

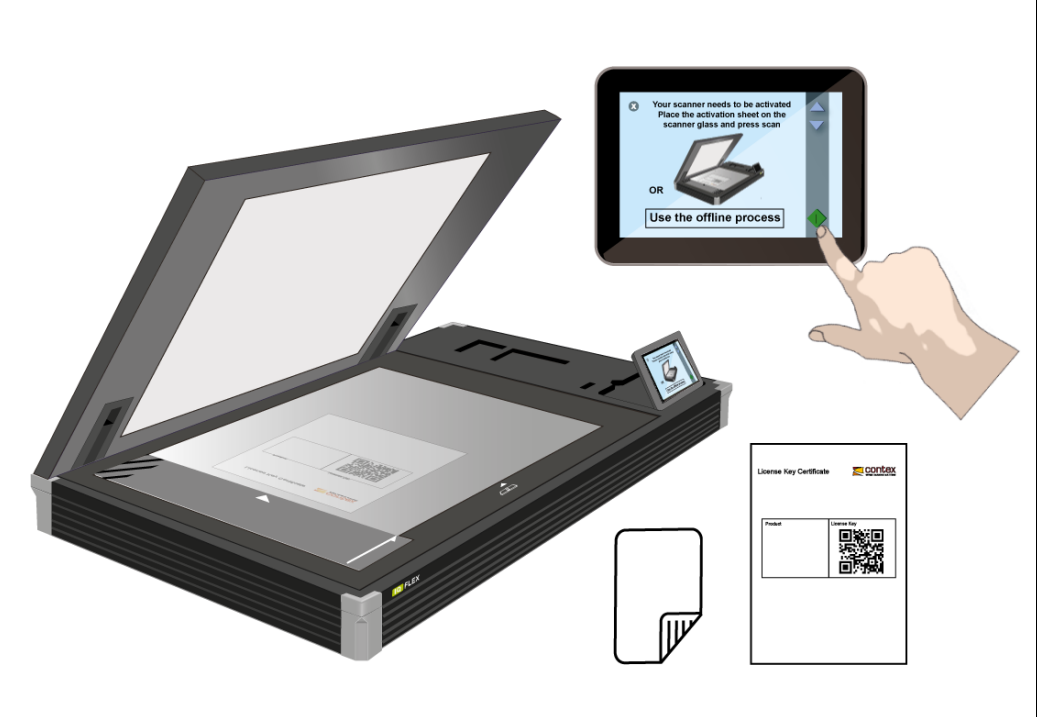

#### <span id="page-26-0"></span>**Activating your scanner (offline method)**

### **21**

#### **Activating an offline scanner**

You can still activate your scanner manually if it is not directly connected to the internet via your network. You will need a separate device or computer with an internet connection.

- 1. Have your *License Key* ready before proceeding. If you don't have one, contact you dealer.
- 2. Manual activation uses an online web interface to generate the Activation Code using the License Key from your dealer and the Hardware ID from the scanner .
- 3. Using the browser of your internet device follow the instructions below:

(On your internet device )

go to www.licenseactivate.com

#1 Enter the *Serial Number* or *Hardware ID* key for the scanner.

#2 Enter the License Key

#3 Press the Activate button to generate the Activation Code and write it down

(At the scanner)

#4 Enter the Activation Code into the white area at the bottom of the blue Manual Activation screen where the wording 'Enter activation code' is displayed.

**THE SCANNER SYSTEM WILL NOW ACTIVATE**

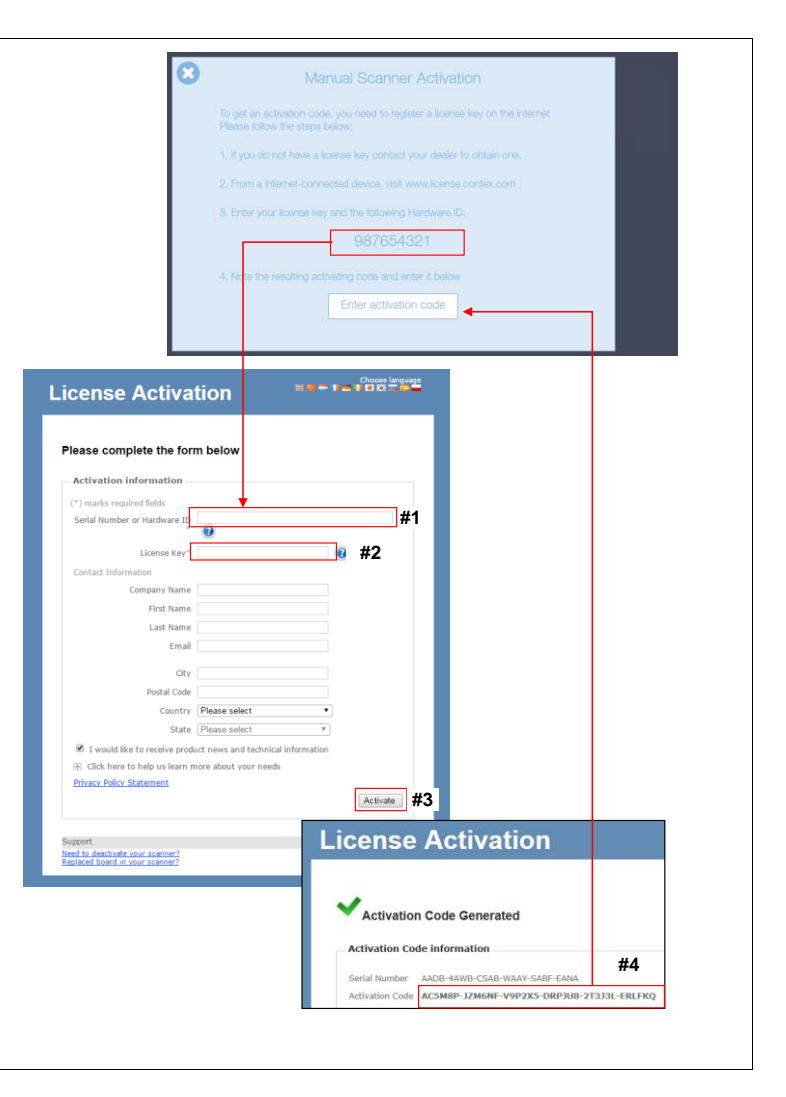

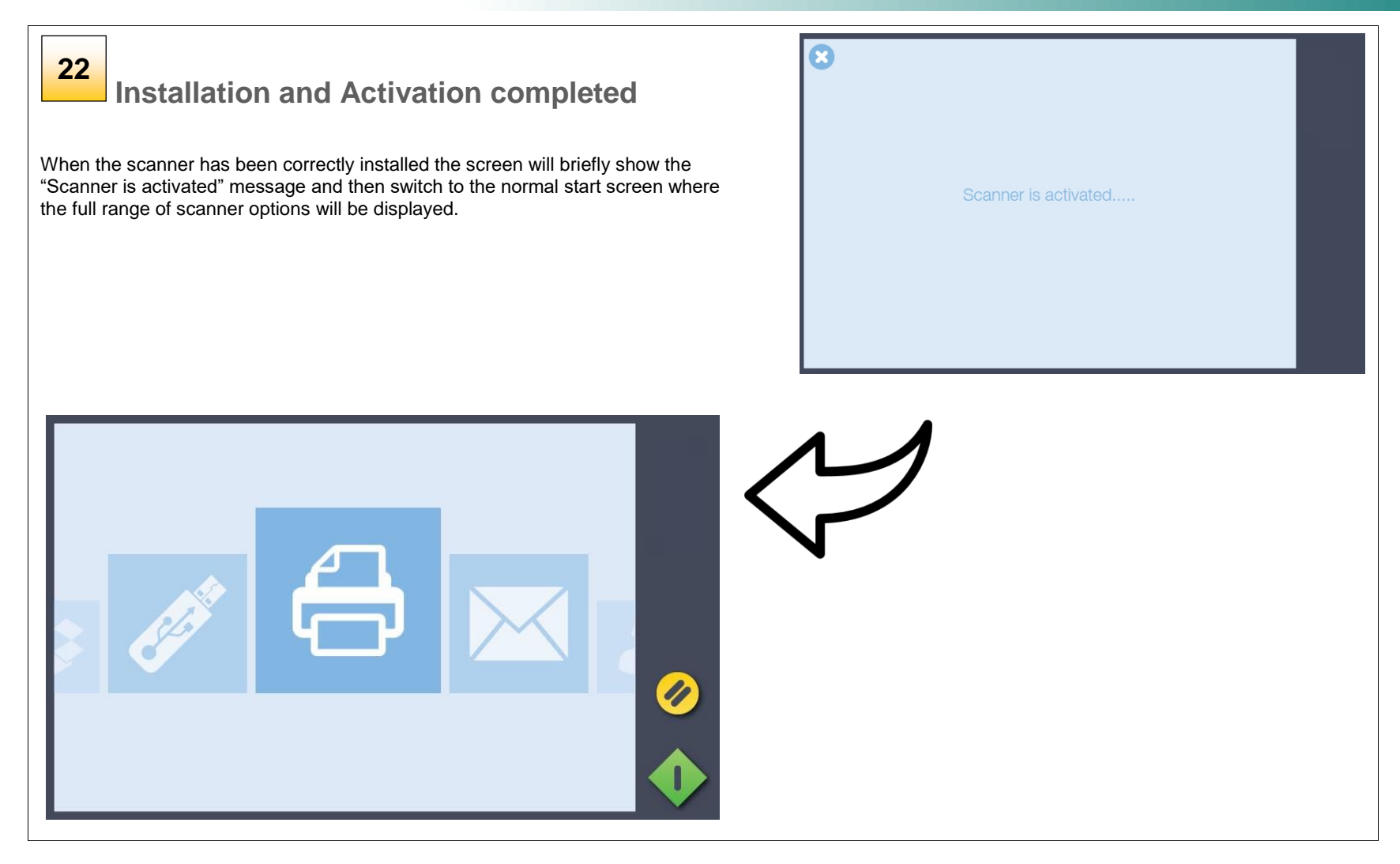

### **User Interface 28**

### <span id="page-28-0"></span>**User Interface**

#### <span id="page-28-1"></span>**IQ FLEX functions**

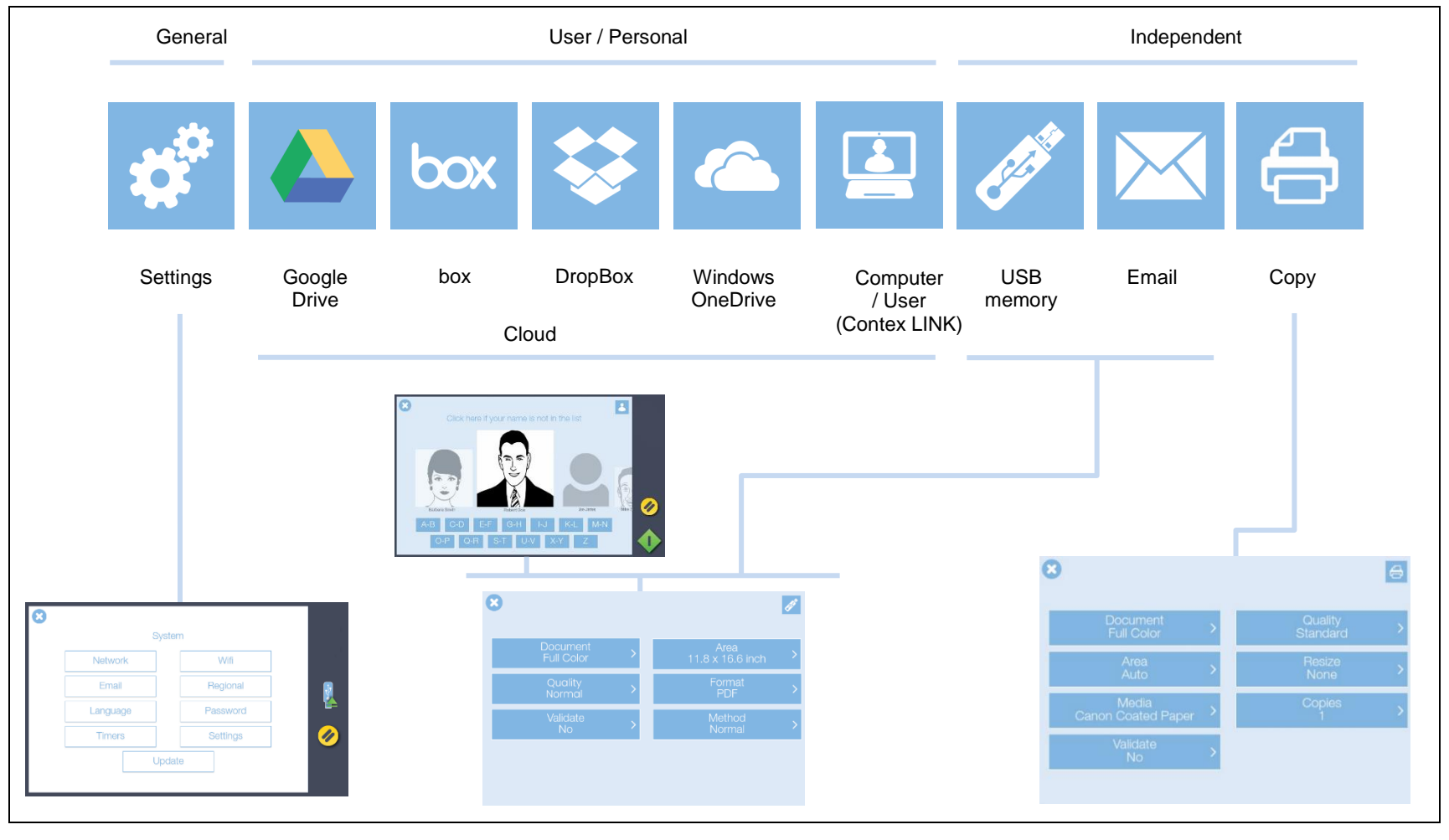

### <span id="page-29-0"></span>**Turning the scanner ON and OFF**

#### <span id="page-29-1"></span>**Main power switch**

The main power switch is at the back of the scanner.

- Press the left side of the switch (marked "I") to turn the main power to ON.
- Press the right side of the switch (marked "0") to turn the main power to OFF.

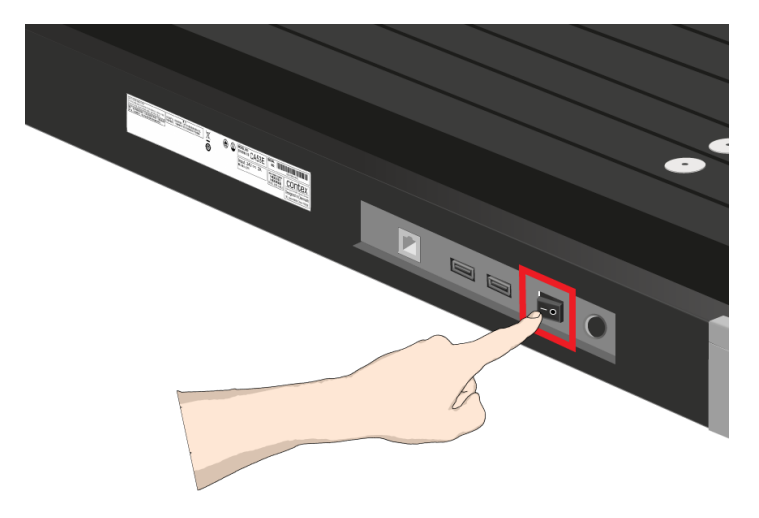

#### <span id="page-29-2"></span>**Sleep mode**

*Sleep* mode is an energy saving mode. The scanner cannot scan when in the *Sleep* mode. When first powered on the scanner is set to automatically go into *Sleep* mode after a preset period of inactivity (idle time). This period of inactivity can be extended or shortened to match your normal workflow.

- 1. Scroll to select the Settings button
- 2. Select *System*, then *Timers*.
- 3. Press the *Sleep* button to set the idle time.
- 4. A setting of 0 means that the scanner does not go to sleep.

**NOTE:** When the scanner main power is ON but in Sleep mode, the scanner can be woken by touching the scanner controller screen.

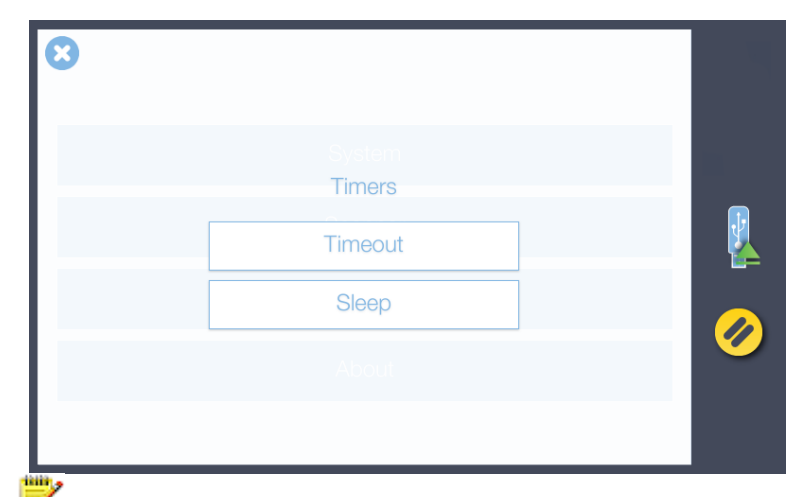

**NOTE:** *Timeout* is not a power save feature. *Timeout* is a configurable time limit after which the scanner resets back to the default settings for quality, file format, color mode and scan area ready for the next user.

### <span id="page-30-0"></span>**Scanning**

#### <span id="page-30-1"></span>**Basic steps**

Scanning with IQ FLEX is easy. Scan to USB memory sticks, email accounts, to your own PC and even to personal cloud services. Here's how to set up and send your scans.

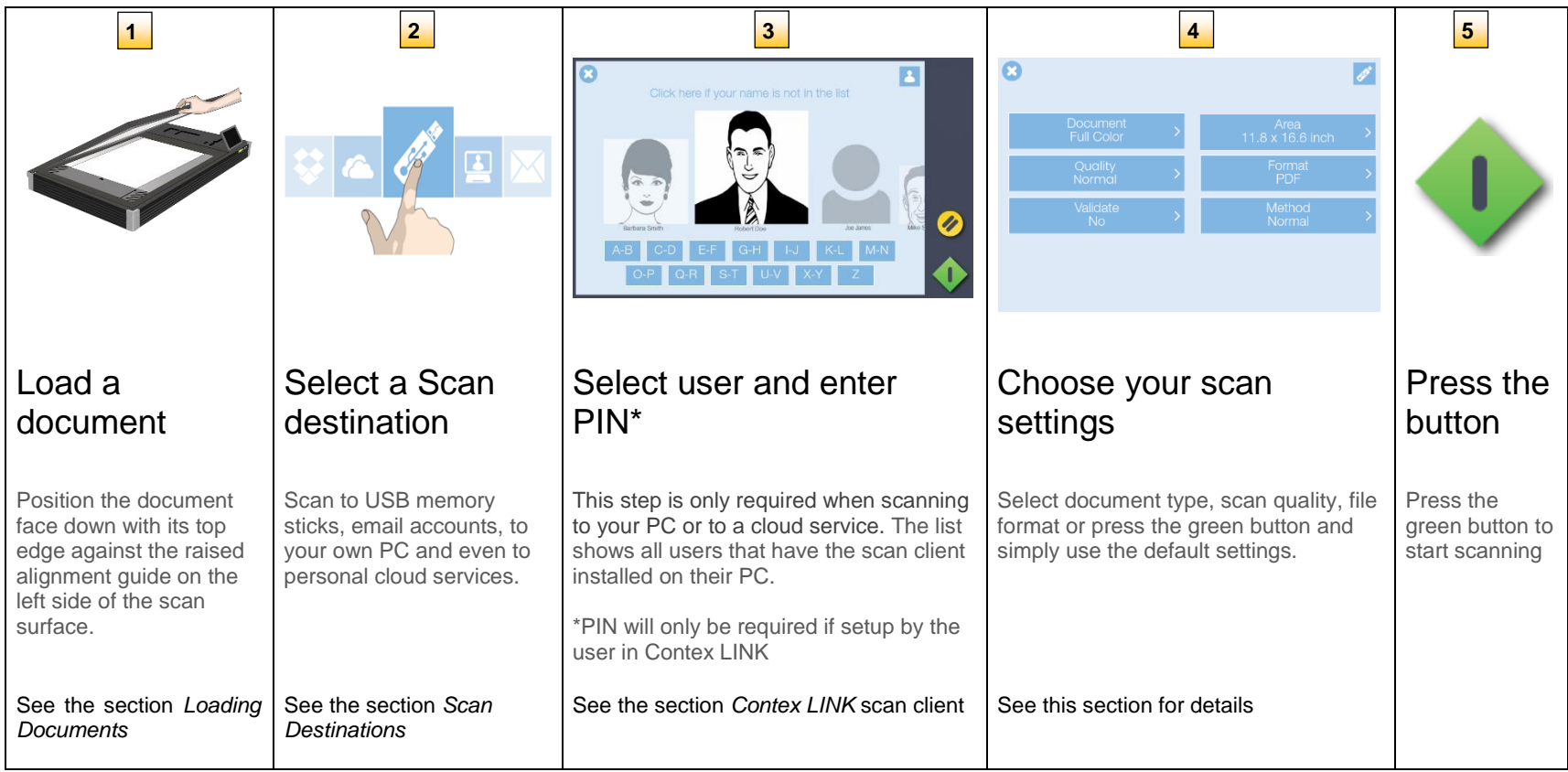

#### <span id="page-31-0"></span>**Scan preparation**

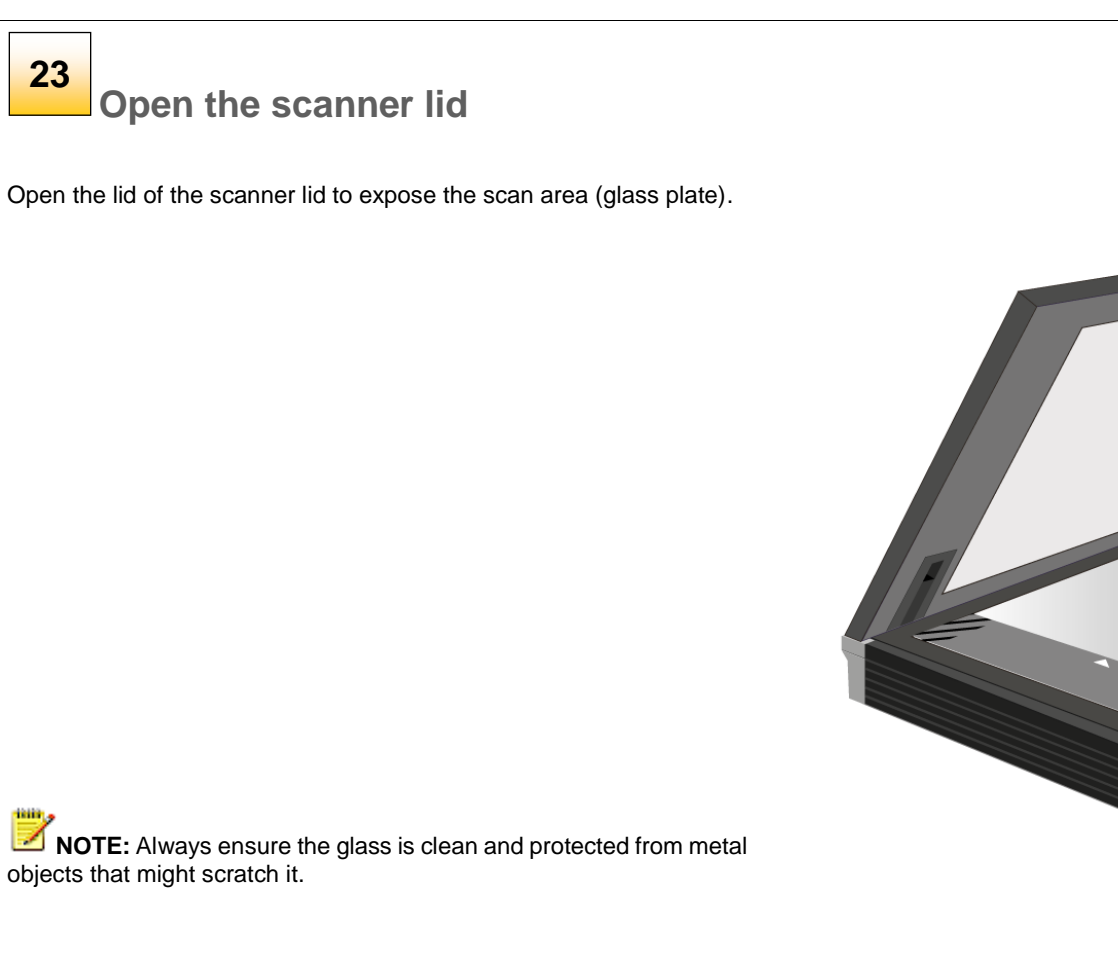

#### <span id="page-32-0"></span>**Normal scan mode**

**Normal Scan Mode 24**

**NORMAL** – For scanning standard and non -standard size documents using automatic document size detection or manually input dimensions. Inputting exact manual paper sizes requires Nextimage software option.

When scanning portrait oriented originals place the document on the glass FACE DOWN with the long edge aligned parallel to the long edge of the glass. Sizes up to  $A<sup>2</sup>$  or  $C$  size can be scanned in this way.

For landscape oriented originals place them on the glass as above and rotate them using the Nextimage scan editor or…

place them short edge parallel to the long edge of the scan glass and left justified against the ruler and select the 'L' larger Landscape paper sizes – see the section on Oversize Scanning document placement later in this guide.

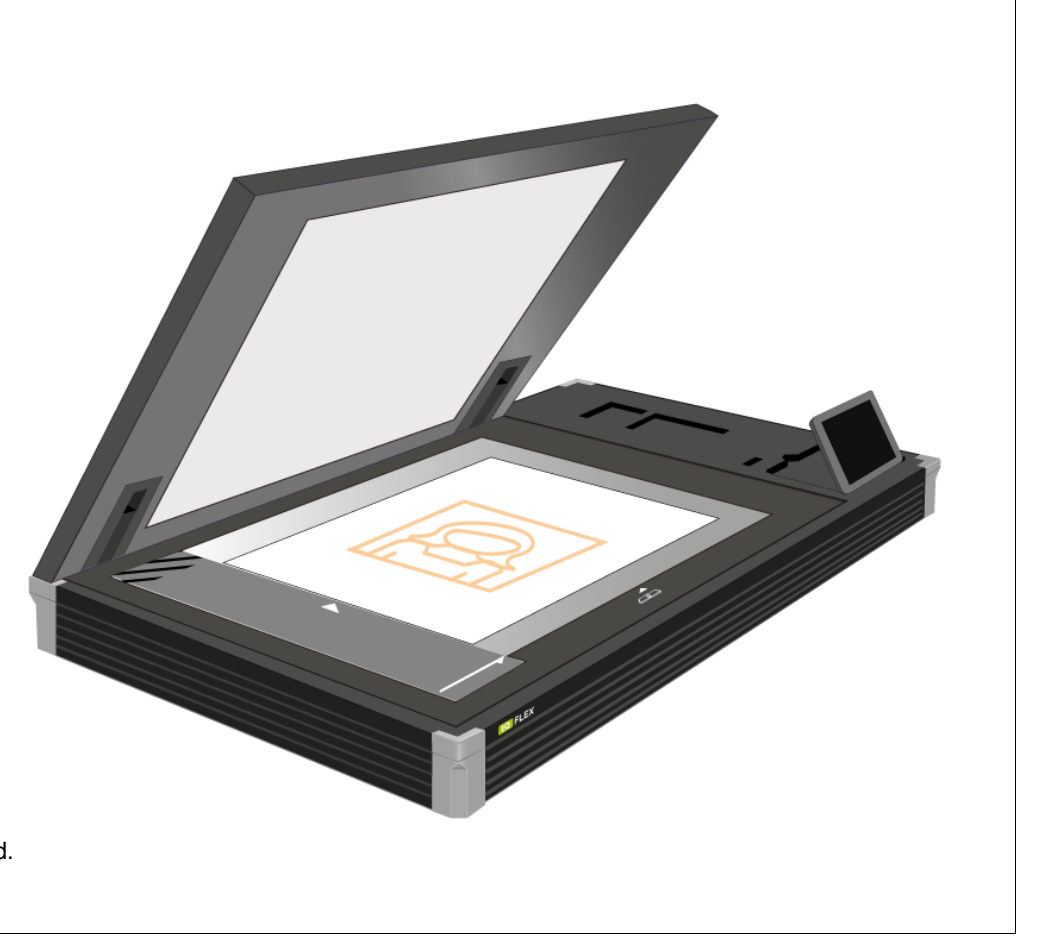

**NOTE :** T he lid should be closed before scanning is started.

#### <span id="page-33-0"></span>**Oversize scan mode**

### **25**

### **Oversize Scan Mode**

**OVERSIZE** – For documents up to A1. Oversize places documents on the glass in two operations allowing the scanner to see the whole of the document.

(See later in this guide for more detailed instructions)

IQ FLEX has three open lid positions:

 $30^0$  angle – for oversize scanning (allowing paper to exit rear)  $60^{\circ}$  angle – for access during normal and book mode scanning Upright – for lid removal or lid height adjustment

Oversize Input size / Paper size requirements:

- Original must be rectangular
- Paper Size Width is Original Width  $\pm \frac{1}{2}$ " (12mm)
- Paper Size Length is Original Length  $\pm \frac{1}{2}$ " (12mm)

An onscreen Oversize Wizard instructs the user on how to place the document during Oversize scanning .

**NOTE:** All items to be scanned must be placed face -down on the scan glass and the lid closed before scanning is started.

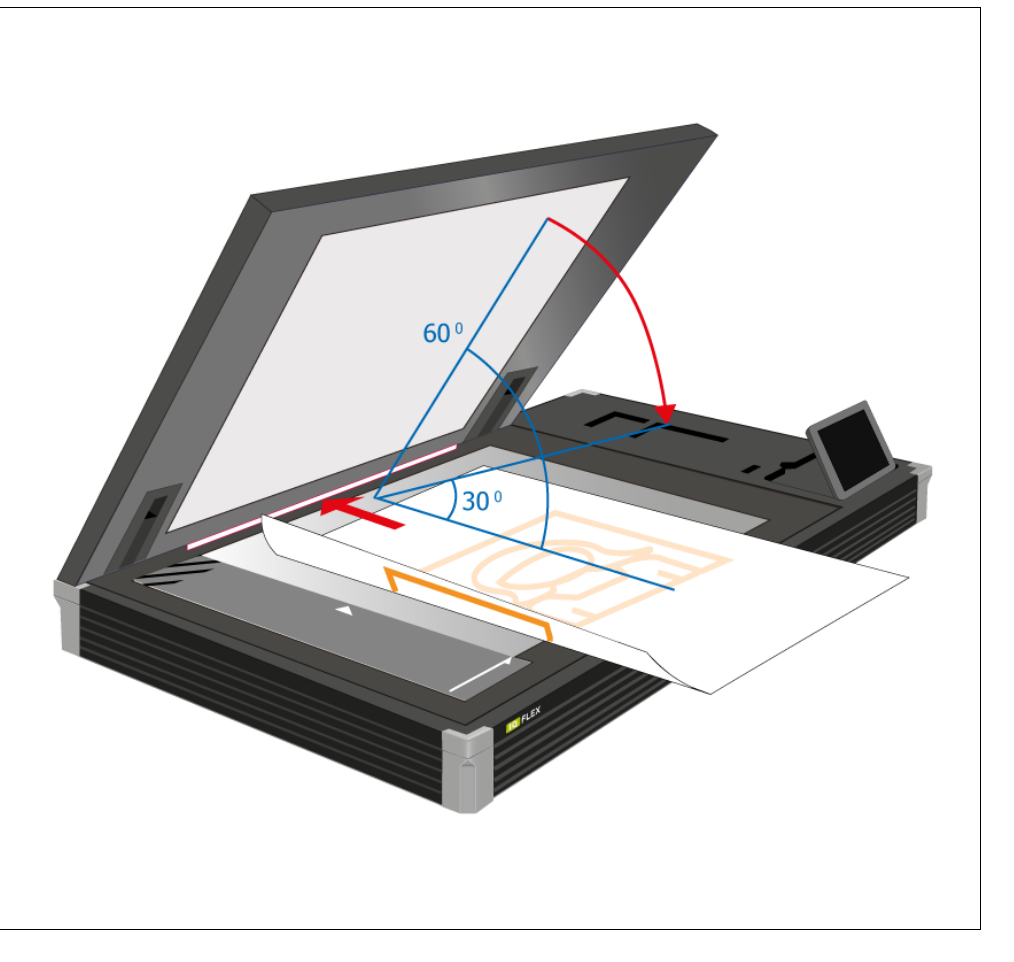

#### <span id="page-34-0"></span>**Book scan mode**

**26**

**Book Scan Mode**

**BOOK** – For books and catalogues. Select the Book scan option (standalone or using Nextimage software option).

Automatic book size detection requires Nextimage software option. For more details see the book positioning section later in this guide.

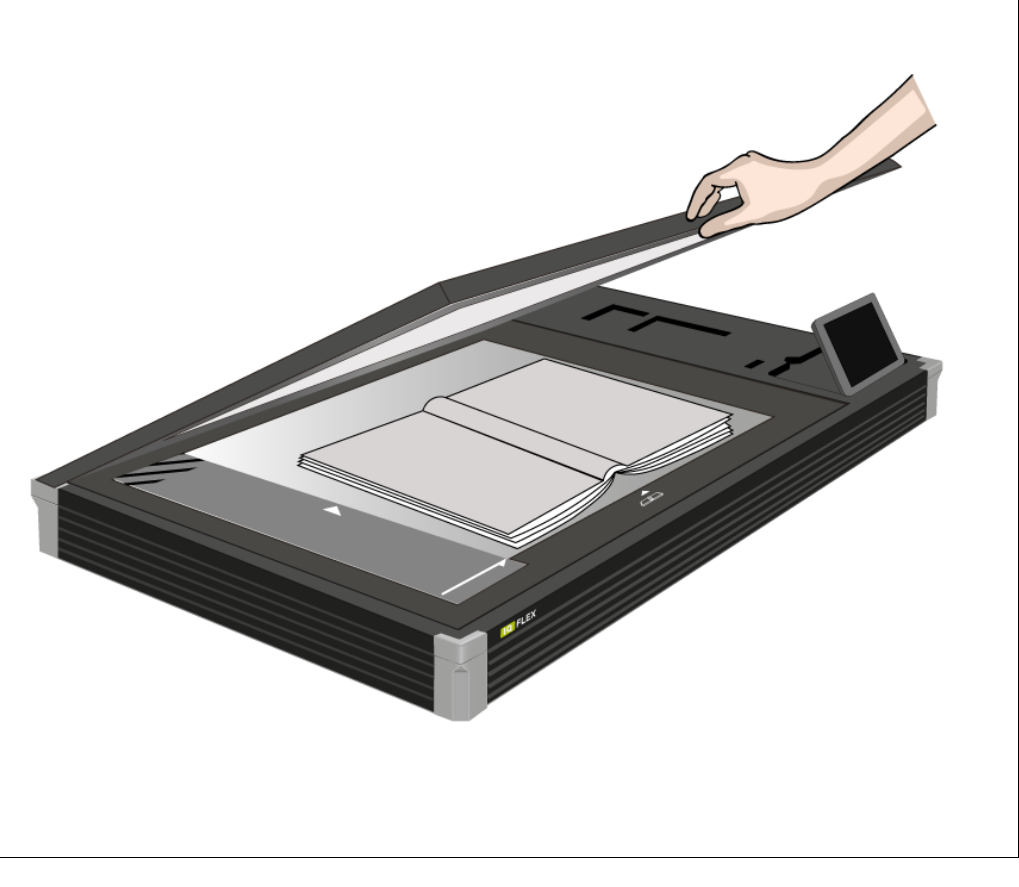

**NOTE:** Books must be placed face-down on the scan glass with the spine in line with the book icon and the lid closed before scanning is started.

#### <span id="page-35-0"></span>**Adjusting the lid for thick original s**

**Raising the Scanner Lid 27**

For thick books and originals it may be necessary to raise the lid to ensure the lid remains level during scanning and prevents unwanted ambient light from entering the scan area.

Raise the lid by lifting the lid at the rear corners near to its hinges. You may prefer to fully open the lid into the vertical position to do this and then lower it back down again.

**NOTE:** Always remove a heavy document from the scanner glass area after scanning and return the lid to its normal paper position height.

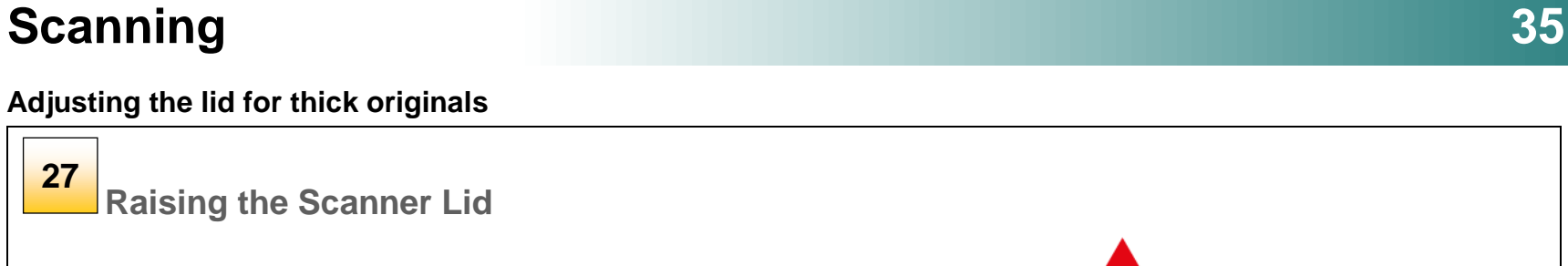
#### **Positioning originals**

**28**

### **Alignment positions**

**Position A – Oversize** scanning (Wizard enabled two-stage scanning). Use this position to scan documents positioned long edge against the ruler. Accepts documents up to 841mm long by 594mm wide (A1). Requires the Nextimage software option. See separate section for more details.

**Position B** – **Centered** (Normal) scanning with automatic size detection. Use this position to have the size of the document detected automatically. Place the center line of the document in line with the white triangle on the ruler. Alternatively select a standard size from pull -down menu or enter the dimensions manually (as above).

**Position C – Corner** (Normal) scanning with non-automatic sizing. Select the size from the paper list or enter the dimensions manually. Align the document edges against the raised ruler guide at the left side of the scanner glass and the long white arrowed line on the guide. Requires the Nextimage software option.

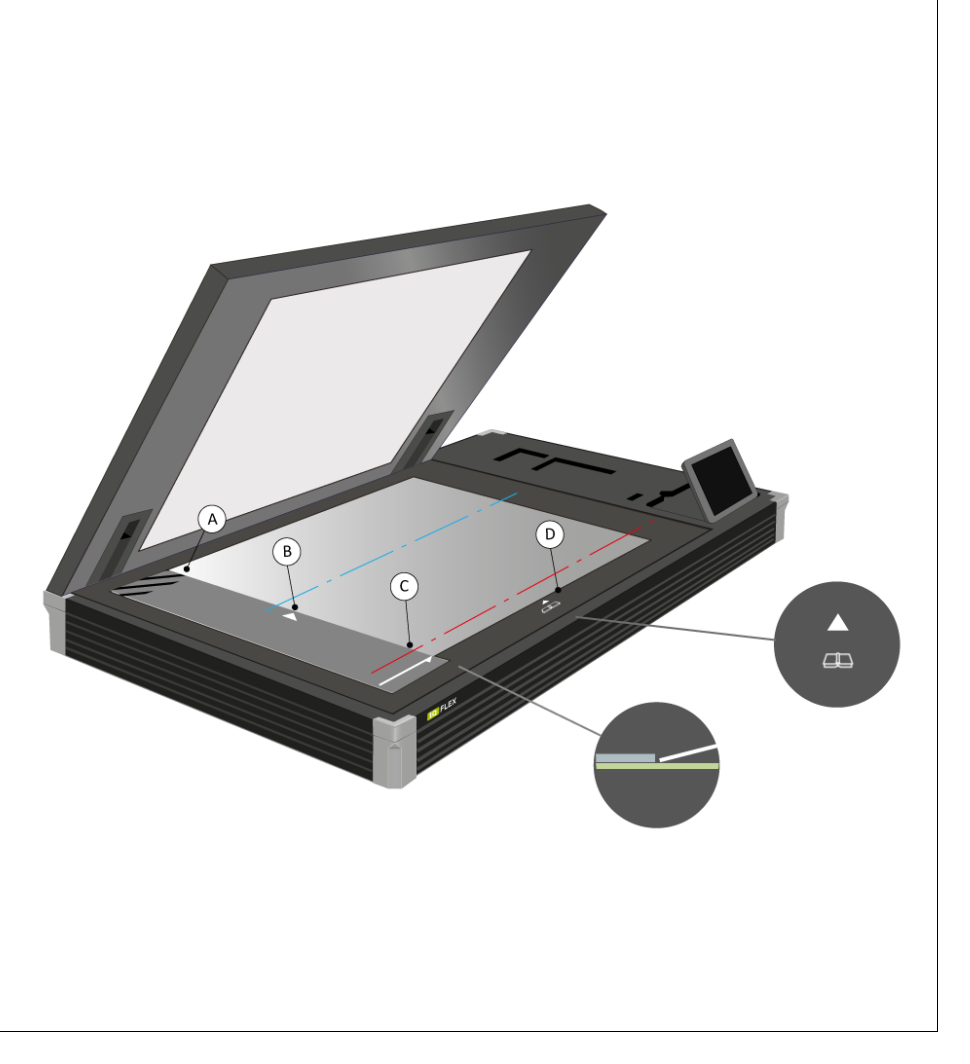

**Position D** – **Book** scanning. Place the book on the glass with the book spine in line with the book icon and the long white line arrowed line on the quide.

#### **Paper sizes and guides**

### **29**

### **Scan Guides**

Guide markings are read from the left looking up the long axis of the scanner (not from the front of the scanner).

The guide icons refer to documents required as portrait scans. Standard size documents A4 to A2 or A to C should be placed on the glass face-down with long-axis left-to-right, centered at the tick mark. Use Nextimage settings from inside the red box (see below).

Documents required as landscape (e.g. CAD) can be scanned as portrait and manually rotated in software. Alternatively position the document long-side against the next largest size e.g. for A4 (L) inside the A3 markings. Select A4 (L) in Nextimage.

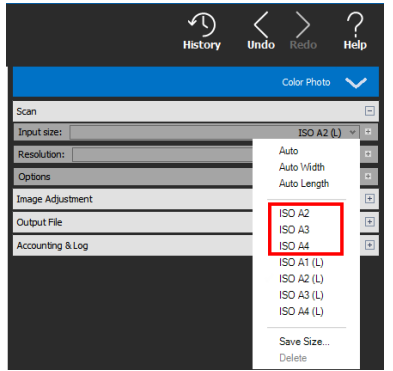

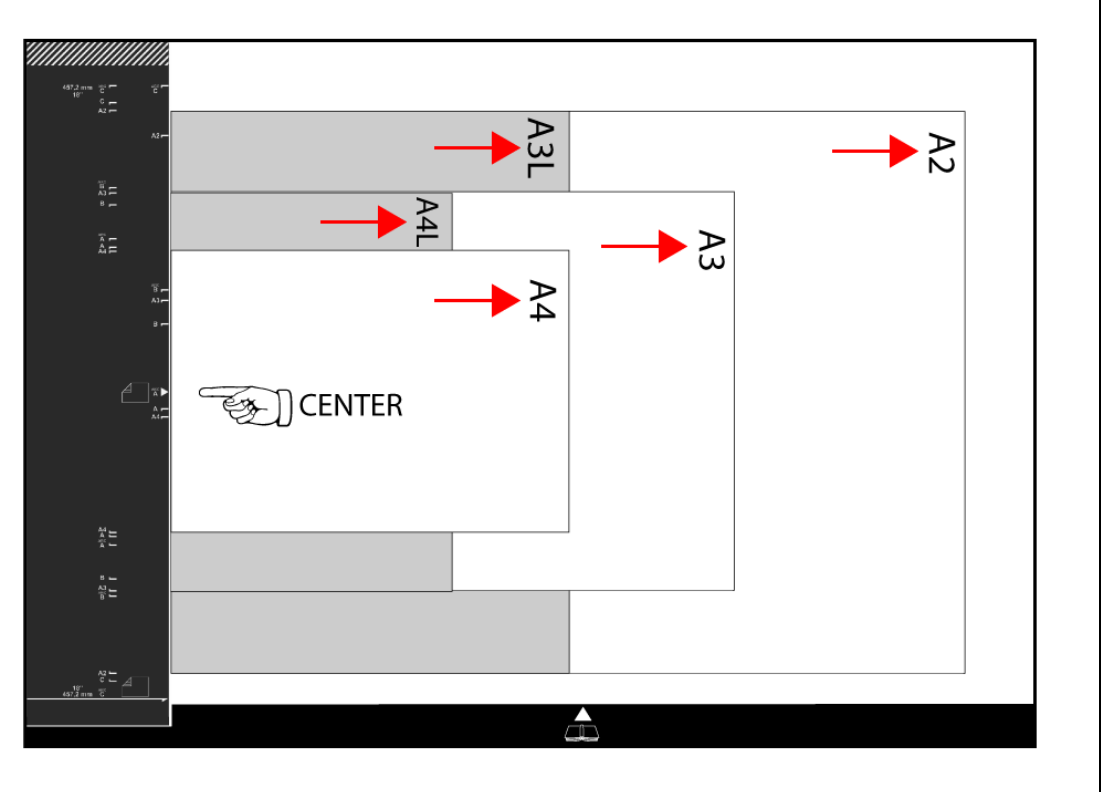

**MOTE:** A2 (L) and A1 (L) documents are scanned long-side against the guide in two stages using the Wizard. See the Oversize scanning section.

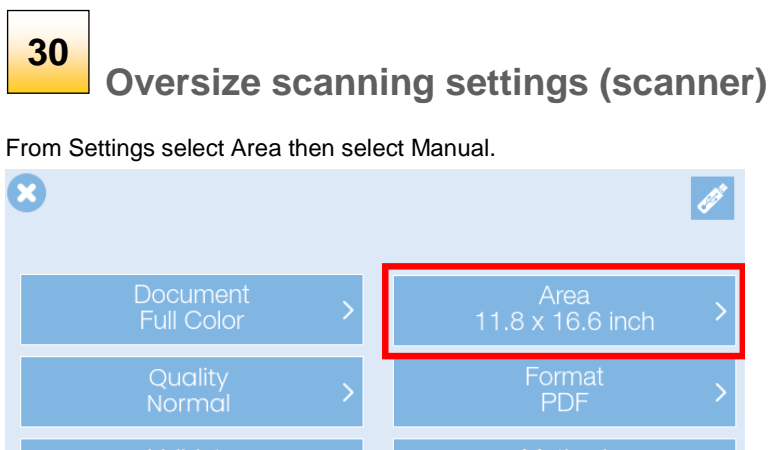

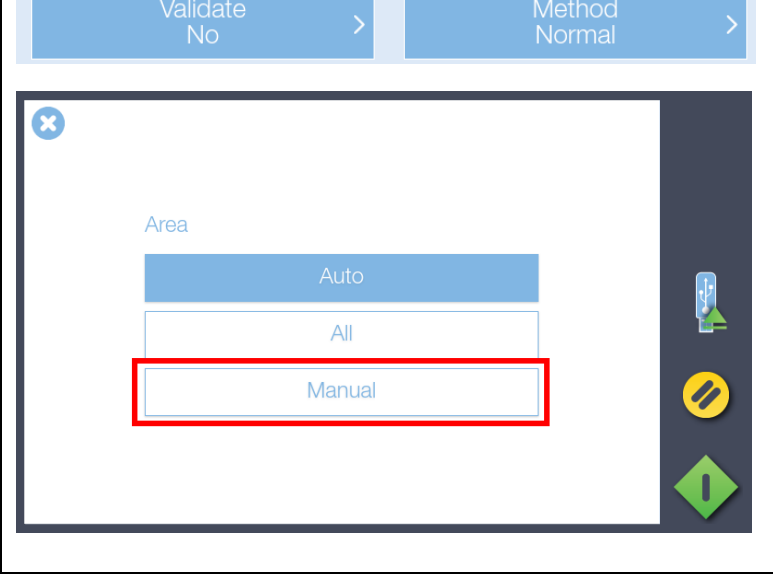

Ø

From Settings select Area then select Manual.<br>
I eagth (leagth shown) Length (length shown).

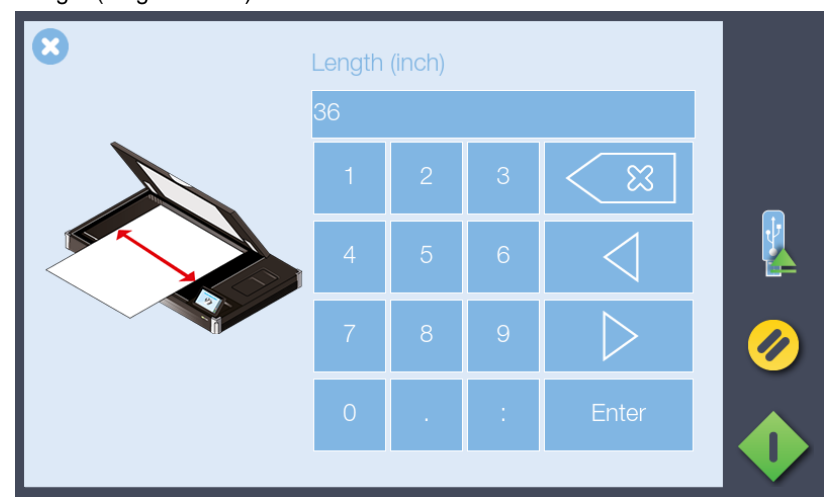

When scanning is started the Wizard will guide the operator through the scanning process.

**NOTE:** Oversize Input size / Paper size requirements

- Original must be rectangular
- Paper Size Width is Original Width  $\pm \frac{1}{2}$ " (12mm)
- Paper Size Length is Original Length  $\pm \frac{1}{2}$ " (12mm)

### **31**

### **Oversize scanning Wizard (scanner)**

1. Place the long-edge of the document against the guide edge with the top corner meeting the lower corner of the hatched area (inset). The document lower section can hang over the front of the scanner.

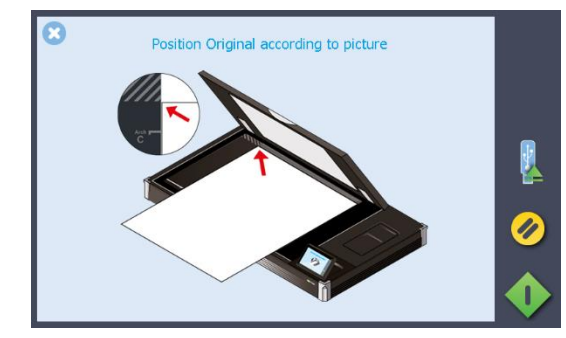

2. Now close the lid and press the Wizard scan button on the computer or use the scan button on the scanner screen to begin the first scan pass.

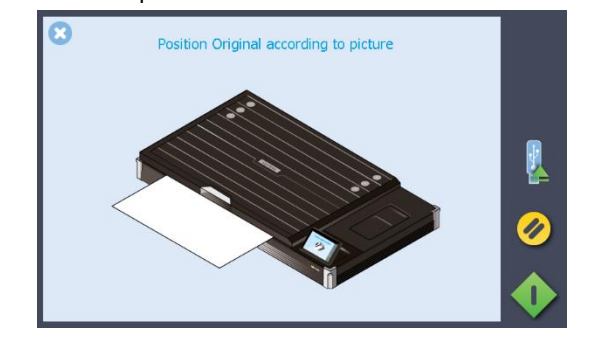

3. Now open the scanner lid to  $30<sup>0</sup>$  and move the document toward the hinge of the lid so that the lower-left corner lines up with the long arrow (inset) at the front and the opposite end passes out through the scanner at the back.

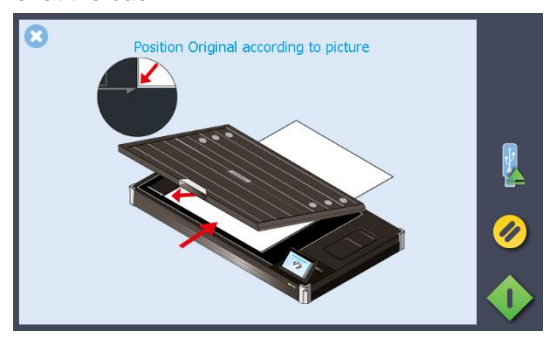

4. Now close the lid and press the scan button to complete the scan.

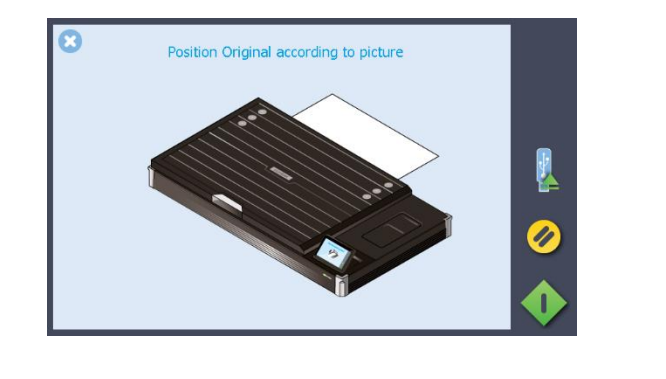

#### **Scanning oversize documents**

**32**

### **Oversize scanning settings (Nextimage)**

In the scan input size settings select one of the (L) paper sizes or a manual paper size dimension that is larger than 24" to switch on Oversize. When scanning begins the Nextimage Wizard will appear in the software user interface to guide the operator through the scanning process.

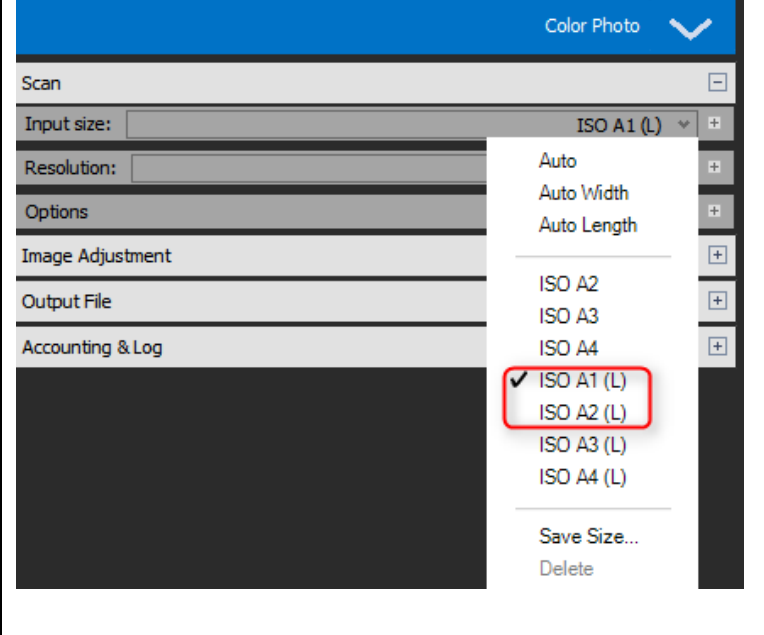

The normal load position setting is ignored when scanning in Oversize mode.

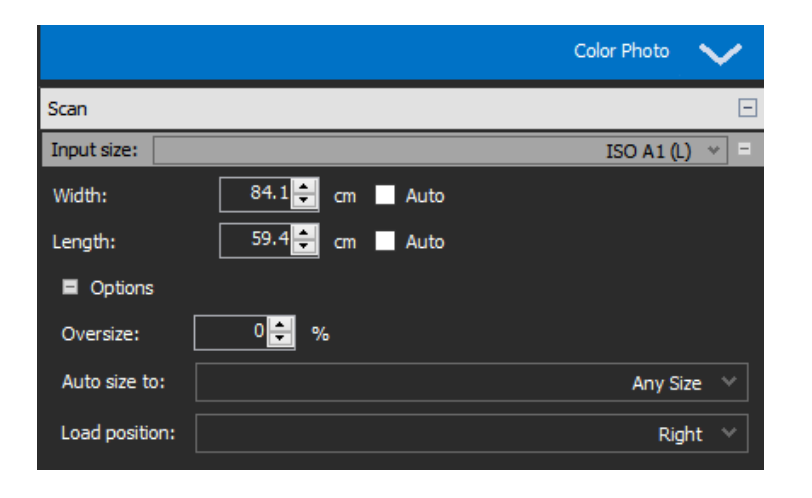

**NOTE:** Oversize Input size / Paper size requirements

- Original must be rectangular
- Paper Size Width is Original Width  $\pm \frac{1}{2}$ " (12mm)
- Paper Size Length is Original Length  $\pm \frac{1}{2}$ " (12mm)

#### **Positioning oversize documents**

### **33**

### **Oversize scanning Wizard (Nextimage)**

1. Place the long-edge of the document against the guide edge with the top corner meeting the lower corner of the hatched area (inset). The document lower section can hang over the front of the scanner.

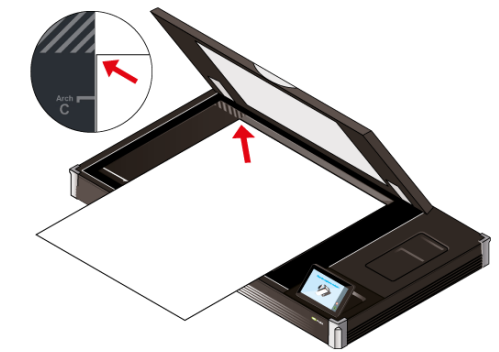

2. Now close the lid and press the Wizard scan button on the computer or use the scan button on the scanner screen to begin the first scan pass.

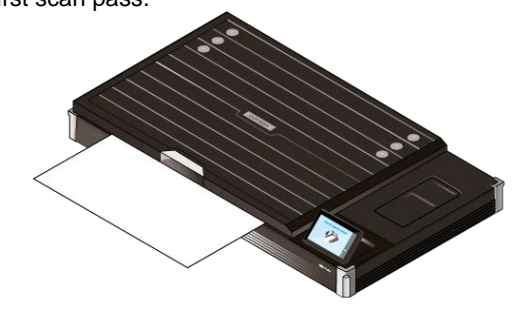

3. Now open the scanner lid to  $30^0$  and move the document toward the hinge of the lid so that the lower-left corner lines up with the long arrow (inset) at the front and the opposite end passes out through the scanner at the back.

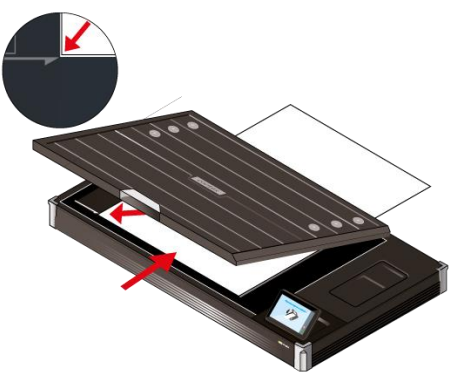

4. Now close the lid and press the scan button to complete the scan.

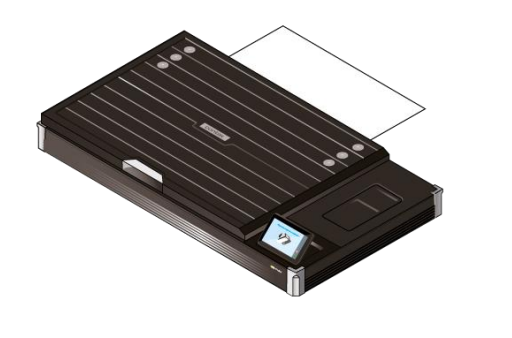

#### **Book positioning**

⋿

min.

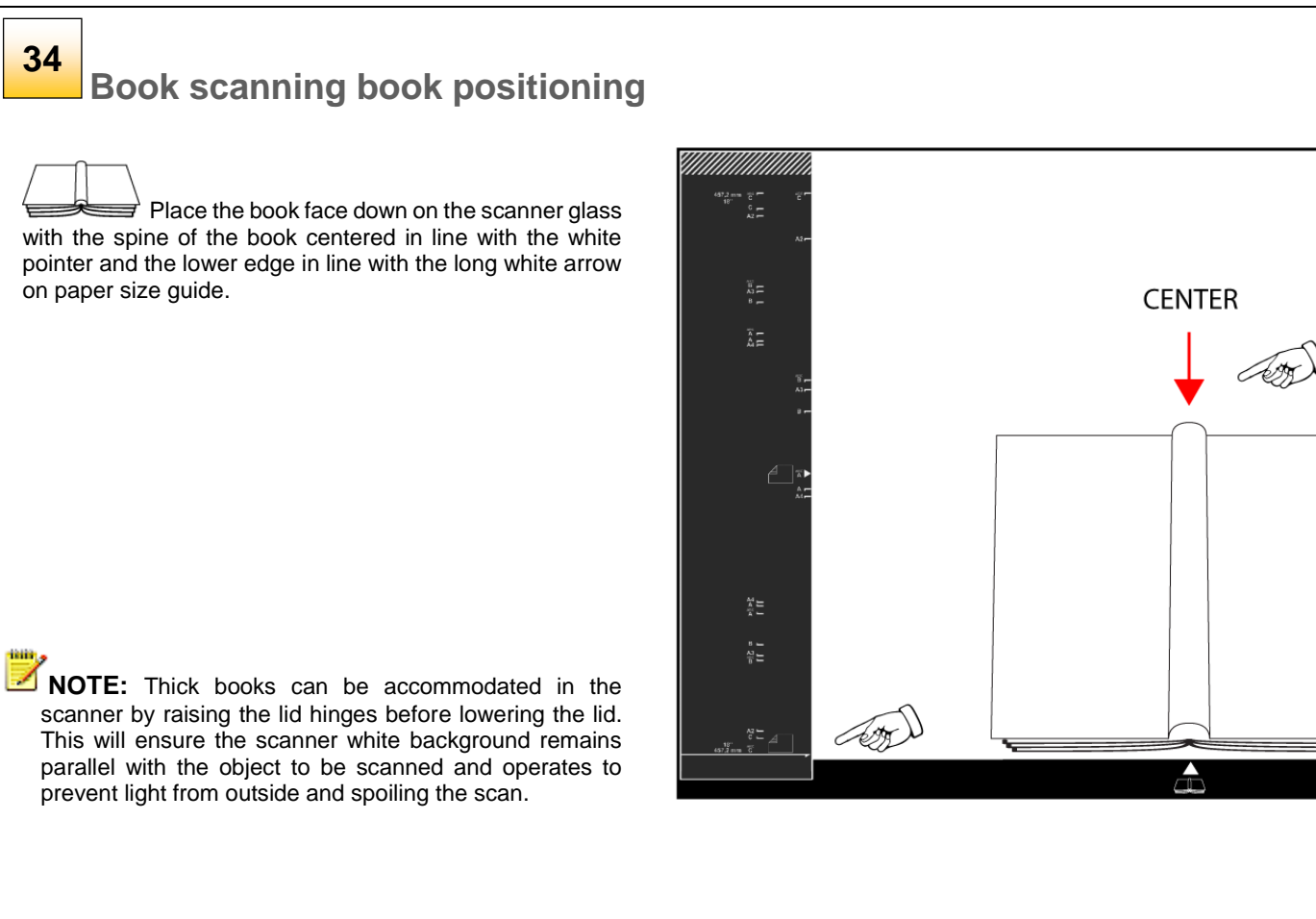

#### **Book scanning without software**

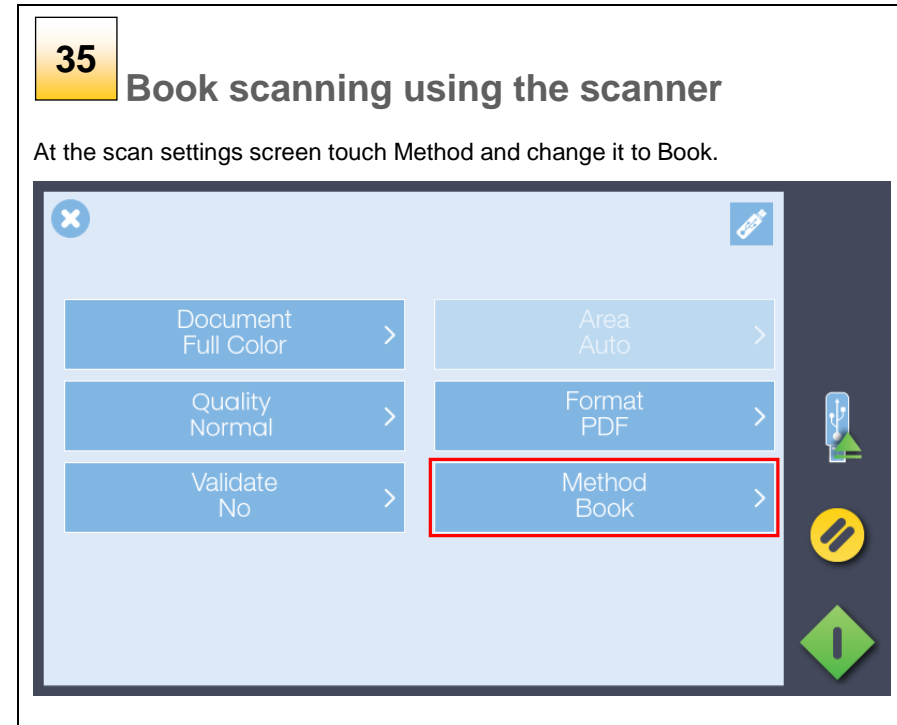

Now lower the lid and press the scan button.

**NOTE:** Thick books can be accommodated in the ◢ scanner by raising the lid hinges before lowering the lid. This will ensure the scanner white background remains parallel with the object to be scanned and operates to prevent light from outside and spoiling the scan.

The scan will be saved to the chosen destination e.g. USB stick, network location or cloud (requires use of Contex LINK).

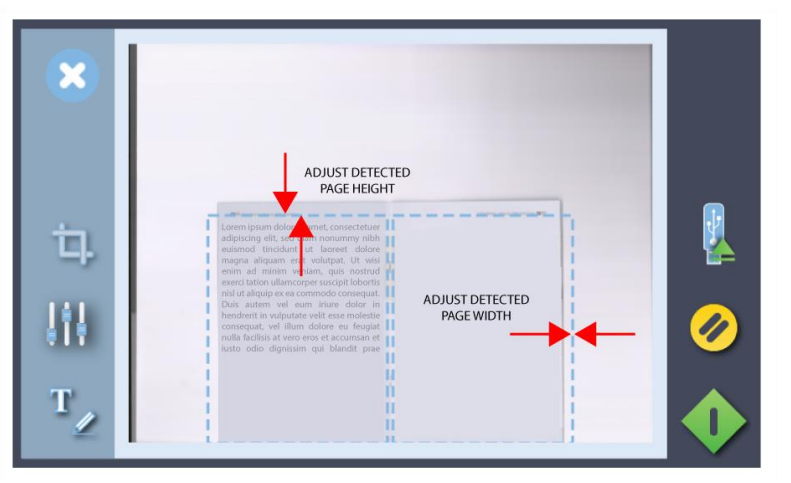

Touch the margins around the book to correct them if required

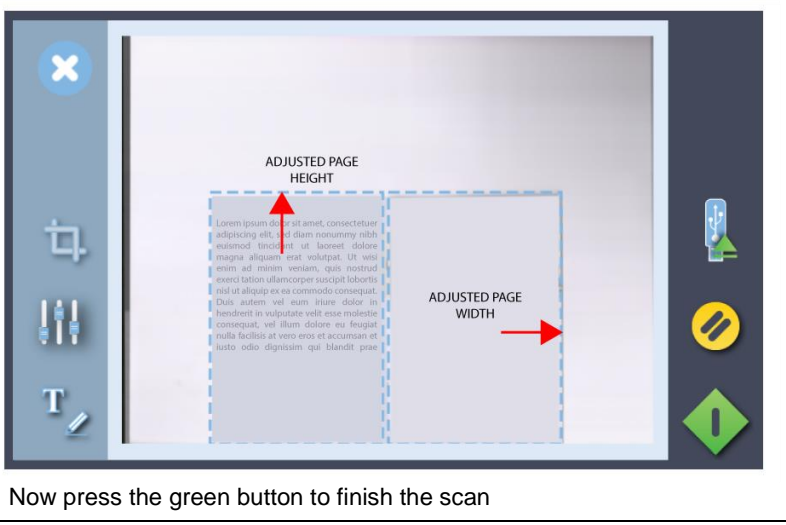

### **Book scanning using Nextimage**

### **36**

### **Book scanning using Nextimage**

In Nextimage click the Book icon. The icon will change to a gray background. Choose Multipage if required.

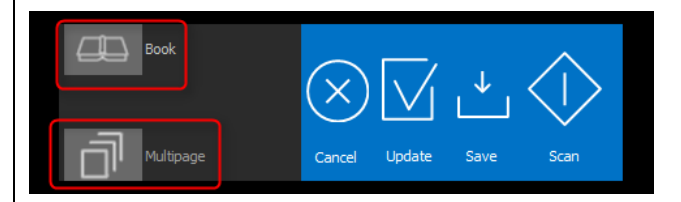

Now place the book face-down on the scanner glass with the book spine in-line with the white arrow and book icon along the lower edge of the scan area. Set the NI input size for Auto. Now lower the lid and press the scan button.

Nextimage will attempt to automatically determine the size of the combined pages on the scanner. Adjust the crop boundaries, spine removal width and position of the scan if necessary then click Update. To finish a multipage session click Save.

A single scan wil display in Acrobat as two separate pages when Multipage is selected.

When Nextimage is used with IQ FLEX no user input is required at the scanner display. During Nextimage scanning the scanner display will show 'Scanner used by IP xxx.xxx.xxx.xxx.

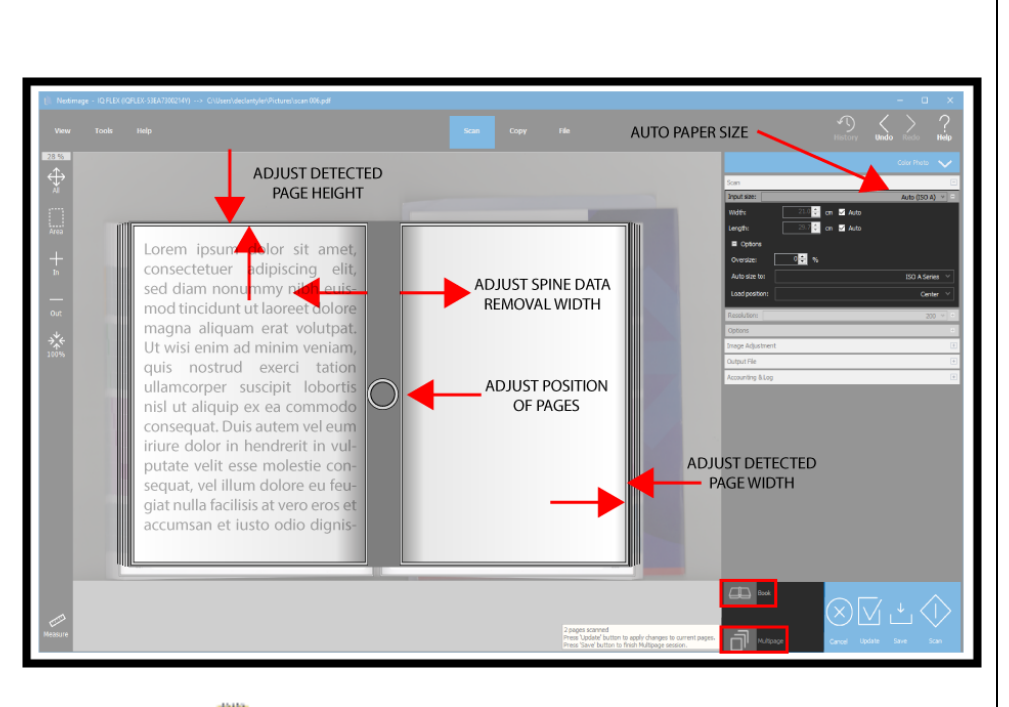

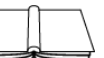

NOTE: Thick books can be accommodated in the scanner by raising the lid hinges before lowering the lid. This will ensure the scanner white background remains parallel with the object to be scanned and operates to prevent light from outside and spoiling the scan.

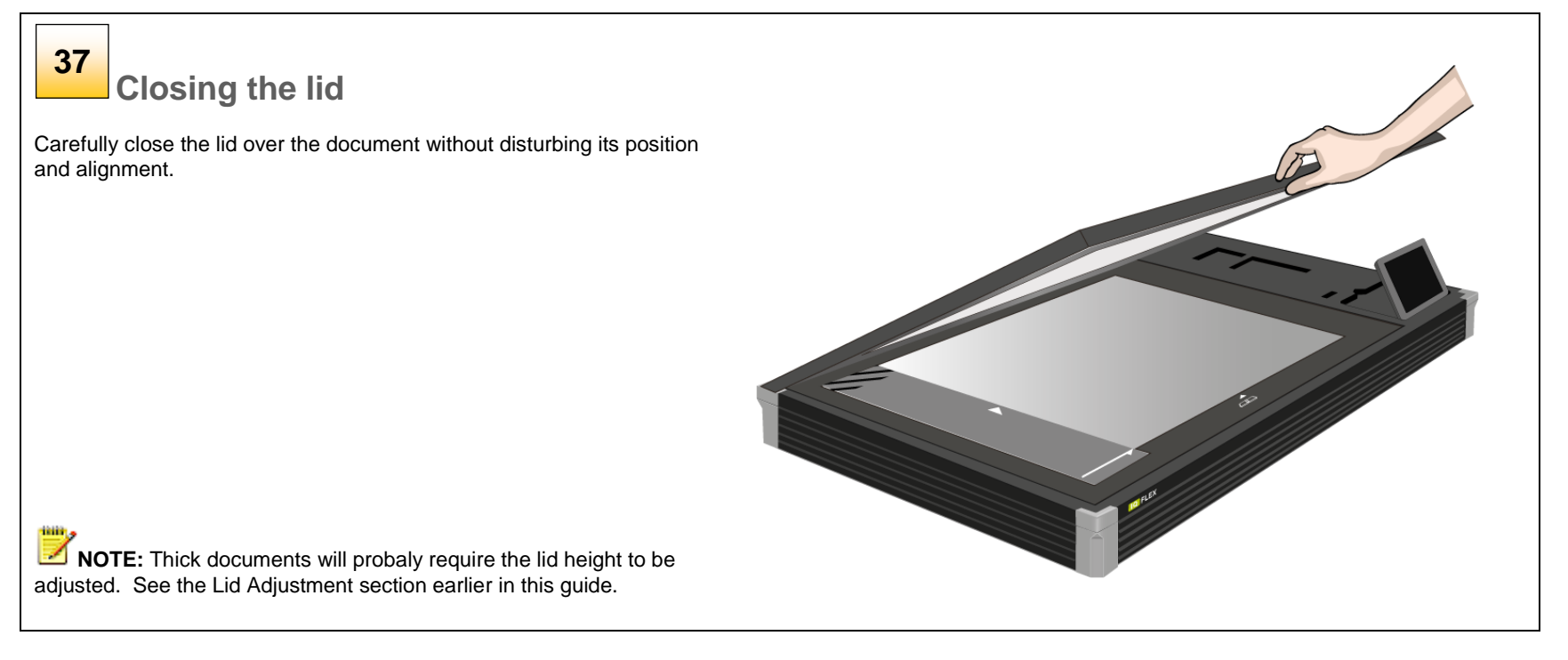

#### **Further notes about input size**

The *Input size* defines the scan area. Enter the input size in your application's input size dialogs.

*3 ways to set find and set the input size:*

- 1. **Use automatic size detection -** The scanner will detect the edges of the document and calculate the input size for you.
- 2. **Set a standard size**  common standard sizes are marked on the left side of the scan area at the scanner alignment bar. Use these markings to determine which standard size matches the original and then select that size in the application's *input size* dialog.
- 3. **Set the size manually** for irregular sizes. To measure your document use the scanner's ruler on the edge of the scanning area. Enter your width measurement in the *width* setting field in your application's *input size* setup dialog. You can measure and set a *length* value or choose automatic length detection.

### **Using the USB socket**

#### **Scanning to USB memory 38**

IQ FLEX will accept any USB memory stick in the size range 4GB to 128 GB formatted for FAT -32.

- Insert the USB stick into the USB slot on the top of the scanner.
- Select the USB memory stick option in the scroll menu.
- Choose your settings then press the scan button. The DCIM folder is the always the default location for scans to memory stick.

After scanning be sure to touch the USB safe -ejection button if displayed onscreen before removing the memory stick

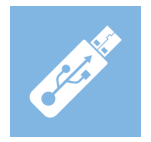

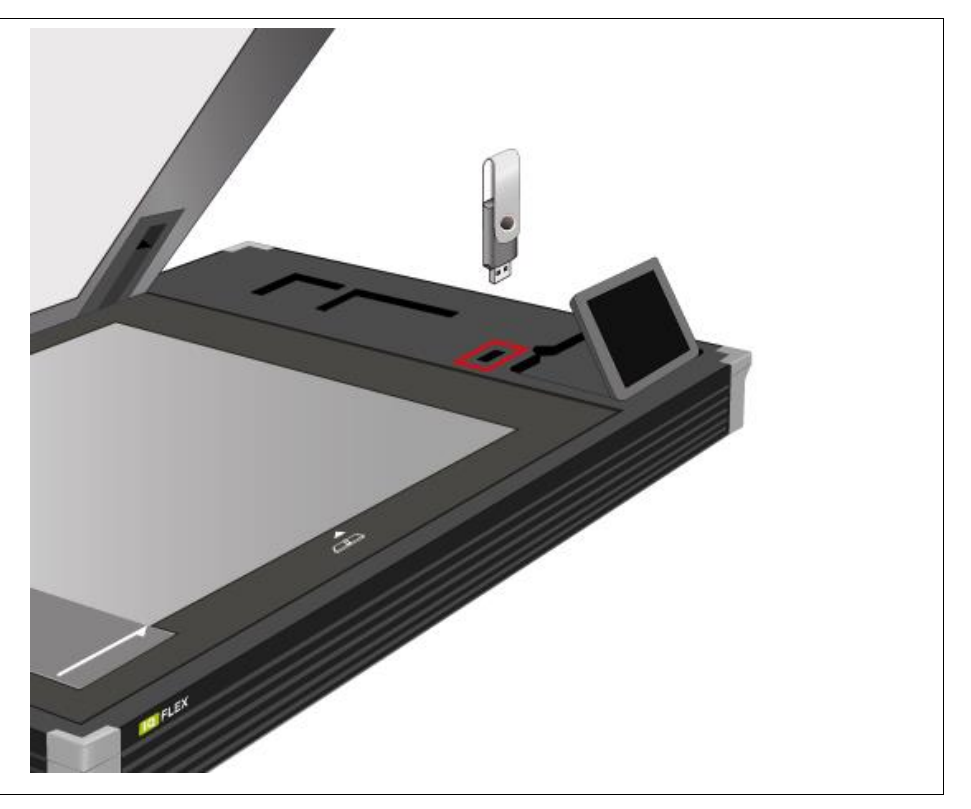

#### **Scanning to email**

### **39**

**Scanning to email**

Send the scan to an email address.

- Press the email option.
- Enter the target email address using the onscreen keyboard.
- Choose your settings then press the scan button.

**SHIP NOTE**: Set up the scanner outgoing email parameters before using this option. *See section Installation - Enter your email server settings.*

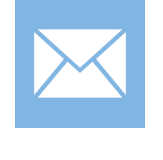

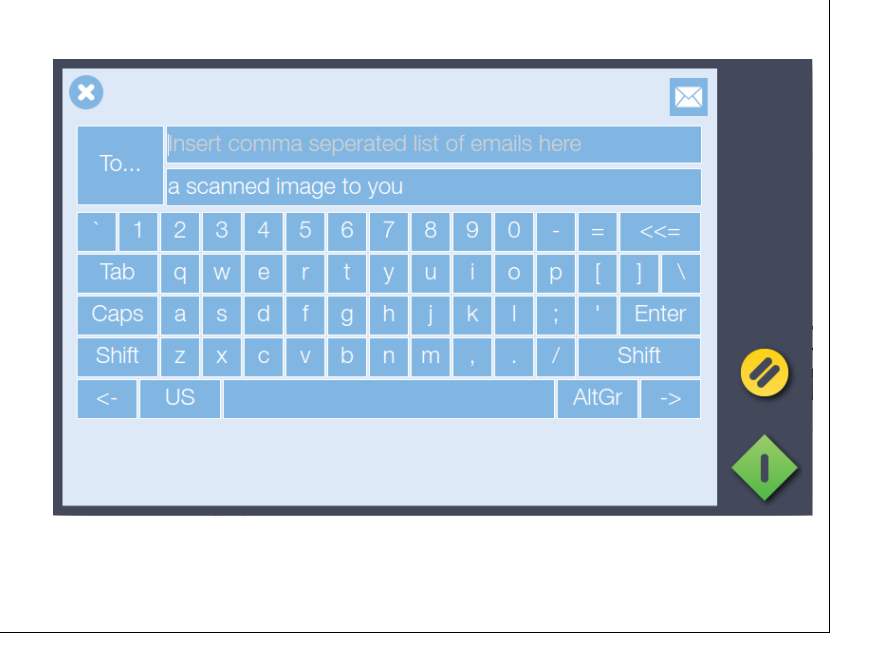

#### **Scanning thick media**

**40**

### **Thick media**

You may need to scan documents and drawings printed or pasted on thick media such as cardboard, foamboard, Gatorboard etc.

- Your flatbed scanner can accommodate originals up to 1.5" (38 mm) thick while still allowing you to close the cover.
- You can also scan very thick originals by placing the original on the scanner bed and leaving the cover completely open.

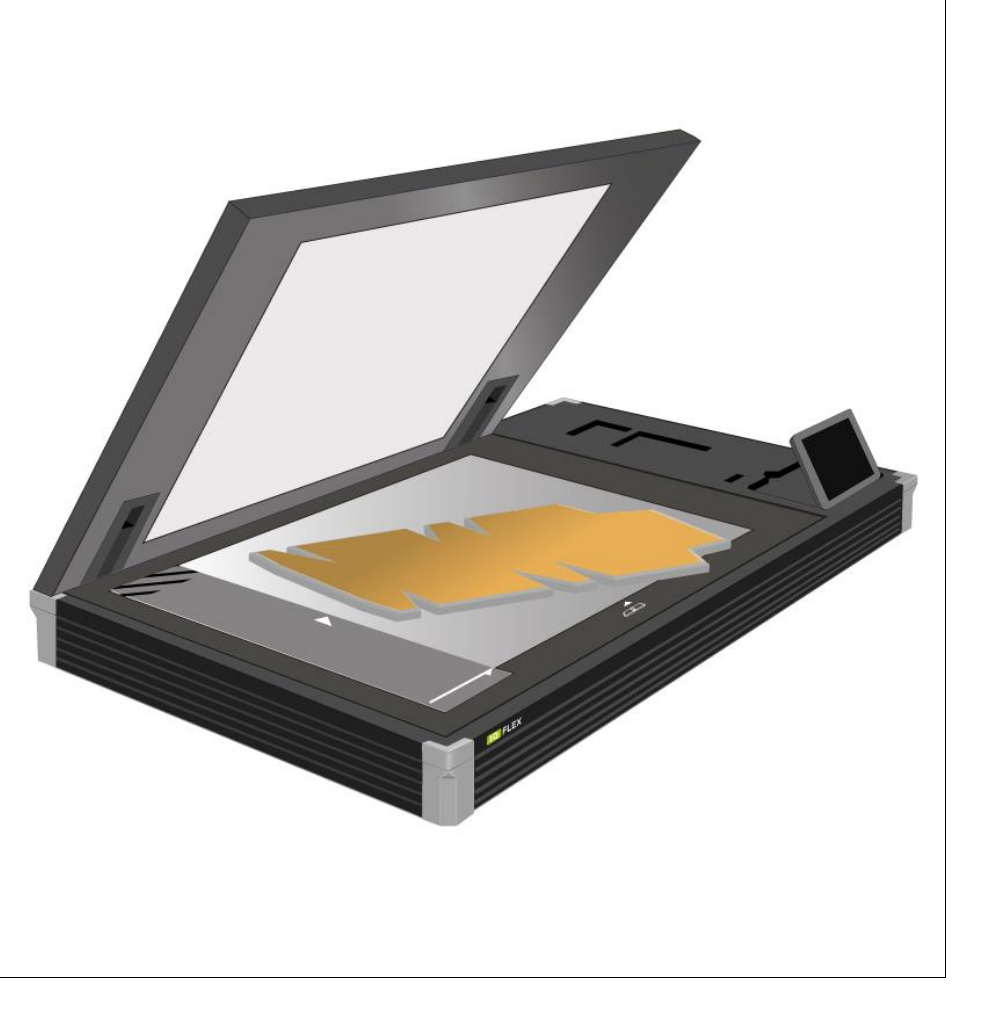

**NOTE:** Thick documents can be accommodated in the scanner by raising the lid hinges before lowering the lid. This will ensure the scanner white background remains parallel with the object to be scanned and operates to prevent light from outside spoiling the scan.

#### **Scanning to personal PC and Cloud destinations**

To use the following destinations Contex LINK Colient software must be installed and configured correctly on your PC. The PC must be on the **same network (LAN) as the scanner**.

When you have installed and configured the Contex LINK client software on your PC, the scanner will detect your PC on the LAN, and add you to the user list on the scanner. The Contex LINK client facilitates scanning to the PC and to the cloud services that you have connected to through the client. You can also scan to other user's PCs or their cloud services if you know their PIN codes. This is especially useful for sharing scans during projects.

**NOTE**: See details about setting up Contex LINK and the cloud service connections in the section *The Contex LINK scan-client*.

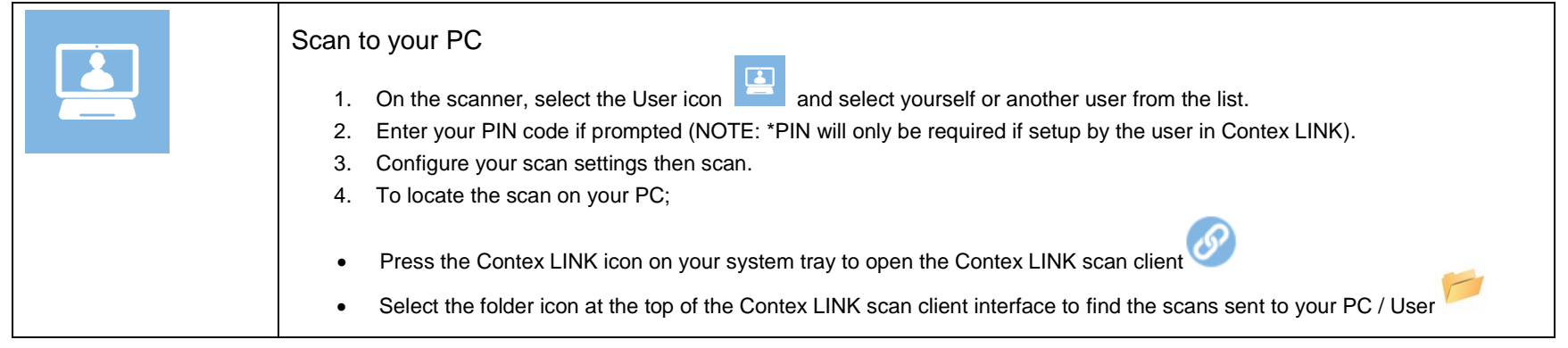

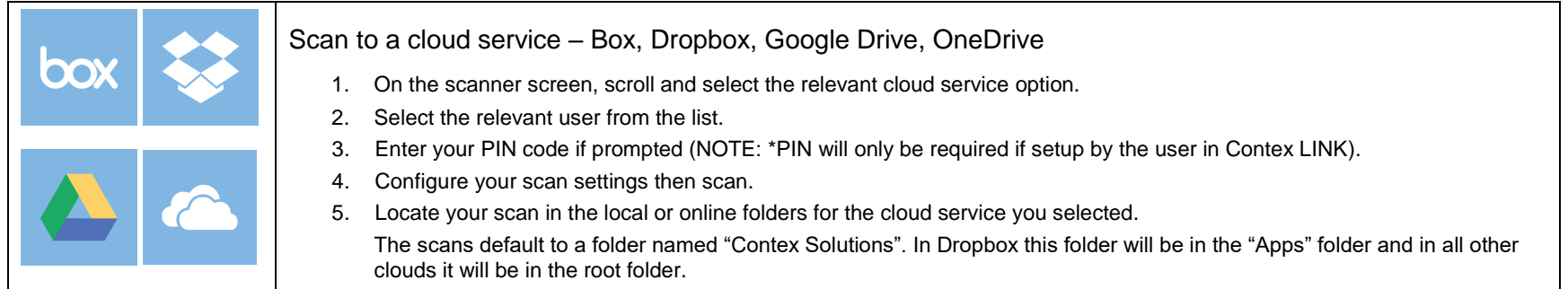

#### **Scan to file settings**

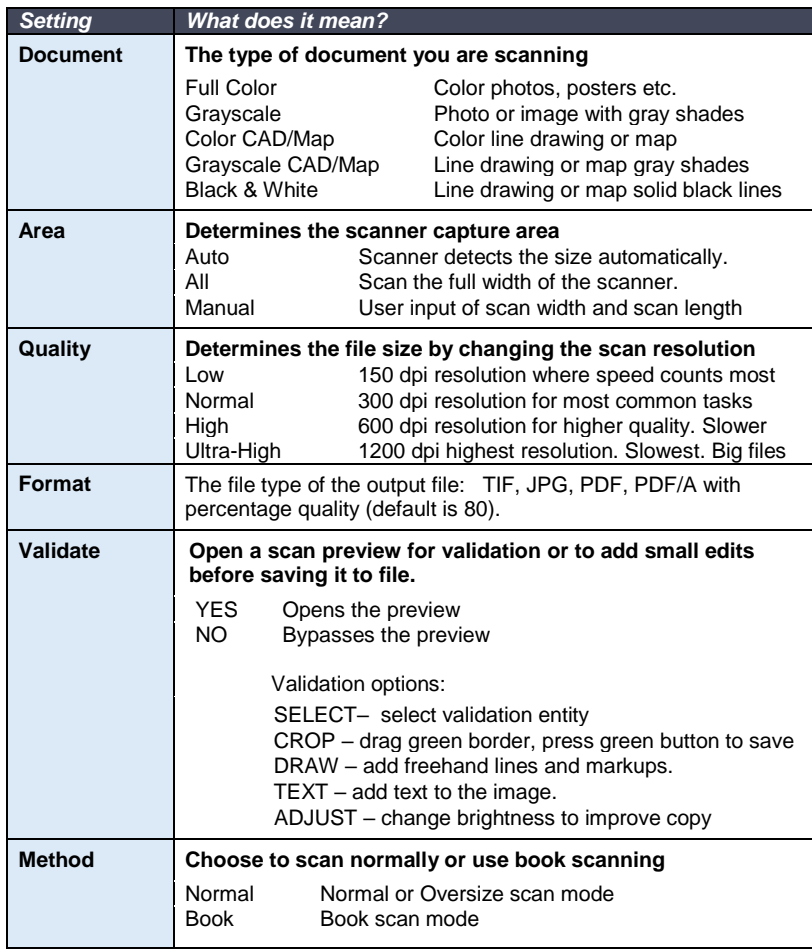

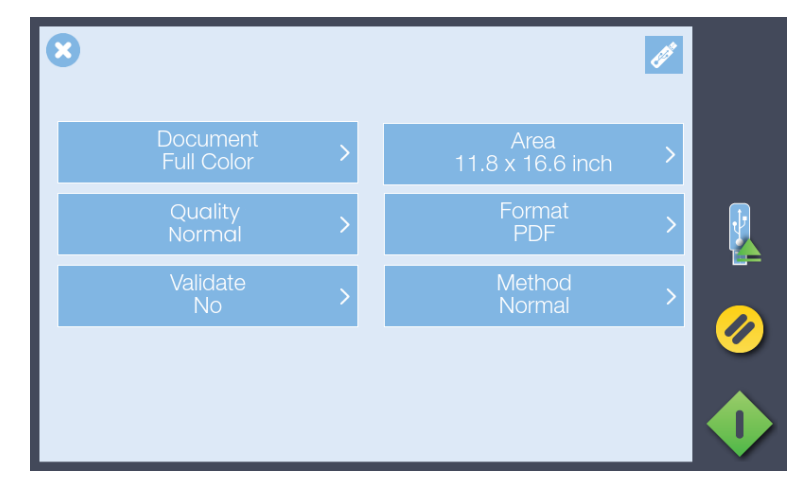

MENU to change: Document Color, Scan Area, Scan Quality, File Format and Validate SCAN options.

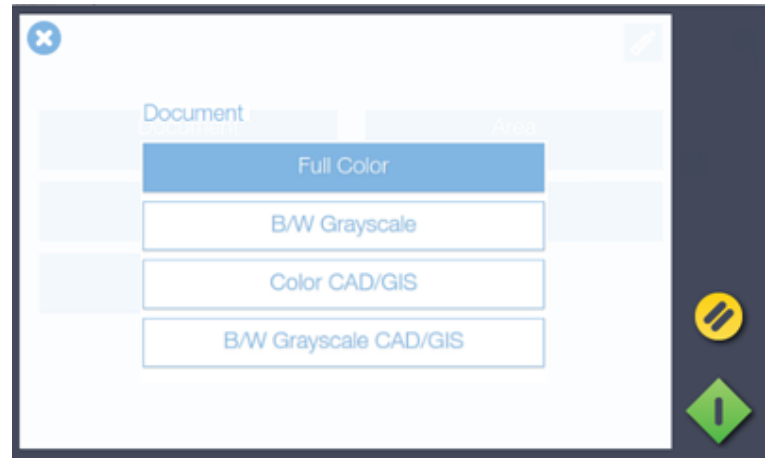

Full Color (selected), B/W Grayscale, Color CAD/GIS and B/W Grayscale CAD/GIS options for scanning a Document to file.

#### **Color Validation (draw line)**

### **Preview, Adjust, Crop and Annotate**

Validate opens a preview of the document before it is sent to file. Use this screen to clean up the scanned image by cropping or adjusting the brightness. Also add freehand lines and text annotations to the scanned image if required.

Adjust scanned image using white and black levels (improve brightness)

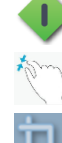

Proceed or Save validation changes

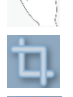

Zoom the onscreen image

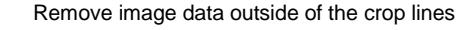

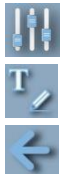

 $\mathbf{k}$ 

 $\boldsymbol{\mathsf{x}}$ 

Go to annotation screen to add text and/or freehand lines

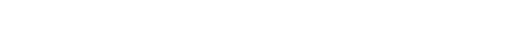

Return to validation screen from annotation screen

Select text for change or deletion. See note below

Cancel validation changes

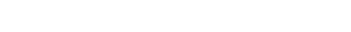

### Active Edit Controls (appear when annotation selected)

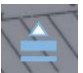

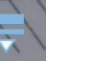

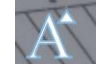

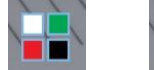

Increase line thickness decrease line thickness

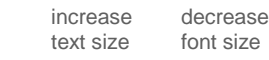

change text or color

delete

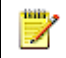

**NOTE**: Pressing the green button stores any validation edits permanently into the scan file. Changes **cannot be reversed** after leaving the validate screen.

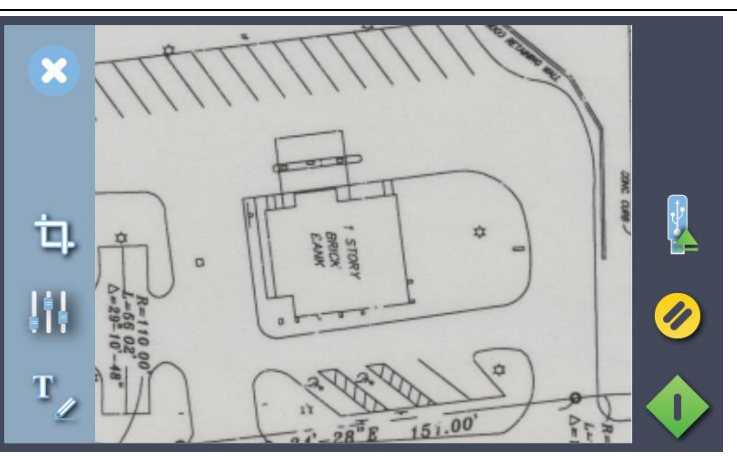

(Above) Validation Screen with Cancel, Crop, Adjust and Annotate controls

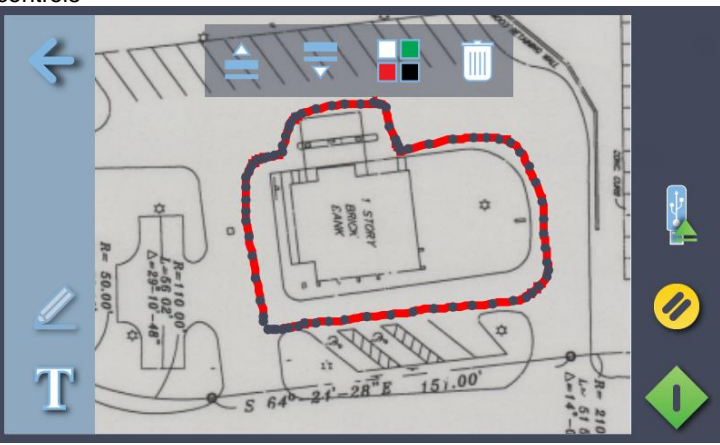

Adjust Screen with Return, Freehand Line (selected) and Text controls

P

#### **Color Validation (add text)**

### **Preview, Adjust, Crop and Annotate**

Validate opens a preview of the document before it is sent to file. Use this screen to clean up the scanned image by cropping or adjusting the brightness. Also add freehand lines and text annotations to the scanned image if required.

Annotations and changes are temporary until the green button is pressed.

Annotations can be selected by touching them. Once selected annotation objects can be moved, re-sized, re-colored or deleted.

> **NOTE**: Pressing the green button stores any validation edits permanently into the scan file. Changes cannot be reversed after leaving the validate screen.

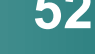

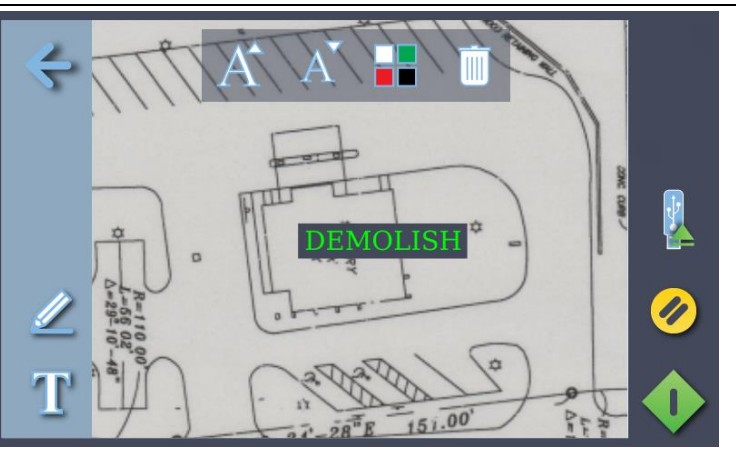

(Above) Annotation Screen showing Return, Freehand Line and Text (selected) controls

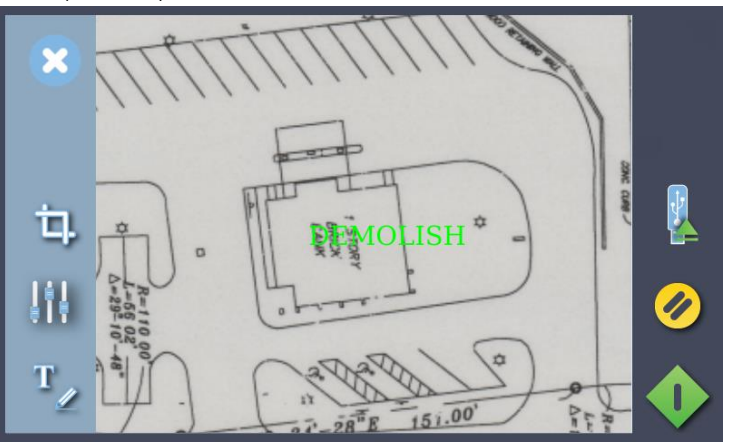

Validation Screen showing Cancel, Crop, Adjust and Annotate controls with added text annotation

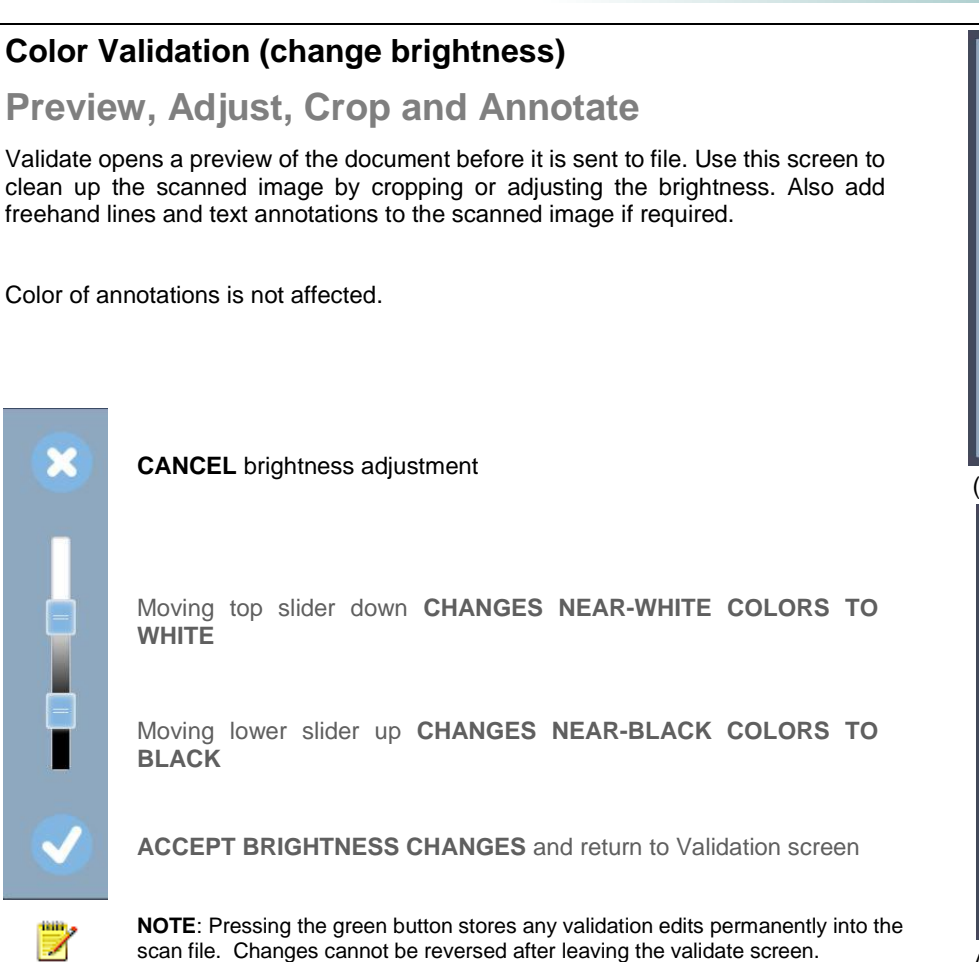

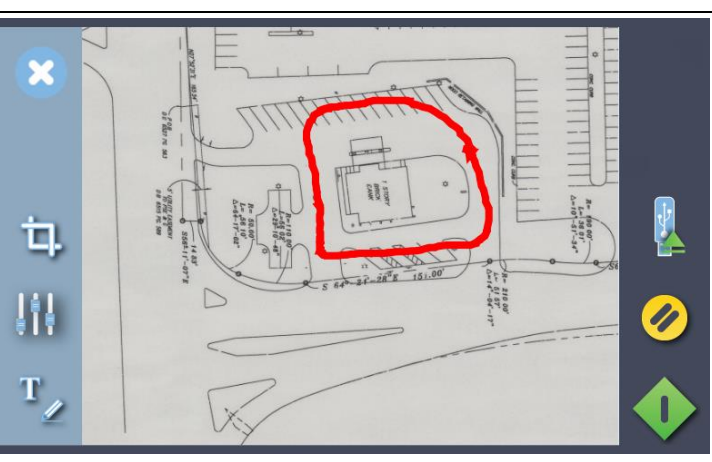

(Above) Validation Screen with annotated image before adjustment

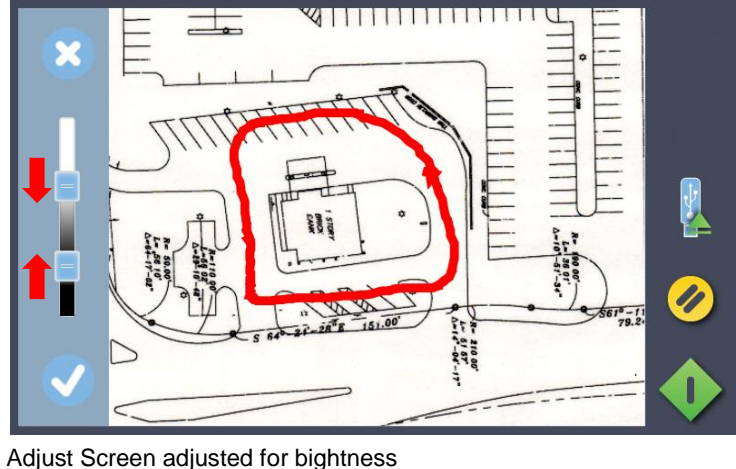

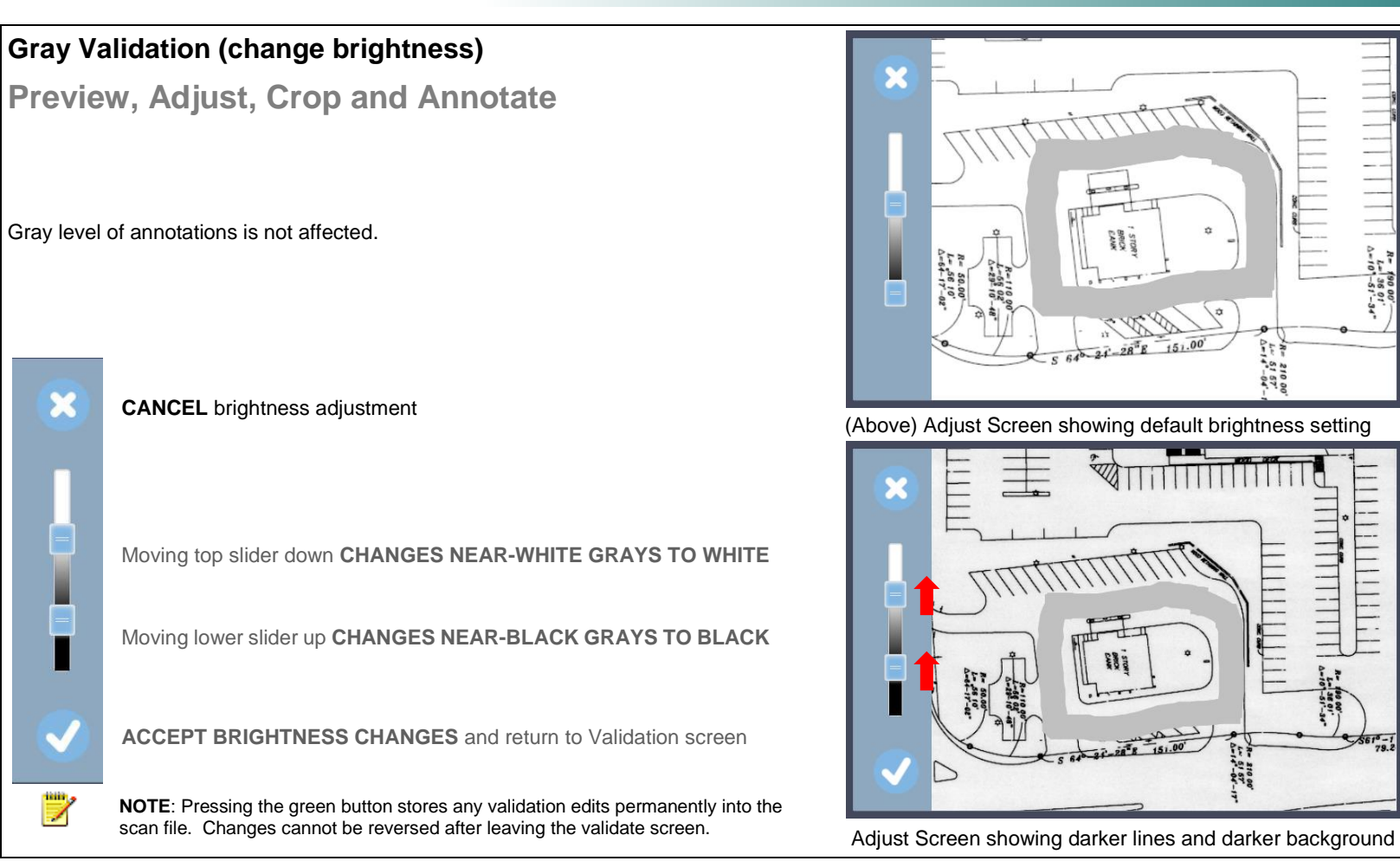

N

 $\frac{1}{2}$ 

4

Ø

Ø

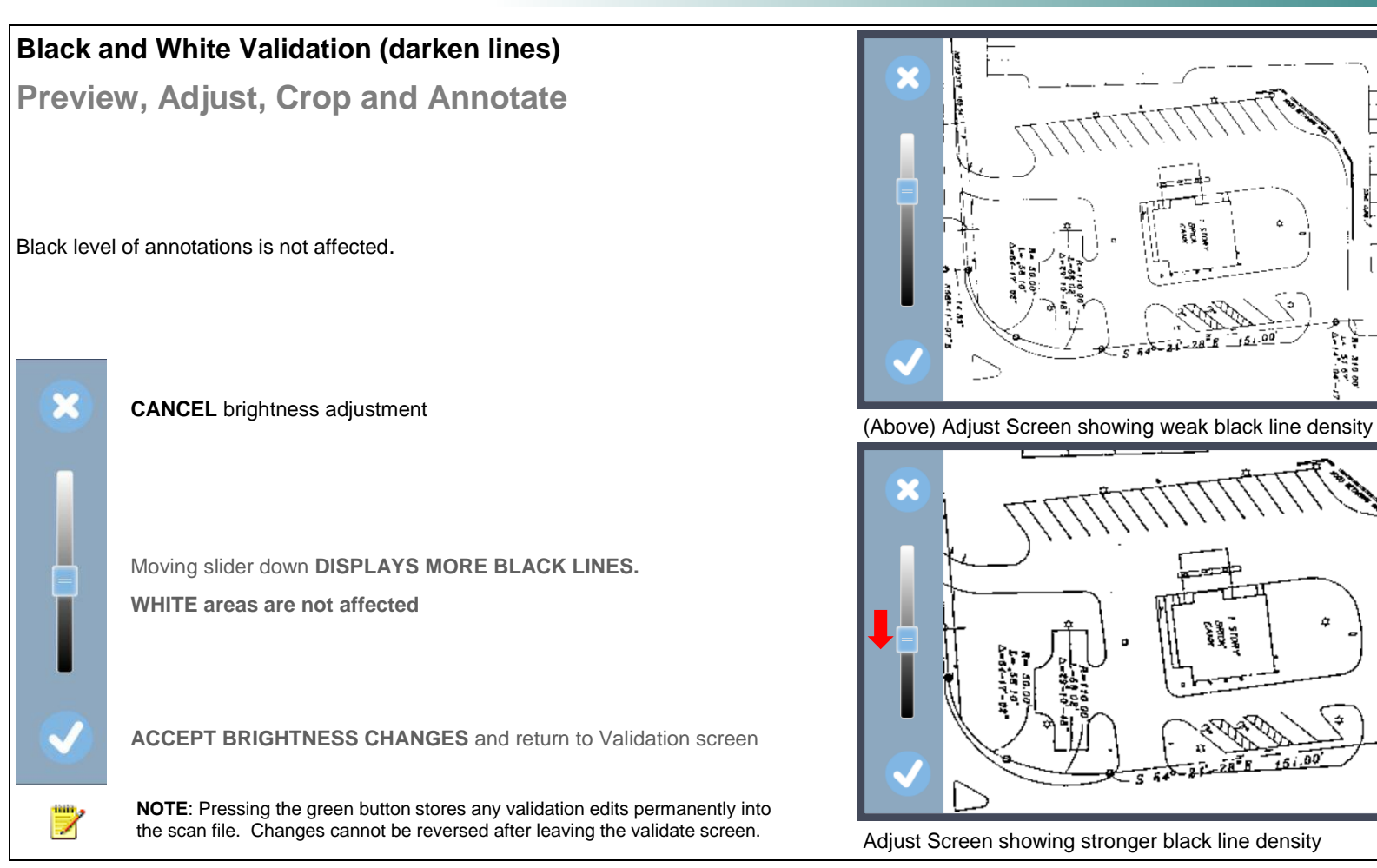

### **Contex LINK scan client**

The Contex LINK scan client makes it easy to share one scanner in a user group. Users can create personal profiles to store their own file destinations and really personalize their use of the scanner.

Contex LINK is a simple client software application installed on the user PC. Once configured the scanner will find the PC client and then handle all connections back to the user pc and to any cloud accounts such as Box, Dropbox, Google Drive and OneDrive that the user wants to connect to.

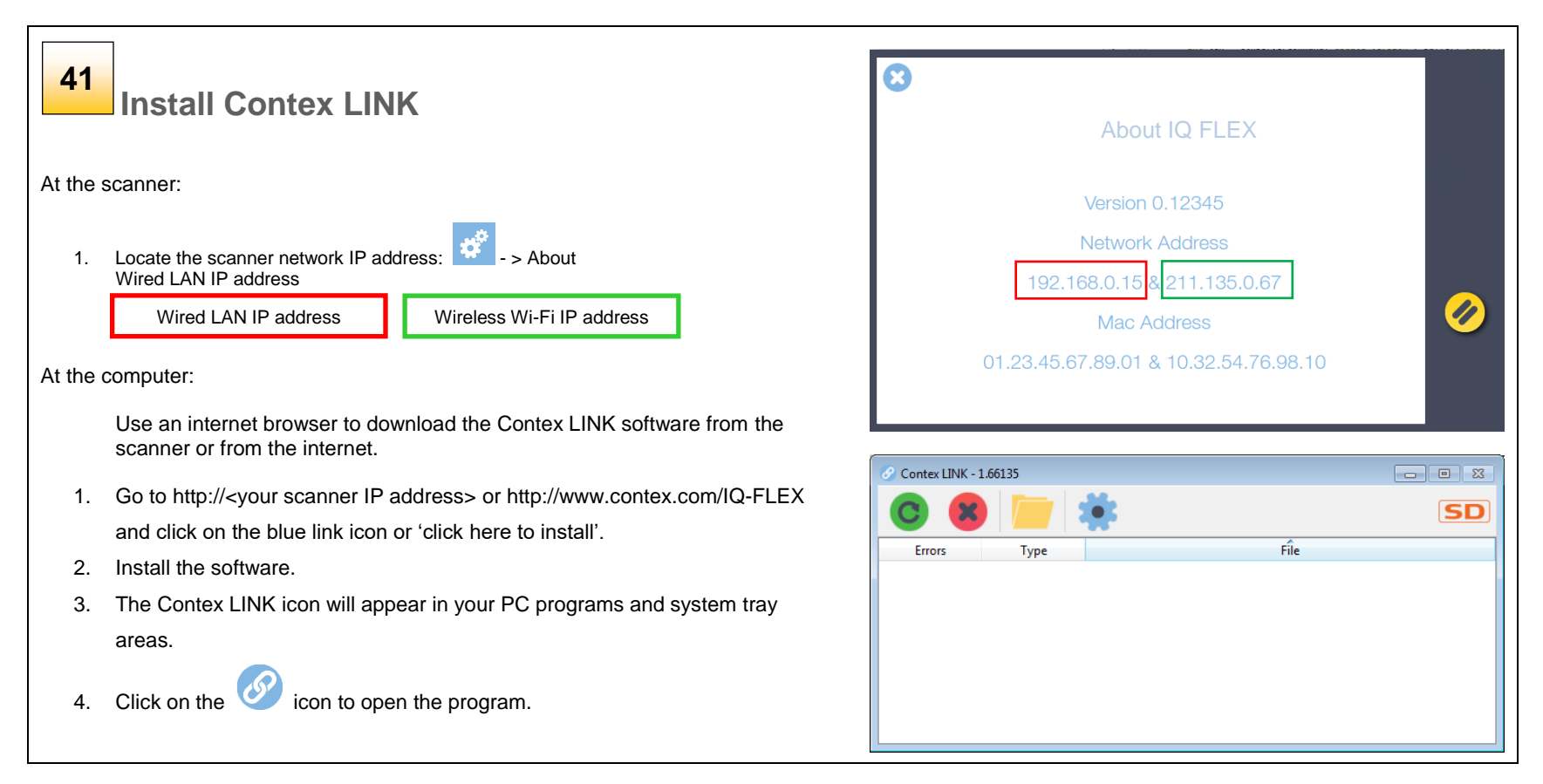

#### **Scanning to the cloud**

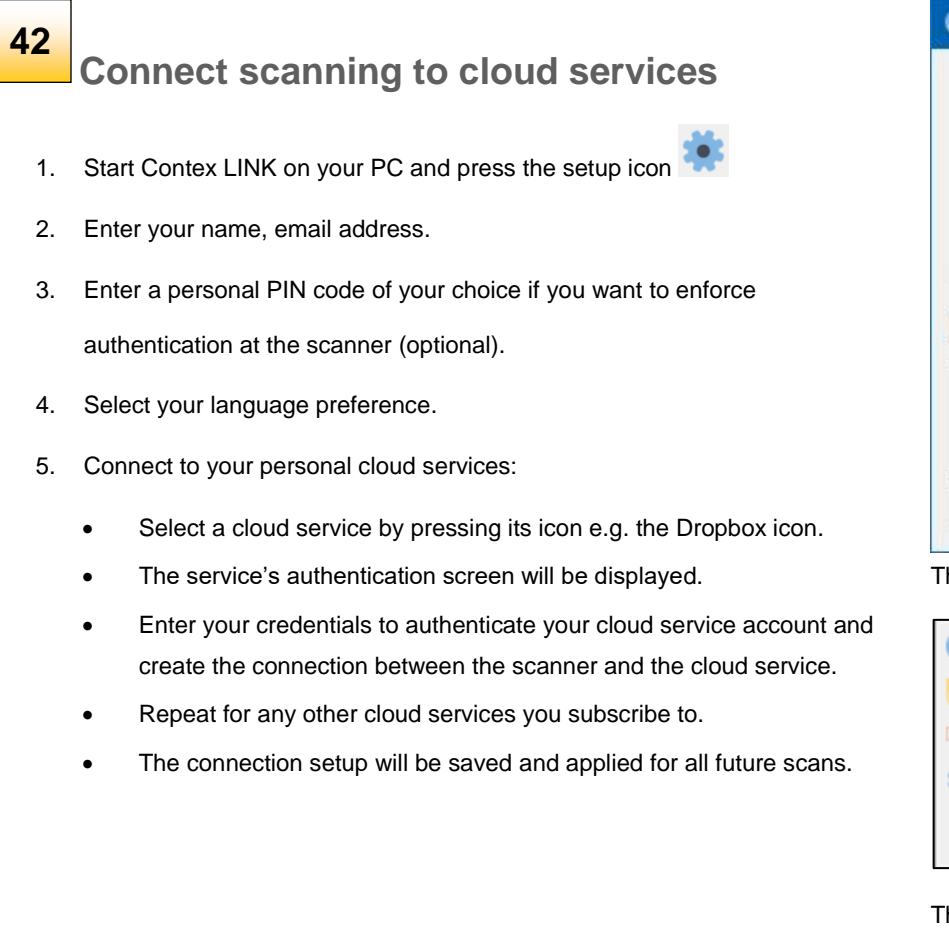

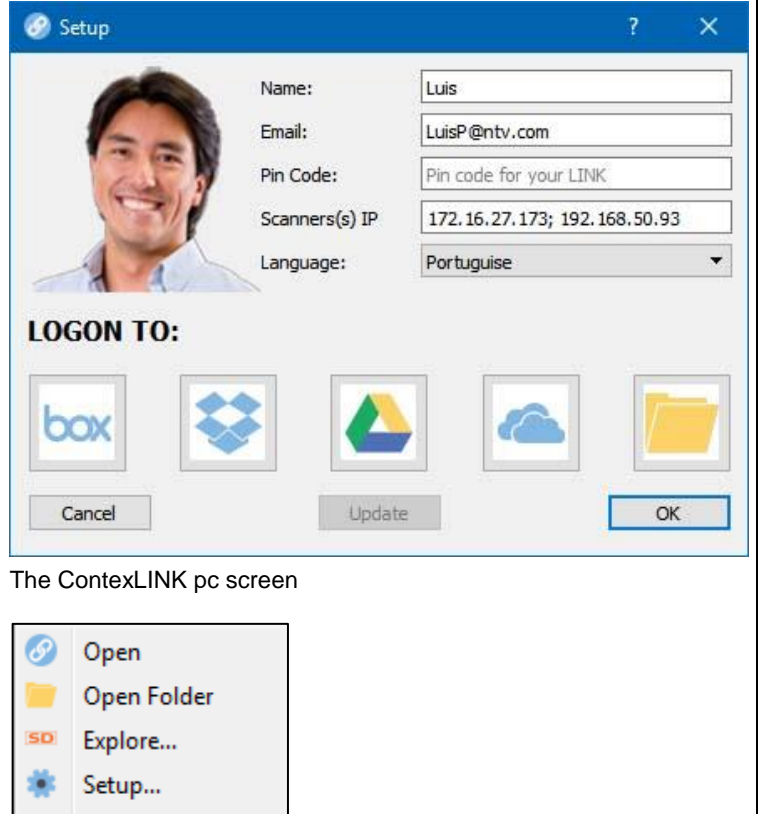

The ContexLINK right-click menu

Quit

### **rainforest365**

#### **About rainforest365**

Any rainforest365 enabled Contex scanner can send documents directly to your preferred destinations. Rainforest365 does not require a PC. Instead it simply utilizes your smart phone or tablet to control the process.

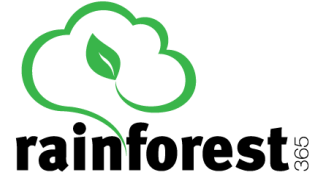

Load the document, scan the QR code on the scanner and send the document directly to your desired destination.

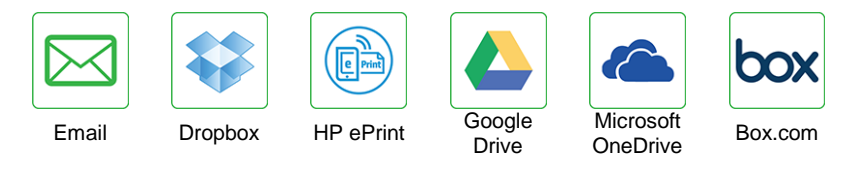

**NOTE:** Destinations may be added or removed from the web app. No updates required.

### **rainforest365 is a web application (app)**

As a web app rainforest365 is supported by any smartphone or tablet with a QR reader and a browser.

- iOS Devices (iPad, iPhone or iPod): rainforest365 can be added in your iOS device as a web App. Once you have scanned the QR code simply select "Add to home screen" in your iOS browser to create the Web App icon. Now you can bring up rainforest365 directly from you iOS device whenever you need a scan.
- On your Android device the same is possible. Simply add the webpage to your favorites. From there you can add them to your start menu

# **Copying 59**

### **Copying**

### **The basic steps of copying**

Making copies with the IQ FLEX is easy. Here's how you make copies:

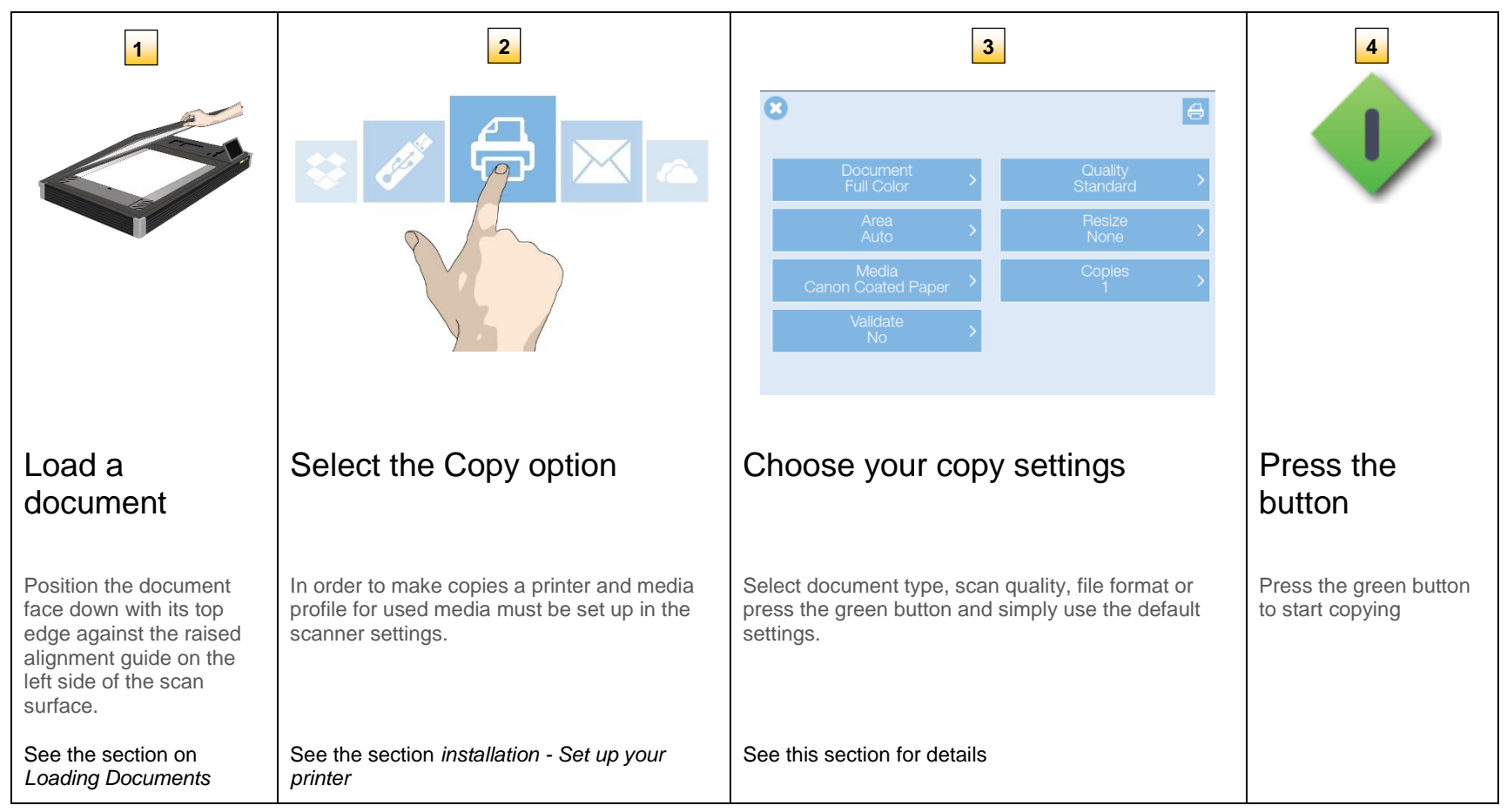

# **Copying 60**

#### **Copy settings**

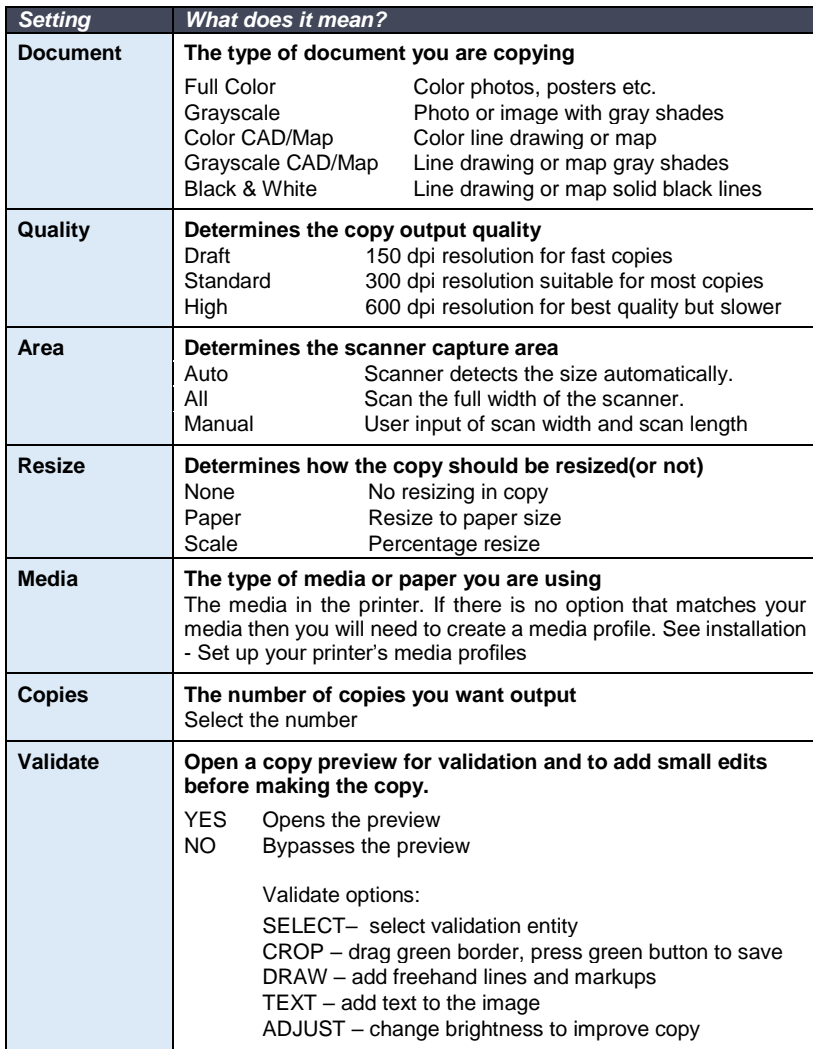

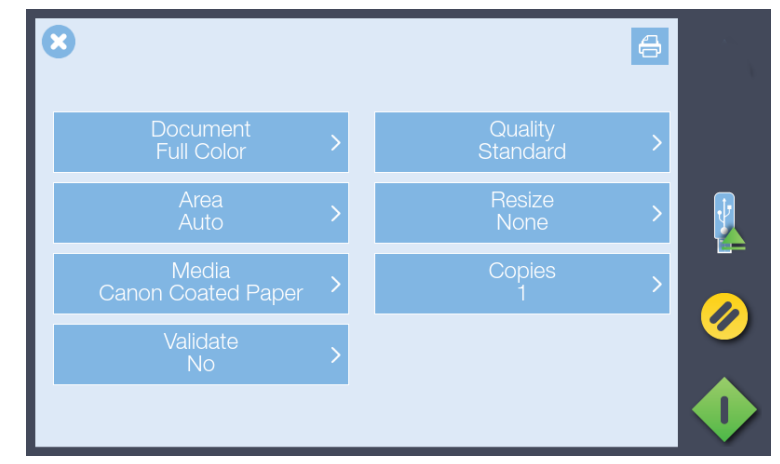

(Above) Menu to change: Document Color, Copy Quality, Copy Size Resize Option, Media Type, Copies and Validate COPY options.

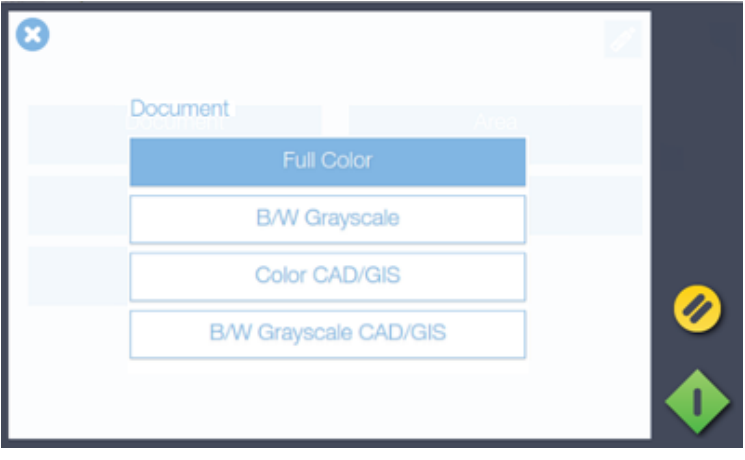

Full Color (selected), Grayscale, Color CAD/Map, Grayscale CAD/Map and Black & White options for scanning to file.

# **Copying 61**

### **Color Validation (add line)**

#### **Preview, Adjust, Crop and Annotate**

Validate opens a preview of the document before it is copied. Use this screen to clean up the scanned image by cropping or adjusting the brightness. Also add freehand lines and text annotations to the copy if required. Refer to Scanning section for more details.

![](_page_61_Picture_5.jpeg)

Proceed or Save validation changes into the copy

![](_page_61_Picture_7.jpeg)

Zoom the onscreen image

![](_page_61_Picture_9.jpeg)

Remove image data outside of the crop lines

![](_page_61_Picture_11.jpeg)

Adjust scanned image using white and black levels (improve brightness)

![](_page_61_Picture_13.jpeg)

Go to annotation screen to add text and/or freehand lines

Return to validation screen from annotation screen

![](_page_61_Picture_16.jpeg)

![](_page_61_Picture_17.jpeg)

**Billin** ◢

Cancel validation changes

#### **Active Edit Controls (appear when annotation selected)**

![](_page_61_Picture_20.jpeg)

![](_page_61_Picture_21.jpeg)

![](_page_61_Picture_22.jpeg)

![](_page_61_Picture_23.jpeg)

![](_page_61_Picture_24.jpeg)

**delete**

**Increase line thickness**

**decrease line thickness increase text size decrease font size**

**change text or color**

**NOTE**: Pressing the green button stores any validation edits permanently into the scan file. Changes **cannot be reversed** after leaving the validate screen.

![](_page_61_Figure_29.jpeg)

(Above) Validation Screen with Cancel, Crop, Adjust and Annotate controls

![](_page_61_Figure_31.jpeg)

Adjust Screen with Return, Freehand Line (selected) and Text controls

### **Using the Wi-Fi Connection 62**

#### **Wi-Fi – Connecting to a wireless network**

The scanner will show the wireless networks that are in wireless range of the scanner. Select the wireless network you wish to attach to.

![](_page_62_Picture_75.jpeg)

For hidden networks where the SSID (Service Set Identifier) is known but not visible it can be typed in manually using the Manual SSID option.

A password can be used to prevent unauthorised scanner connection to a wireless network. Leave the password line blank and press OK if you do not want to use this option.

 $\overline{\phantom{a}}$ **NOTE**: After inserting the Wi-Fi dongle it can take up to 2 minutes for the scanner to fully detect all available networks and for them to be displayed. Hidden SSID networks are not supported.

**CONTRACTOR** 

![](_page_62_Picture_7.jpeg)

![](_page_62_Picture_8.jpeg)

Manual SSID input screen

### **Settings and preferences**

![](_page_63_Picture_2.jpeg)

......

The IQ FLEX offers a wide range of setting options to match the scanner to your specific needs. Press the *Settings* icon **the available** options. The available settings are grouped under *System* settings, *Scanner* settings, *Printer* settings, and *About*.

![](_page_63_Picture_191.jpeg)

# **Nextimage Software 64**

#### **WIDEsystem**

 $\bullet$  $\bullet$  $\bullet$  $\bullet$  $\bullet$ 

> Connect a LAN cable and power on the scanner. After installing the software WIDEsystem will show a grey icon in the system tray area (near Windows clock).

Right -click the icon and click Restore WIDEsystem

The Status tab will show 'No scanners found'

Go to the Network tab and click Add… and follow the prompts to start the scanner detection Wizard.

When you see your scanner appear in the list click Next. The wizard will now complete and display a message that the scanner IQ FLEX 53Dxxxxxxxxx has been successfully installed. The Status and Info pages will now show information from the scanner.

An orange WIDEsystem icon indicates a connected scanner.

#### **Nextimage**

Start Nextimage software from the icon or the program menu. During startup Nextimage will begin searching and then connect to the scanner found by WIDEsystem. Nextimage will display the scanner name in the top -left corner of the program interface.

![](_page_64_Picture_151.jpeg)

NOTE: When Nextimage first loads you will be asked to supply your email address and company name in order to continue.

IQ FLEX can now be controlled from Nextimage using Wi-Fi or a cabled network connection.

![](_page_64_Picture_13.jpeg)

#### **Administrator console**

 $\bullet$  $\bullet$  $\bullet$  $\bullet$  $\bullet$  $\bullet$  $\bullet$ 

> The IQ FLEX scanner permits remote configuration and access to scanner activity logs through its Administrator console using any web browser with access to the same network as the scanner.

Connect by typing the scanner IP address into any web browser address line.

http://192.168.50.93/admin

Administrator provides the following functions:

- **HOME**.................Homepage with serial number of scanner and installed firmware level.
- **WIFI** ....................Lists all visible Wi-Fi networks and permits selection and connection with password. Hidden networks not supported.
- **EMAIL**.................Enables remote configuration of email host, port, security, account, password, name and maximum size of attachment.
- **CONTACTS**........Lists email contacts already in use with the device. New contacts can be added.
- **DATE/TIME** ........Display and correct the date and time stored in the scanner.
- **SIZES** .................Display and control the paper size standard and measurement units used by the scanner
- **LANGUAGE** .......Choose the language of the user interface and the keyboard independently.
- **TIMERS** ..............Display and control the 'revert to defaults' and 'scanner enter sleep mode' timers.
- **SYSTEM**.............Access to reset, reboot, set password and set hostname (service engineer only) functions.
- **LOGS**..................Scanner activity logs (service engineer only)

![](_page_65_Picture_16.jpeg)

**IQ FLEX Admin Page** 

**LANGUAGE TIMERS SIZES SYSTEM LOGS** 

[Settings > About]

### **Scanner maintenance tasks**

Scanner maintenance will ensure optimal performance of your scanner. There are 2 basic maintenance tasks:

#### 1. **Cleaning**

Keep your scanner clean – the next section describes how to thoroughly clean the internal scan area. How often you need to clean will depend on how often and the types of media you scan. If your work primarily involves scanning newspapers and old blueprints you may need to clean more often than users who only scan brochures and new drawings. Be sure to clean the scanner when results are not optimal. See more under the section: *Cleaning the scan area.*

#### 2. **Calibration**

Calibrate the scanner if your output is not optimal and cleaning (above) does not remedy the problem. Calibration will renew the scanner's original color and BW precision. Scanner Calibration is easy to perform. Just insert a Calibration Sheet and run the Calibration Wizard.. Make sure the scanner is clean before calibrating. See more under the section: *Scanner Calibration*.

#### 3. **Replacing worn parts**

Replacement of parts should be carried out when you get a warning on your screen or when a worn part affects your results. Replaceable parts are:

• The white background platen.

See more under the section: *Replacing scanner parts*.

#### **Cleaning the scan area**

![](_page_67_Picture_2.jpeg)

#### **Cleaning the glass**

**44**

**Cleaning the scan glass**

Be sure to clean the scan area when results are not optimal. Even small dust particles in the scan area can cause streaks in your scanned image.

#### *To clean the scan area*

Open the lid then follow the instructions below.

- 1. Use a lint-free cloth and a mild, streak-free, glass cleaner.
- 2. Dry the glass completely using a separate clean, dry lint-free cloth like the one provided with the maintenance kit.

**Caution**: Do not use abrasives, acetone, benzene or fluids that contain these chemicals. Do not spray liquids directly onto the scanner glass-plate or anywhere else in the scanner.

![](_page_68_Picture_10.jpeg)

#### **Replacing the white background platen**

![](_page_69_Picture_2.jpeg)

### **Replacing a worn white background platen**

The white background platen of the scanner can become worn and discolored after long periods or very heavy use. A replacement fresh white background platen can be obtained from your dealer as a purchased consumable item.

The background pressure platen is located using 17 key-hole locating pegs.

First raise the lid of the scanner.

- 1. With two hands take the platen and gently lift it up roughly 5mm (0.2") so that the pegs line up with the holes
- 2. Now lift the platen forward and clear of the scanner taking care not to drop it onto or scratch the scanner glass.
- 3. Refitting is the reversal of removal

**Caution**: We recommend placing a piece of card or paper over the scanner glass to protect it before carrying out this process.

![](_page_69_Picture_11.jpeg)

the left.

**46**

#### **Preparing to calibrate the scanner**

**Turn ON scanner power**

Turn ON the scanner power switch on the back of the scanner by moving the switch

![](_page_70_Picture_2.jpeg)

#### **47** $\bullet$  **Launch the scanner calibration wizard Scanner Setup**  $\overline{\phantom{a}}$ Ensure the scanner glass is clean. If it is dirty, clean it now to Calibrate ensure the calibration process works uniformly across the calibration sheet. **Paper Handling** Go to Settings on the touch screen Ø Service [Settings > Scanner > Calibrate]

#### **Calibrating the scanner**

![](_page_71_Picture_2.jpeg)

**Insert the calibration sheet**

During the process, the wizard will ask you to insert the *Calibration Sheet* that came with your scanner.

**The printed side of the sheet must be inserted face down onto the scanner glass**. Align the sheet midpoint arrow with the scanner midpoint arrow then close the lid of the scanner.

![](_page_71_Picture_6.jpeg)

Click the wizard *Next* button to continue.
## **Maintenance 72**

## **49**

### **The program calibrates the scanner**

The program works to calibrate black and white and color values . The calibration sheet will be rescanned a number of times.

The wizard will tell you when the process is finished.

- 1. Remove the scanner calibration sheet from the scanner.
- 2. Return the scanner calibration sheet to its protective cover and then place it in the storage folder.
- 3. Store the folder in a dry place and out of direct light.

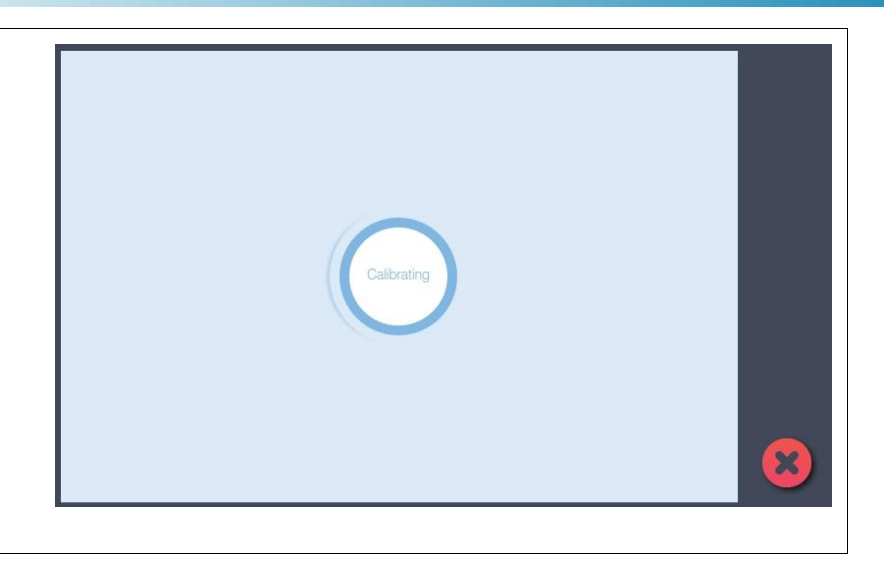

## **Maintenance 73**

### **Updating your scanner software**

Updates for your scanner software will be made available through your internet connection. Updating your software can take place automatically or manually.

#### **Automatic updates**

- The first time an update will be made available for your scanner, a notification will appear on your screen asking you to register for updates.
- Once you register, all future updates will be sent to your system automatically.
- When an update is available, you will receive a notification and can choose to activate the update immediately or wait until it is convenient.

#### **Updating manually**

You can also update your software manually through the scanner screen.

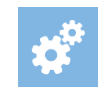

[Settings > System > Update]

## **Maintenance 74**

### **Updating the Contex LINK client software**

- 1. Make sure your PC is connected to the internet.
- 2. Start Contex LINK on the PC

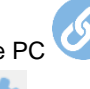

- 3. Press the setup icon.
- 4. If the Update button is active, press the button to initate the download and installation wizard.
- 5. Follow the isntructions on your screen.

**NOTE:** You can also install Contex LINK from: http://www.contex.com/LINK

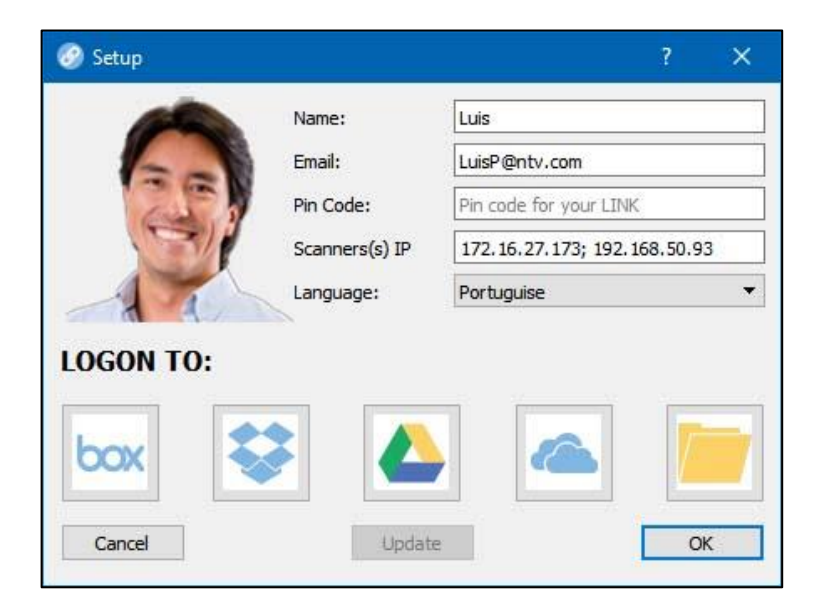

Contex LINK scan client software update: Press the **Update** button*.*

### **Troubleshooting your scanner**

This section describes trouble-shooting procedures for the most common issues that can arise with your scanner. Please look for a problem description that matches your actual situation. If found, perform the recommended trouble-shooting procedures before requesting a service call.

### **Technical Service**

In some cases you may need technical assistance. You should contact your service provider if one or more of the following cases is true:

- The error cannot be remedied through the action suggested on your screen.
- The error and its remedy is not described in this users guide.
- The system fails to report the error on your screen.

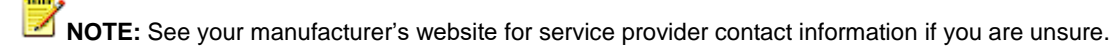

In order to get the best and fastest solution to your problem, you should prepare as much information as possible before calling your service provider for technical assistance.

- 1. Write down your **scanner model name and serial number**. The serial number is printed on the label on the underside of the scanner's lid. Open the lid to view the label.
- 2. Write down your **firmware and software** versions: If your software interface is up and running select: *-> About*
- 3. Write down your **Contex LINK (client software) version** Open the Contex LINK software on your PC. The version number is displayed at the top.
- 4. Write down **the scanner IP address**. This could be useful for getting remote support online. To see the scanner IP select -> *Settings -> About*
- 5. To help technical service solve the issue as fast as possible, **you can additionally provide log files** containing important data from your scanner.

To supply the scanner logs: Select the Settings icon: -> Scanner -> Service

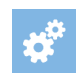

ď

Now select your method for saving or sending the log files:

- Select **Send info by email** to send log files to your service provider. This requires that the outgoing email server settings are applied and your scanning is running. See section *Installation* for details.
- Choose **Save info to USB** to copy the log files to a USB key. You will need to insert the USB key into the socket provided on the top of the scanner.

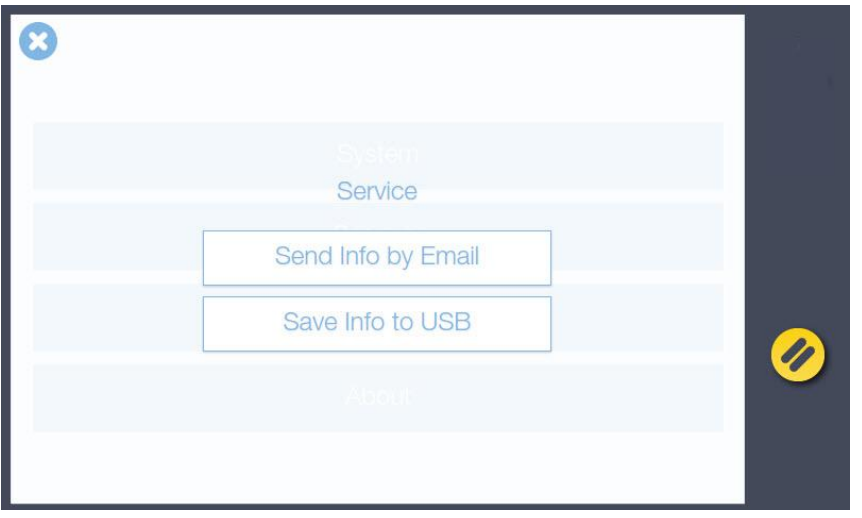

Send or save the scanner log files. These will help your service technician locate and solve the problem.

### **Problems with the scanner installation**

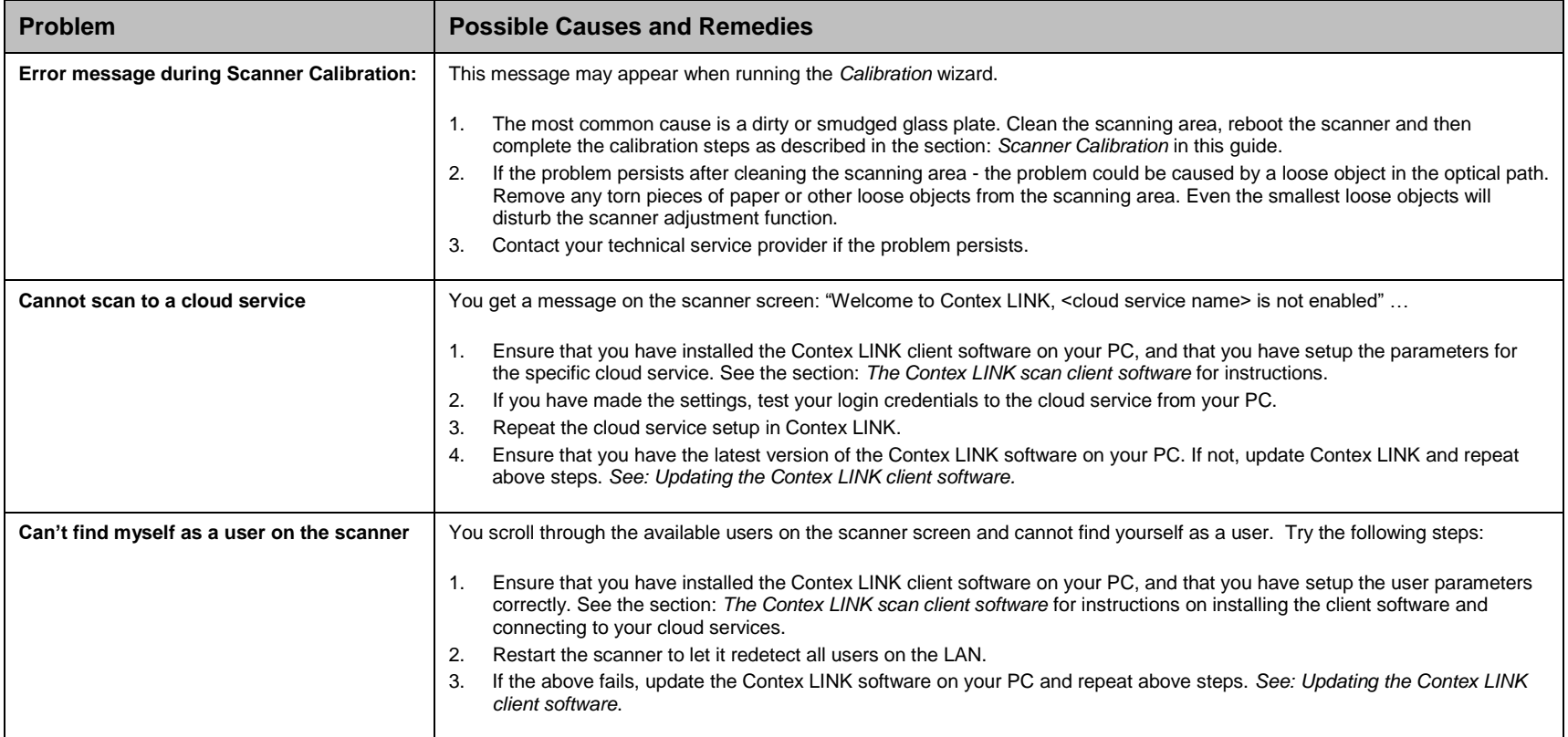

### **Problems operating the scanner**

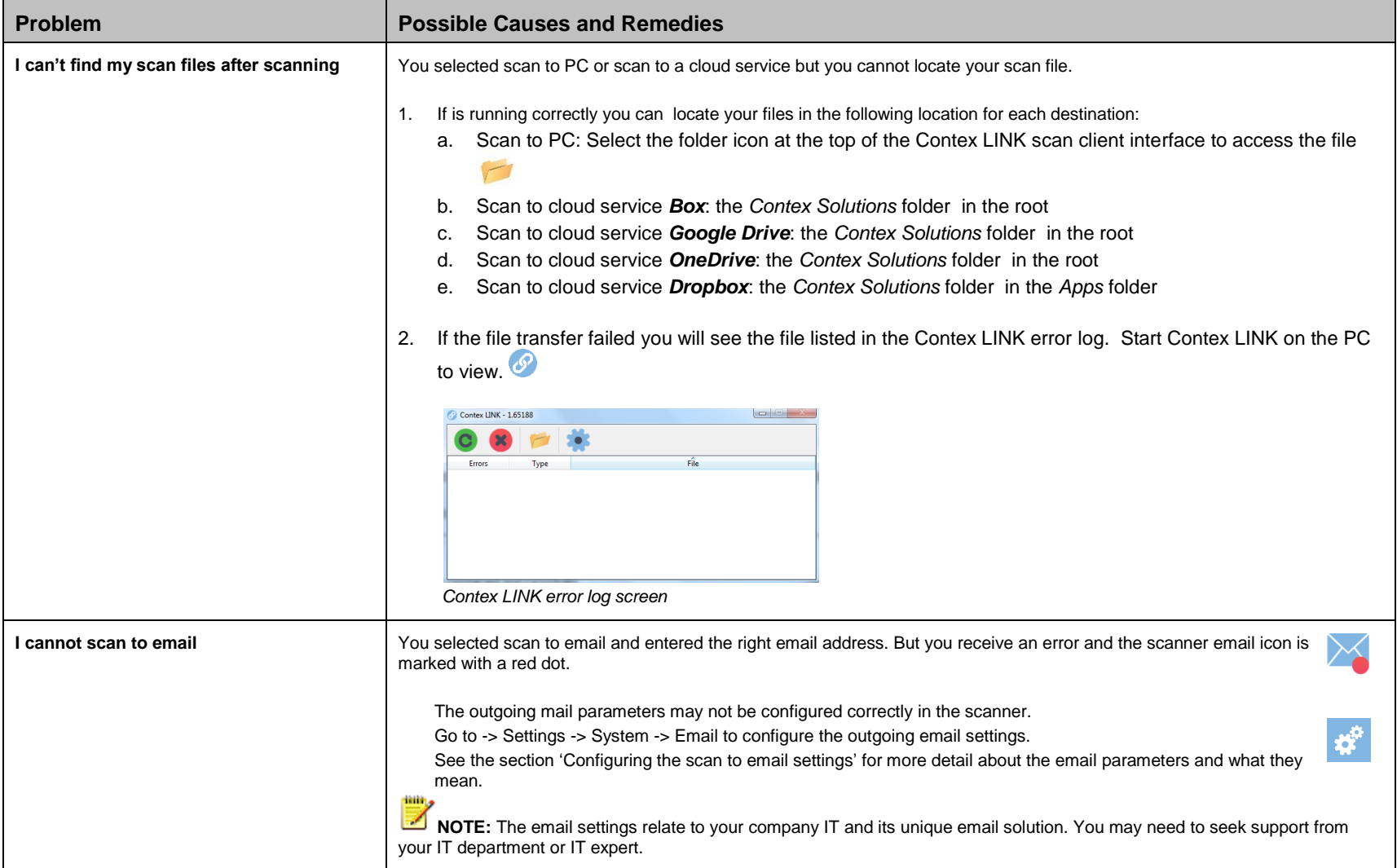

### **Problems with the scan result**

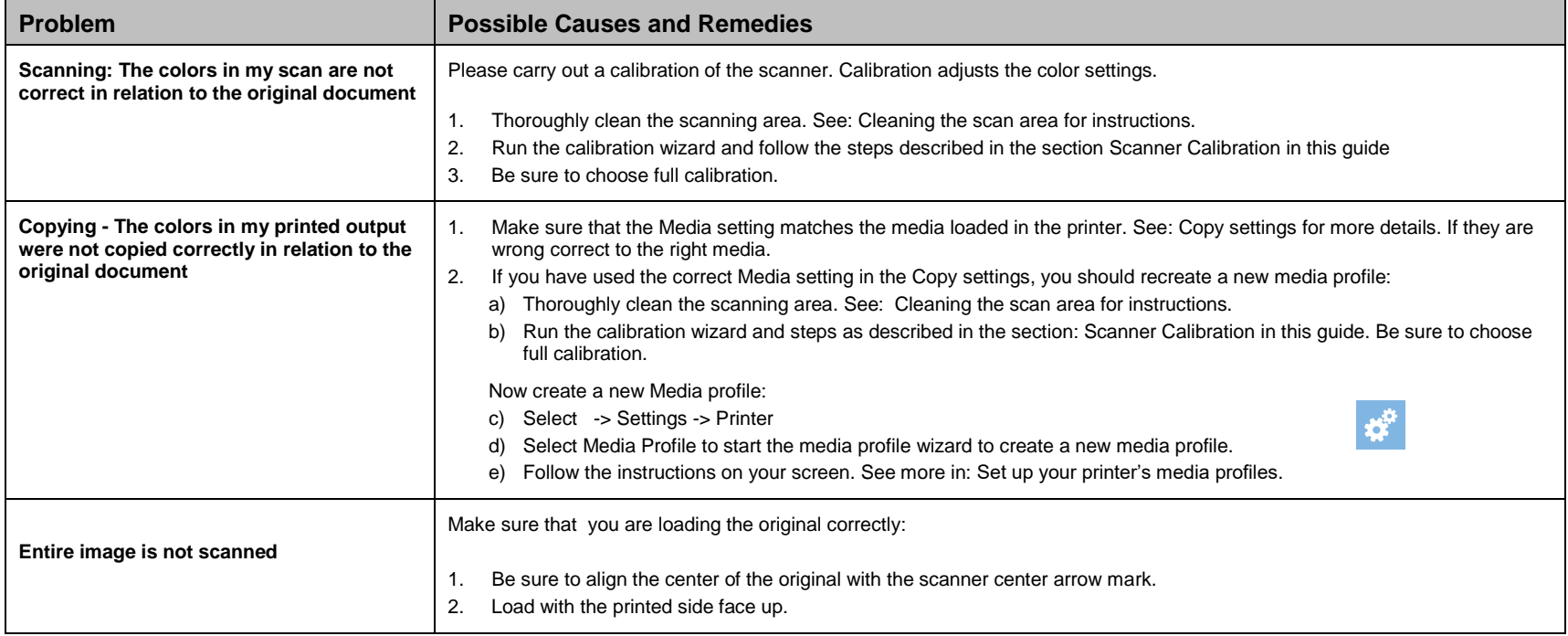

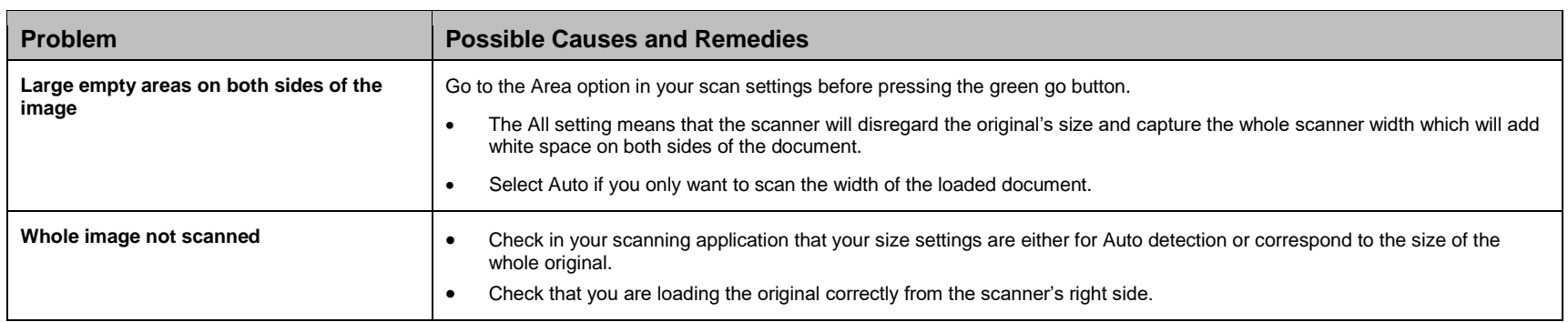

## **Appendices 81**

### **IMPORTANT SAFETY INSTRUCTIONS**

Read all of these instructions and save them for later use. Follow all warnings and instructions marked on the scanner.

#### **CAUTION:**

**RISK OF EXPLOSION IF BATTERY IS REPLACED BY AN INCORRECT TYPE. DISPOSE OF USED BATTERIES ACCORDING TO THE INSTRUCTIONS.** 

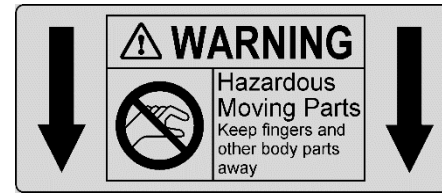

**Warning:** Keep fingers away from holes on the bottom side of the scanner.

**A.** Do not place the scanner on an unstable surface, stand, cart or table. Serious damage can be caused if the unit falls.

**B.** When cleaning, do not spray/apply liquid cleaners directly onto the scanner parts. Apply liquids to your cloth and then use the dampened cloth to clean.

**C**. Before **cleaning** or replacing any **user-replaceable parts**, be sure to turn the scanner power off and disconnect the power plug.

**D.** The scanner should be operated from the power source type indicated on the marking label. If you are unsure of the type of power available, consult your dealer or local power company.

**E.** The scanner is intended for use on IT, TT and TN power distribution systems, and is equipped with a three-wire grounding type plug. This plug will fit only into a grounding-type power outlet. This is a safety feature which relies on building installation. If you are unable to insert the plug into the outlet contact your electrician to replace your obsolete outlet. Do not defeat or ignore the purpose of the grounding-type plug.

**F.** Do not allow anything to rest on the power cord. Do not locate the scanner where persons will walk on the cord.

**G.** If an extension cord is used with the scanner, make sure that the total ampere ratings of the products plugged into the extension cord does not exceed the extension card ampere rating. Make sure that the total rating of all products plugged into the wall outlet does not exceed 15 amperes.

**H.** Slots or openings in the cabinet at the back or bottom are provided for ventilation. This ensures reliable operation of the product and protects it from overheating. These openings must never be blocked or covered. The openings should never be blocked by placing the unit on a bed, sofa, rug, or other similar soft surface. This product should never be placed near or over a radiator or heat register. This product should not be placed in a built-in installation unless proper ventilation is provided.

**I.** Never push objects of any kind into the scanner through cabinet slots since they may touch dangerous voltage points or short out parts that could result in a risk of fire or electrical shock. Avoid any possibility of spilling liquid of any kind on the scanner.

**J.** Do not attempt to service the scanner yourself. Opening or removing those covers requiring tools may expose you to dangerous voltage points or other risks. Refer all servicing in those compartments to authorized service personnel.

**K.** Unplug the scanner from the wall outlet and refer servicing to authorized service personnel under the following conditions:

- When the power cord or plug is damaged or frayed.
- If liquid has been spilled into the scanner.
- If the scanner has been exposed to rain or water.
- If the scanner does not operate normally when operating instructions are followed then adjust only those controls covered by the instructions in this manual. Improper adjustment of controls other than those mentioned in this manual may result in permanent damage and will at best require extensive work by a qualified technician to restore this product to its normal operation.
- If the scanner has been dropped or the cabinet has been damaged.
- If the scanner exhibits a distinct change in performance, indicating a need for service.

## **Appendices 82**

### **REGULATIONS**

#### **FCC Regulations**

#### **USA**

NOTE: This equipment has been tested and found to comply with the limits for a Class A digital device, pursuant to Part 15 of the FCC Rules. These limits are designed to provide reasonable protection against harmful interference when the equipment is operated in a commercial environment. This equipment generates, uses, and can radiate radio frequency energy and, if not installed and used in accordance with the instruction manual, may cause harmful interference to radio communications. Operation of this equipment in a residential area is likely to cause harmful interference in which case the user will be required to correct the interference at his/her own expense.

Caution: Pursuant to Part 15.21 of the FCC Rules, any changes or modifications not expressly approved by the manufacturer may cause harmful interference and void the use's authority to operate the equipment.

### **CE Regulations**

#### **EU**

This is a Class A product. In a domestic environment this product may cause radio interference in which case the user may be required to take adequate measures.

#### **VCCI Regulations**

#### **Japan**

This equipment has been tested and found to comply with the limits for a Class A product according to Agreement of VCCI: 2008 (CISPR 22).

この装置は、クラスA情報技術装置です。この装置を家庭環境で使用す ると電波妨害を引き起こすことがあります。この場合には使用者が適切な 対策を講ずるよう要求されることがあります。  $VCCI - A$ 

#### **Toxic or Hazardous Substances or Elements** 有毒有害物质或元素名称及含量

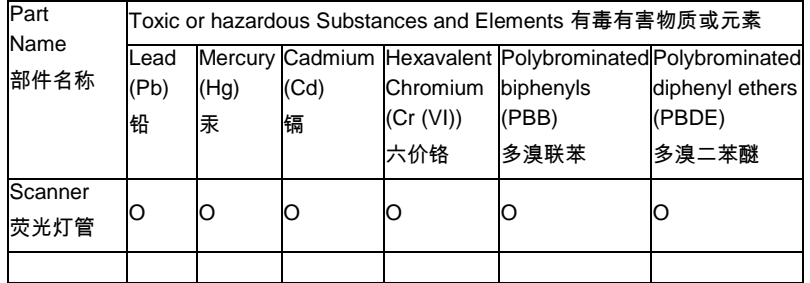

O: Indicates that this toxic or hazardous substance contained in all of the homogeneous materials for this part is below the limit requirement in SJ/T11363- 2006.

#### 表示该有毒有害物质在该部件所有均质材料中的含量均在SJ/T11363-2006标准规 定的限量要求以下。

X: Indicates that this toxic or hazardous substance contained in at least one of the homogeneous materials used for this part is above the limit requirement in SJ/T11363-2006.

 表示该有毒有害物质至少在该部件的某一均质材料中的含量超出 SJ/T11363-2006 标准规定的限量要求。

(Enterprises may further provide in this box technical explanation for marking "X" based on their actual conditions.

企业可在此处根据实际情况对上表中打" X"的技术原因进行进一步说明。)

#### **WARNING**

IR and UV may be emitted from lamp unit when scanning. Avoid using the scanner with the lid open.

If using scanner with open lid do not look directly at light from lamp unit and do not use hand to hold object to be scanned by hand.